# **OptiPlex 3000 Small Form Factor**

**Servicehandbuch** 

**Vorschriftenmodell: D17S Vorschriftentyp: D17S003 März 2022 Rev. A00**

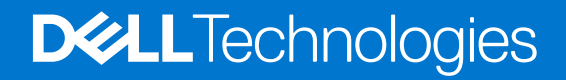

Hinweise, Vorsichtshinweise und Warnungen

**ANMERKUNG:** Eine ANMERKUNG macht auf wichtige Informationen aufmerksam, mit denen Sie Ihr Produkt besser einsetzen können.

**VORSICHT: Ein VORSICHTSHINWEIS warnt vor möglichen Beschädigungen der Hardware oder vor Datenverlust und zeigt, wie diese vermieden werden können.**

**WARNUNG: Mit WARNUNG wird auf eine potenziell gefährliche Situation hingewiesen, die zu Sachschäden, Verletzungen oder zum Tod führen kann.**

© 2022 Dell Inc. oder ihre Tochtergesellschaften. Alle Rechte vorbehalten. Dell, EMC und andere Marken sind Marken von Dell Inc. oder entsprechenden Tochtergesellschaften. Andere Marken können Marken ihrer jeweiligen Inhaber sein.

# Inhaltsverzeichnis

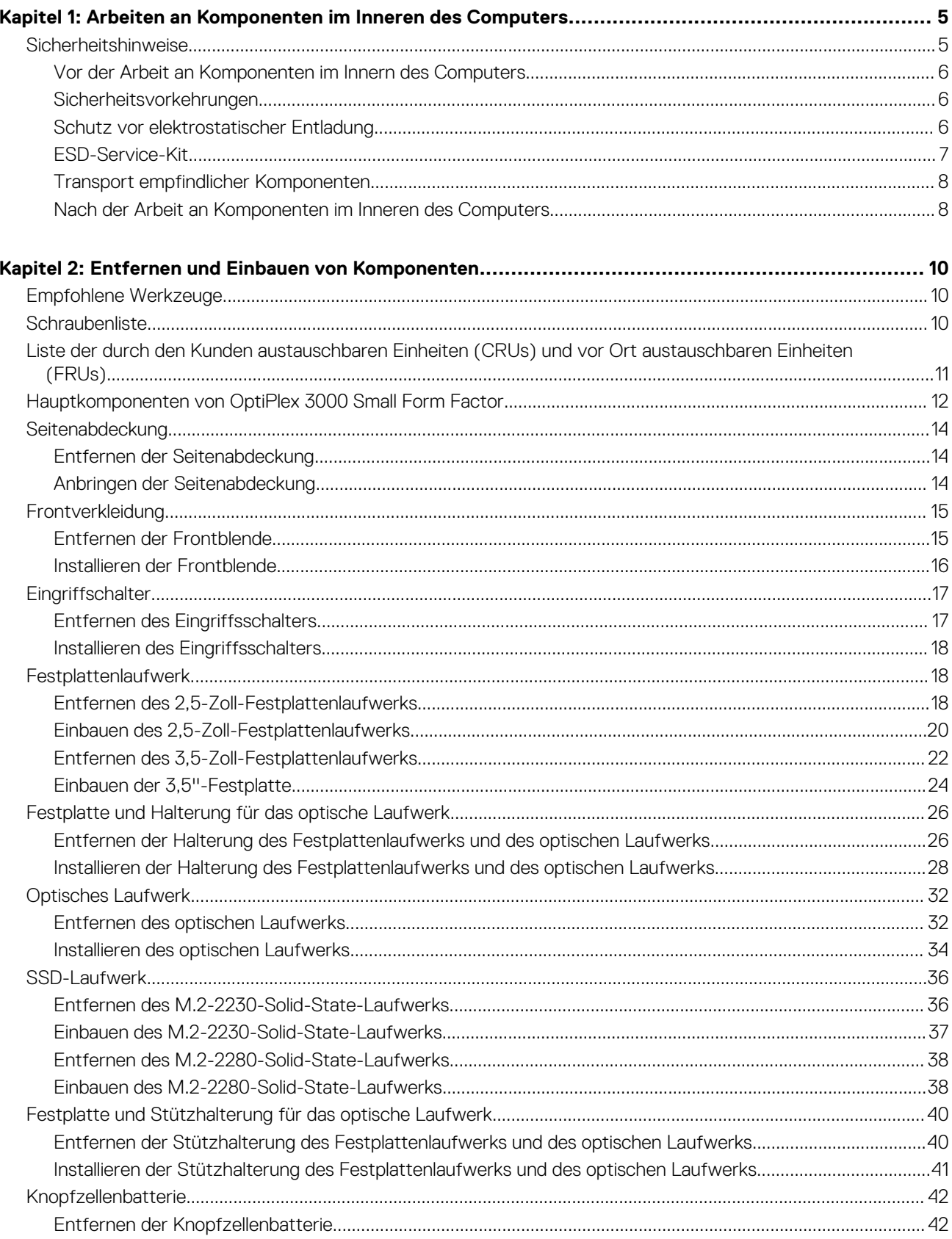

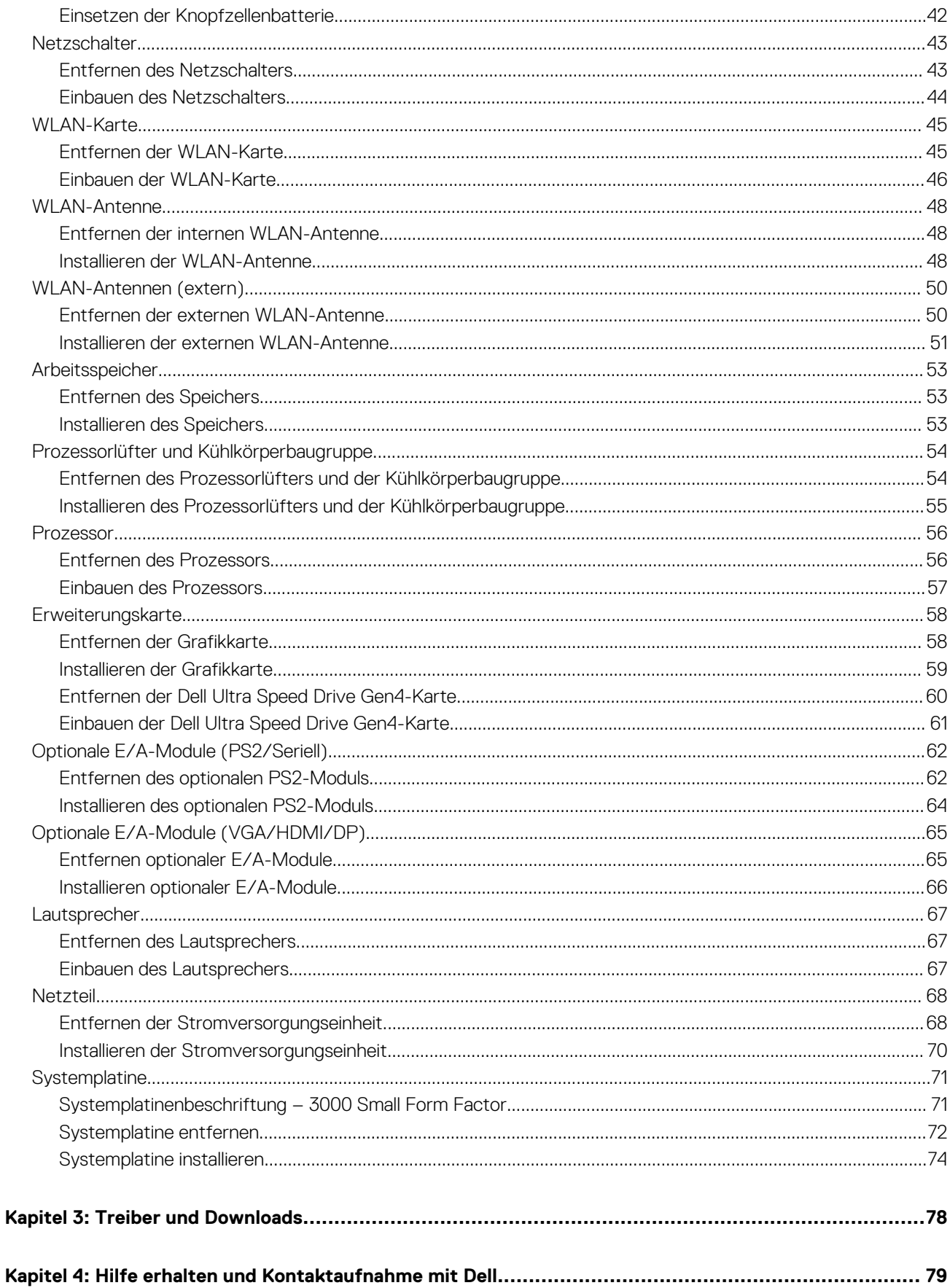

**1**

# <span id="page-4-0"></span>**Arbeiten an Komponenten im Inneren des Computers**

## **Sicherheitshinweise**

Beachten Sie folgende Sicherheitsrichtlinien, damit Ihr Computer vor möglichen Schäden geschützt und Ihre eigene Sicherheit sichergestellt ist. Wenn nicht anders angegeben, wird bei jedem in diesem Dokument enthaltenen Verfahren davon ausgegangen, dass Sie die im Lieferumfang des Computers enthaltenen Sicherheitshinweise gelesen haben.

- **WARNUNG: Bevor Sie Arbeiten im Inneren des Computers ausführen, lesen Sie zunächst die im** ∕N **Lieferumfang des Computers enthaltenen Sicherheitshinweise. Weitere Informationen zur bestmöglichen Einhaltung der Sicherheitsrichtlinien finden Sie auf der Homepage zur Richtlinienkonformität unter [www.dell.com/](https://www.dell.com/regulatory_compliance) [regulatory\\_compliance](https://www.dell.com/regulatory_compliance).**
- **WARNUNG: Trennen Sie den Computer von sämtlichen Stromquellen, bevor Sie die Computerabdeckung oder** ∕ዮ **Verkleidungselemente entfernen. Bringen Sie nach Abschluss der Arbeiten innerhalb des Computers wieder alle Abdeckungen, Verkleidungselemente und Schrauben an, bevor Sie den Computer erneut an das Stromnetz anschließen.**
- **VORSICHT: Achten Sie auf eine ebene, trockene und saubere Arbeitsfläche, um Schäden am Computer zu vermeiden.**
- **VORSICHT: Greifen Sie Bauteile und Karten nur an den Außenkanten und berühren Sie keine Steckverbindungen oder Kontakte, um Schäden an diesen zu vermeiden.**
- **VORSICHT: Sie dürfen nur Fehlerbehebungsmaßnahmen durchführen und Reparaturen vornehmen, wenn Sie durch das Dell Team für technische Unterstützung dazu autorisiert oder angeleitet wurden. Schäden durch nicht von Dell genehmigte Wartungsversuche werden nicht durch die Garantie abgedeckt. Lesen Sie die Sicherheitshinweise, die Sie zusammen mit dem Produkt erhalten haben bzw. die unter [www.dell.com/regulatory\\_compliance](https://www.dell.com/regulatory_compliance) bereitgestellt werden.**
- **VORSICHT: Bevor Sie Komponenten im Innern des Computers berühren, müssen Sie sich erden. Berühren Sie dazu eine nicht lackierte Metalloberfläche, beispielsweise Metallteile an der Rückseite des Computers. Berühren Sie regelmäßig während der Arbeiten eine nicht lackierte metallene Oberfläche, um statische Aufladungen abzuleiten, die zur Beschädigung interner Komponenten führen können.**
- **VORSICHT: Ziehen Sie beim Trennen eines Kabels nur am Stecker oder an der Zuglasche und nicht am Kabel selbst. Einige Kabel verfügen über Anschlussstecker mit Sperrzungen oder Fingerschrauben, die vor dem Trennen des Kabels gelöst werden müssen. Ziehen Sie die Kabel beim Trennen möglichst gerade ab, um die Anschlussstifte nicht zu beschädigen bzw. zu verbiegen. Stellen Sie beim Anschließen von Kabeln sicher, dass die Anschlüsse korrekt orientiert und ausgerichtet sind.**
- **VORSICHT: Drücken Sie auf im Medienkartenlesegerät installierte Karten, um sie auszuwerfen.**

**VORSICHT: Seien Sie vorsichtig beim Umgang mit Lithium-Ionen-Akkus in Laptops. Geschwollene Akkus dürfen nicht verwendet werden und sollten ausgetauscht und fachgerecht entsorgt werden.**

**ANMERKUNG:** Die Farbe Ihres Computers und bestimmter Komponenten kann von den in diesem Dokument gezeigten Farben ⋒ abweichen.

## <span id="page-5-0"></span>**Vor der Arbeit an Komponenten im Innern des Computers**

#### **Info über diese Aufgabe**

**ANMERKUNG:** Die Abbildungen in diesem Dokument können von Ihrem Computer abweichen, je nach der von Ihnen bestellten Konfiguration.

#### **Schritte**

- 1. Speichern und schließen Sie alle geöffneten Dateien und beenden Sie alle geöffneten Programme.
- 2. Fahren Sie den Computer herunter. Klicken Sie auf **Start** > **Ein/Aus** > **Herunterfahren**.

**ANMERKUNG:** Wenn Sie ein anderes Betriebssystem benutzen, lesen Sie bitte in der entsprechenden Betriebssystemdokumentation nach, wie der Computer heruntergefahren wird.

- 3. Trennen Sie Ihren Computer sowie alle daran angeschlossenen Geräte vom Stromnetz.
- 4. Trennen Sie alle angeschlossenen Netzwerkgeräte und Peripheriegeräte wie z. B. Tastatur, Maus und Monitor vom Computer.

**VORSICHT: Wenn Sie ein Netzwerkkabel trennen, ziehen Sie es zuerst am Computer und dann am Netzwerkgerät ab.**

5. Entfernen Sie alle Medienkarten und optische Datenträger aus dem Computer, falls vorhanden.

## **Sicherheitsvorkehrungen**

Im Kapitel zu den Vorsichtsmaßnahmen werden die primären Schritte, die vor der Demontage durchzuführen sind, detailliert beschrieben.

Lesen Sie die folgenden Vorsichtsmaßnahmen vor der Durchführung von Installations- oder Reparaturverfahren, bei denen es sich um Demontage oder Neumontage handelt:

- Schalten Sie das System und alle angeschlossenen Peripheriegeräte aus.
- Trennen Sie das System und alle angeschlossenen Peripheriegeräte von der Netzstromversorgung.
- Trennen Sie alle Netzwerkkabel, Telefon- und Telekommunikationsverbindungen vom System.
- Verwenden Sie ein ESD-Service-Kit beim Arbeiten im Inneren eines Desktops, um Schäden durch elektrostatische Entladungen (ESD) zu vermeiden.
- Nach dem Entfernen von Systemkomponenten setzen Sie die entfernte Komponente vorsichtig auf eine antistatische Matte.
- Tragen Sie Schuhe mit nicht leitenden Gummisohlen, um das Risiko eines Stromschlags zu reduzieren.

### Standby-Stromversorgung

Dell-Produkte mit Standby-Stromversorgung müssen vom Strom getrennt sein, bevor das Gehäuse geöffnet wird. Systeme mit Standby-Stromversorgung werden im ausgeschalteten Zustand mit einer minimalen Stromzufuhr versorgt. Durch die interne Stromversorgung kann das System remote eingeschaltet werden (Wake on LAN), vorübergehend in einen Ruhemodus versetzt werden und verfügt über andere erweiterte Energieverwaltungsfunktionen.

Nach dem Trennen von der Stromversorgung und dem Gedrückthalten des Betriebsschalters für 15 Sekunden sollte der Reststrom von der Systemplatine entladen sein.

### **Bonding**

Bonding ist eine Methode zum Anschließen von zwei oder mehreren Erdungsleitern an dieselbe elektrische Spannung. Dies erfolgt durch die Nutzung eines Field Service Electrostatic Discharge (ESD)-Kits. Stellen Sie beim Anschließen eines Bonddrahts sicher, dass er mit blankem Metall und nicht mit einer lackierten oder nicht metallischen Fläche verbunden ist. Das Armband sollte sicher sitzen und sich in vollem Kontakt mit Ihrer Haut befinden. Entfernen Sie außerdem sämtlichen Schmuck wie Uhren, Armbänder oder Ringe, bevor Sie die Bonding-Verbindung mit dem Geräte herstellen.

## **Schutz vor elektrostatischer Entladung**

Die elektrostatische Entladung ist beim Umgang mit elektronischen Komponenten, insbesondere empfindlichen Komponenten wie z. B. Erweiterungskarten, Prozessoren, Speicher-DIMMs und Systemplatinen, ein wichtiges Thema. Sehr leichte Ladungen können Schaltkreise <span id="page-6-0"></span>bereits auf eine Weise schädigen, die eventuell nicht offensichtlich ist (z. B. zeitweilige Probleme oder eine verkürzte Produktlebensdauer). Da die Branche auf geringeren Leistungsbedarf und höhere Dichte drängt, ist der ESD-Schutz von zunehmender Bedeutung.

Aufgrund der höheren Dichte von Halbleitern, die in aktuellen Produkten von Dell verwendet werden, ist die Empfindlichkeit gegenüber Beschädigungen durch elektrostatische Entladungen inzwischen größer als bei früheren Dell-Produkten. Aus diesem Grund sind einige zuvor genehmigte Verfahren zur Handhabung von Komponenten nicht mehr anwendbar.

Es gibt zwei anerkannte Arten von Schäden durch elektrostatische Entladung (ESD): katastrophale und gelegentliche Ausfälle.

- **Katastrophal:** Katastrophale Ausfälle machen etwa 20 Prozent der ESD-bezogenen Ausfälle aus. Der Schaden verursacht einen sofortigen und kompletten Verlust der Gerätefunktion. Ein Beispiel eines katastrophalen Ausfalls ist ein Speicher-DIMM, das einen elektrostatischen Schock erhalten hat und sofort das Symptom "No POST/No Video" (Kein POST/Kein Video) mit einem Signaltoncode erzeugt, der im Falle von fehlendem oder nicht funktionsfähigem Speicher ertönt.
- Gelegentlich: Gelegentliche Ausfälle machen etwa 80 Prozent der ESD-bezogenen Ausfälle aus. Die hohe Rate gelegentlicher Ausfälle bedeutet, dass auftretende Schäden in den meisten Fällen nicht sofort zu erkennen sind. Das DIMM erhält einen elektrostatischen Schock, aber die Ablaufverfolgung erfolgt nur langsam, sodass nicht sofort ausgehende Symptome im Bezug auf die Beschädigung erzeugt werden. Die Verlangsamung der Ablaufverfolgung kann Wochen oder Monate andauern und kann in der Zwischenzeit zur Verschlechterung der Speicherintegrität, zu zeitweiligen Speicherfehlern usw. führen.

Gelegentliche Ausfälle (auch bekannt als latente Ausfälle oder "walking wounded") sind deutlich schwieriger zu erkennen und zu beheben.

Führen Sie die folgenden Schritte durch, um Beschädigungen durch elektrostatische Entladungen zu vermeiden:

- Verwenden Sie ein kabelgebundenes ESD-Armband, das ordnungsgemäß geerdet ist. Die Verwendung von drahtlosen antistatischen Armbändern ist nicht mehr zulässig; sie bieten keinen ausreichenden Schutz. Das Berühren des Gehäuses vor der Handhabung von Komponenten bietet keinen angemessenen ESD-Schutz auf Teilen mit erhöhter Empfindlichkeit auf ESD-Schäden.
- Arbeiten Sie mit statikempfindlichen Komponenten ausschließlich in einer statikfreien Umgebung. Verwenden Sie nach Möglichkeit antistatische Bodenmatten und Werkbankunterlagen.
- Beim Auspacken einer statikempfindlichen Komponente aus dem Versandkarton, entfernen Sie die Komponente erst aus der antistatischen Verpackung, wenn Sie bereit sind, die Komponente tatsächlich zu installieren. Stellen Sie vor dem Entfernen der antistatischen Verpackung sicher, dass Sie statische Elektrizität aus Ihrem Körper ableiten.
- Legen Sie eine statikempfindliche Komponente vor deren Transport in einen antistatischen Behälter oder eine antistatische Verpackung.

## **ESD-Service-Kit**

Das nicht kontrollierte Service-Kit ist das am häufigsten verwendete Service-Kit. Jedes Service-Kit beinhaltet drei Hauptkomponenten: antistatische Matte, Armband, und Bonddraht.

#### Komponenten eines ESD-Service-Kits

ESD-Service-Kits enthalten folgende Komponenten:

- **Antistatische Matte**: Die antistatische Matte ist ableitfähig. Während Wartungsverfahren können Sie Teile darauf ablegen. Wenn Sie mit einer antistatischen Matte arbeiten, sollte Ihr Armband fest angelegt und der Bonddraht mit der Matte und mit sämtlichen blanken Metallteilen im System verbunden sein, an denen Sie arbeiten. Nach ordnungsgemäßer Bereitstellung können Ersatzteile aus dem ESD-Beutel entnommen und auf der Matte platziert werden. ESD-empfindliche Elemente sind sicher geschützt – in Ihrer Hand, auf der ESD-Matte, im System oder innerhalb des Beutels.
- **Armband und Bonddraht:** Das Armband und der Bonddraht können entweder direkt zwischen Ihrem Handgelenk und blankem Metall auf der Hardware befestigt werden, falls die ESD-Matte nicht erforderlich ist, oder mit der antistatischen Matte verbunden werden, sodass Hardware geschützt wird, die vorübergehend auf der Matte platziert wird. Die physische Verbindung zwischen dem Armband bzw. dem Bonddraht und Ihrer Haut, der ESD-Matte und der Hardware wird als Bonding bezeichnet. Verwenden Sie nur Service-Kits mit einem Armband, einer Matte und Bonddraht. Verwenden Sie niemals kabellose Armbänder. Bedenken Sie immer, dass bei den internen Kabeln eines Erdungsarmbands die Gefahr besteht, dass sie durch normale Abnutzung beschädigt werden, und daher müssen Sie regelmäßig mit einem Armbandtester geprüft werden, um versehentliche ESD-Hardwareschäden zu vermeiden. Es wird empfohlen, das Armband und den Bonddraht mindestens einmal pro Woche zu überprüfen.
- **ESD Armbandtester:** Die Kabel innerhalb eines ESD-Armbands sind anfällig für Schäden im Laufe der Zeit. Bei der Verwendung eines nicht kontrollierten Kits sollten Sie das Armband regelmäßig vor jeder Wartungsanfrage bzw. mindestens einmal pro Woche testen. Ein Armbandtester ist für diese Zwecke die beste Lösung. Wenn Sie keinen eigenen Armbandtester besitzen, fragen Sie bei Ihrem regionalen Büro nach, ob dieses über einen verfügt. Stecken Sie für den Test den Bonddraht des Armbands in den Tester (während das Armband an Ihrem Handgelenk angelegt ist) und drücken Sie die Taste zum Testen. Eine grüne LED leuchtet auf, wenn der Test erfolgreich war. Eine rote LED leuchtet auf und ein Alarmton wird ausgegeben, wenn der Test fehlschlägt.
- **Isolatorelemente**: Es ist sehr wichtig, ESD-empfindliche Geräte, wie z. B. Kunststoff-Kühlkörpergehäuse, von internen Teilen fernzuhalten, die Isolatoren und oft stark geladen sind.
- <span id="page-7-0"></span>● **Arbeitsumgebung:** Vor der Bereitstellung des ESD-Service-Kits sollten Sie die Situation am Standort des Kunden überprüfen. Zum Beispiel unterscheidet sich die Bereitstellung des Kits für eine Serverumgebung von der Bereitstellung für eine Desktop-PC- oder mobile Umgebung. Server werden in der Regel in einem Rack innerhalb eines Rechenzentrums montiert. Desktop-PCs oder tragbare Geräte befinden sich normalerweise auf Schreibtischen oder an Arbeitsplätzen. Achten Sie stets darauf, dass Sie über einen großen, offenen, ebenen und übersichtlichen Arbeitsbereich mit ausreichend Platz für die Bereitstellung des ESD-Kits und mit zusätzlichem Platz für den jeweiligen Systemtyp verfügen, den Sie reparieren. Der Arbeitsbereich sollte zudem frei von Isolatoren sein, die zu einem ESD-Ereignis führen können. Isolatoren wie z. B. Styropor und andere Kunststoffe sollten vor dem physischen Umgang mit Hardwarekomponenten im Arbeitsbereich immer mit mindestens 12" bzw. 30 cm Abstand von empfindlichen Teilen platziert werden.
- **ESD-Verpackung:** Alle ESD-empfindlichen Geräte müssen in einer Schutzverpackung zur Vermeidung von elektrostatischer Aufladung geliefert und empfangen werden. Antistatische Beutel aus Metall werden bevorzugt. Beschädigte Teile sollten Sie immer unter Verwendung des gleichen ESD-Beutels und der gleichen ESD-Verpackung zurückschicken, die auch für den Versand des Teils verwendet wurde. Der ESD-Beutel sollte zugefaltet und mit Klebeband verschlossen werden und Sie sollten dasselbe Schaumstoffverpackungsmaterial verwenden, das in der Originalverpackung des neuen Teils genutzt wurde. ESD-empfindliche Geräte sollten aus der Verpackung nur an einer ESD-geschützten Arbeitsfläche entnommen werden und Ersatzteile sollte nie auf dem ESD-Beutel platziert werden, da nur die Innenseite des Beutels abgeschirmt ist. Legen Sie Teile immer in Ihre Hand, auf die ESD-Matte, ins System oder in einen antistatischen Beutel.
- **Transport von empfindlichen Komponenten**: Wenn empfindliche ESD-Komponenten, wie z. B. Ersatzteile oder Teile, die an Dell zurückgesendet werden sollen, transportiert werden, ist es äußerst wichtig, diese Teile für den sicheren Transport in antistatischen Beuteln zu platzieren.

### ESD-Schutz – Zusammenfassung

Es wird empfohlen, dass Servicetechniker das herkömmliche verkabelte ESD-Erdungsarmband und die antistatische Matte jederzeit bei der Wartung von Dell Produkten verwenden. Darüber hinaus ist es äußerst wichtig, dass Techniker während der Wartung empfindliche Teile separat von allen Isolatorteilen aufbewahren und dass sie einen antistatischen Beutel für den Transport empfindlicher Komponenten verwenden.

## **Transport empfindlicher Komponenten**

Wenn empfindliche ESD-Komponenten, wie z. B. Ersatzteile oder Teile, die an Dell zurückgesendet werden sollen, transportiert werden, ist es äußerst wichtig, diese Teile für den sicheren Transport in antistatischen Beuteln zu platzieren.

### **Hebevorrichtung**

Beachten Sie die folgenden Richtlinien beim Heben von schweren Geräten:

**VORSICHT: Heben Sie nicht schwerer als 50 Pfund. Bitten Sie immer weitere Personen um Hilfe oder verwenden Sie eine mechanische Hebevorrichtung.**

- 1. Sorgen Sie dafür, dass Sie einen fest Stand haben. Um einen stabilen Stand zu haben, stellen Sie die Füße etwas auseinander und drehen Sie die Zehen nach außen.
- 2. Spannen Sie die Bauchmuskeln an. Die Bauchmuskulatur unterstützt den Rücken, wenn Sie etwas anheben, und gleicht so die Last aus.
- 3. Heben Sie die Last mit den Beinen, nicht mit dem Rücken.
- 4. Halten Sie die Last nahe am Körper. Je näher die Last am Rücken ist, desto weniger wird Ihr Rücken belastet.
- 5. Halten Sie den Rücken immer aufrecht unabhängig davon, ob Sie die Last anheben oder absetzen. Versuchen Sie, die Last nicht durch Ihr eigenes Körpergewicht zu beschweren. Vermeiden Sie es, Ihren Körper oder Rücken zu verdrehen.
- 6. Befolgen Sie die gleichen Techniken in umgekehrter Reihenfolge zum Abstellen der Last.

## **Nach der Arbeit an Komponenten im Inneren des Computers**

#### **Info über diese Aufgabe**

**VORSICHT: Im Inneren des Computers vergessene oder lose Schrauben können den Computer erheblich beschädigen.**

#### **Schritte**

1. Bringen Sie alle Schrauben wieder an und stellen Sie sicher, dass sich im Inneren des Computers keine losen Schrauben mehr befinden.

- 2. Schließen Sie alle externen Geräte, Peripheriegeräte oder Kabel wieder an, die Sie vor dem Arbeiten an Ihrem Computer entfernt haben.
- 3. Setzen Sie alle Medienkarten, Laufwerke oder andere Teile wieder ein, die Sie vor dem Arbeiten an Ihrem Computer entfernt haben.
- 4. Schließen Sie den Computer sowie alle daran angeschlossenen Geräte an das Stromnetz an.
- 5. Schalten Sie den Computer ein.

# <span id="page-9-0"></span>**Entfernen und Einbauen von Komponenten**

**ANMERKUNG:** Die Abbildungen in diesem Dokument können von Ihrem Computer abweichen, je nach der von Ihnen bestellten Konfiguration.

## **Empfohlene Werkzeuge**

Für die in diesem Dokument beschriebenen Arbeitsschritte können die folgenden Werkzeuge erforderlich sein:

- Kreuzschlitzschraubendreher Größe 0
- Kreuzschlitzschraubendreher Größe 1
- Torxschraubenzieher Nr. 5 (T5)
- Plastikschreiber

## **Schraubenliste**

**ANMERKUNG:** Beim Entfernen der Schrauben von einer Komponente wird empfohlen, sich den Schraubentyp und die Menge der Schrauben zu notieren und die Schrauben anschließend in einer Box aufzubewahren. So wird sichergestellt, dass die richtige Anzahl der Schrauben und der richtige Schraubentyp wieder angebracht werden, wenn die Komponente ausgetauscht wird.

**ANMERKUNG:** Manche Computer verfügen über magnetische Oberflächen. Stellen Sie sicher, dass die Schrauben nicht an solchen Oberflächen befestigt bleiben, wenn Sie eine Komponente austauschen.

**ANMERKUNG:** Die Farbe der Schraube kann je nach bestellter Konfiguration variieren.

#### **Tabelle 1. Schraubenliste**

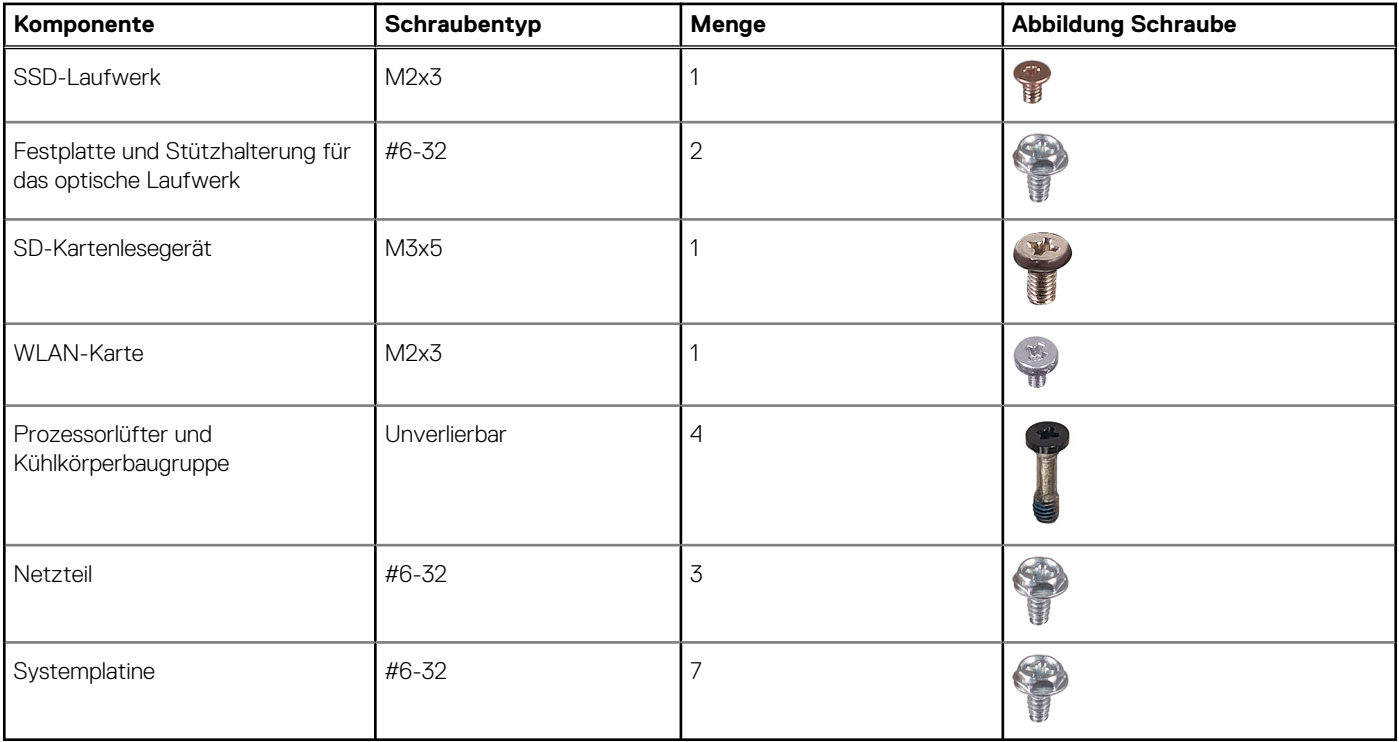

## <span id="page-10-0"></span>**Liste der durch den Kunden austauschbaren Einheiten (CRUs) und vor Ort austauschbaren Einheiten (FRUs)**

#### **Tabelle 2. CRU/FRU-Liste**

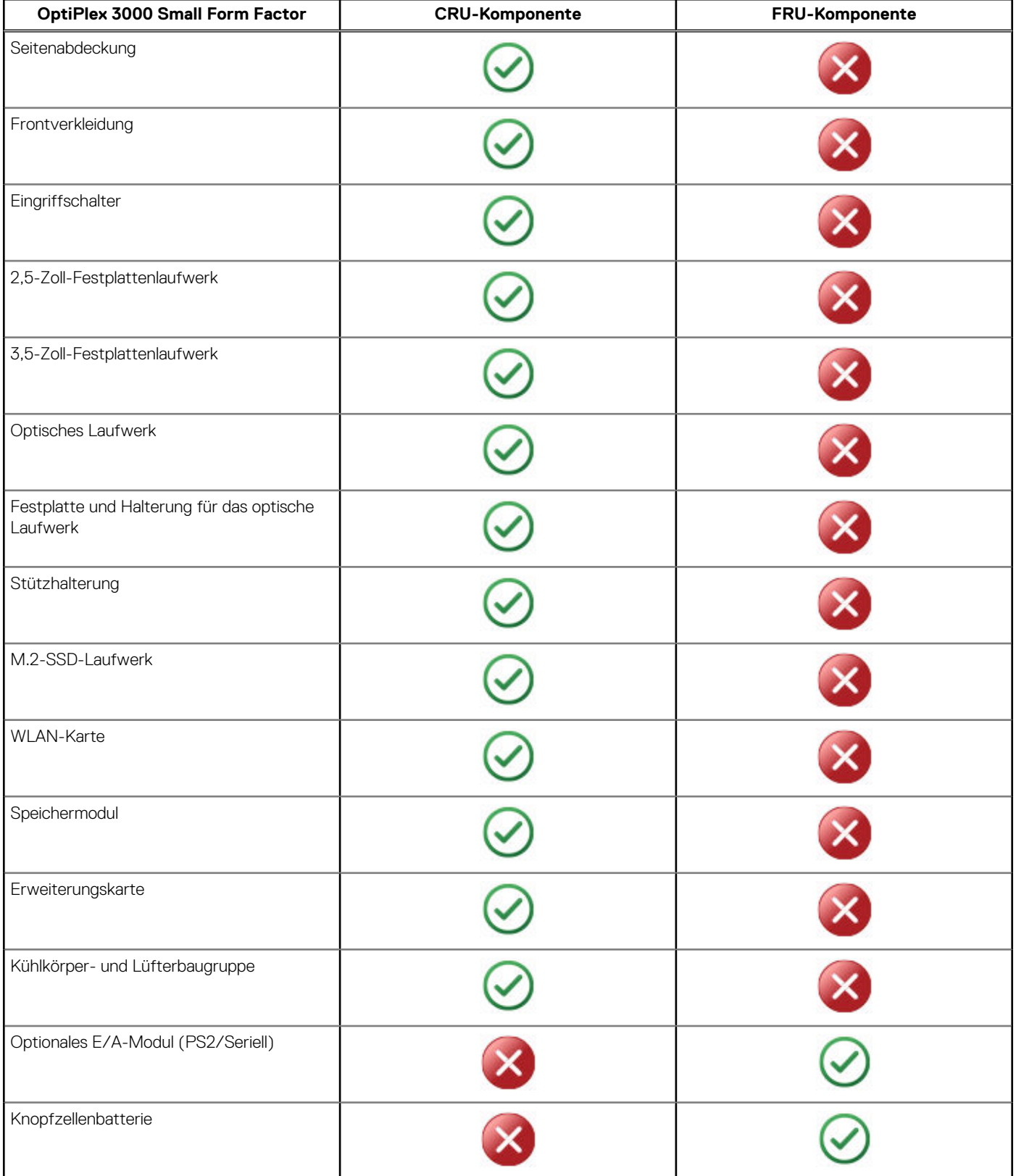

#### <span id="page-11-0"></span>**Tabelle 2. CRU/FRU-Liste (fortgesetzt)**

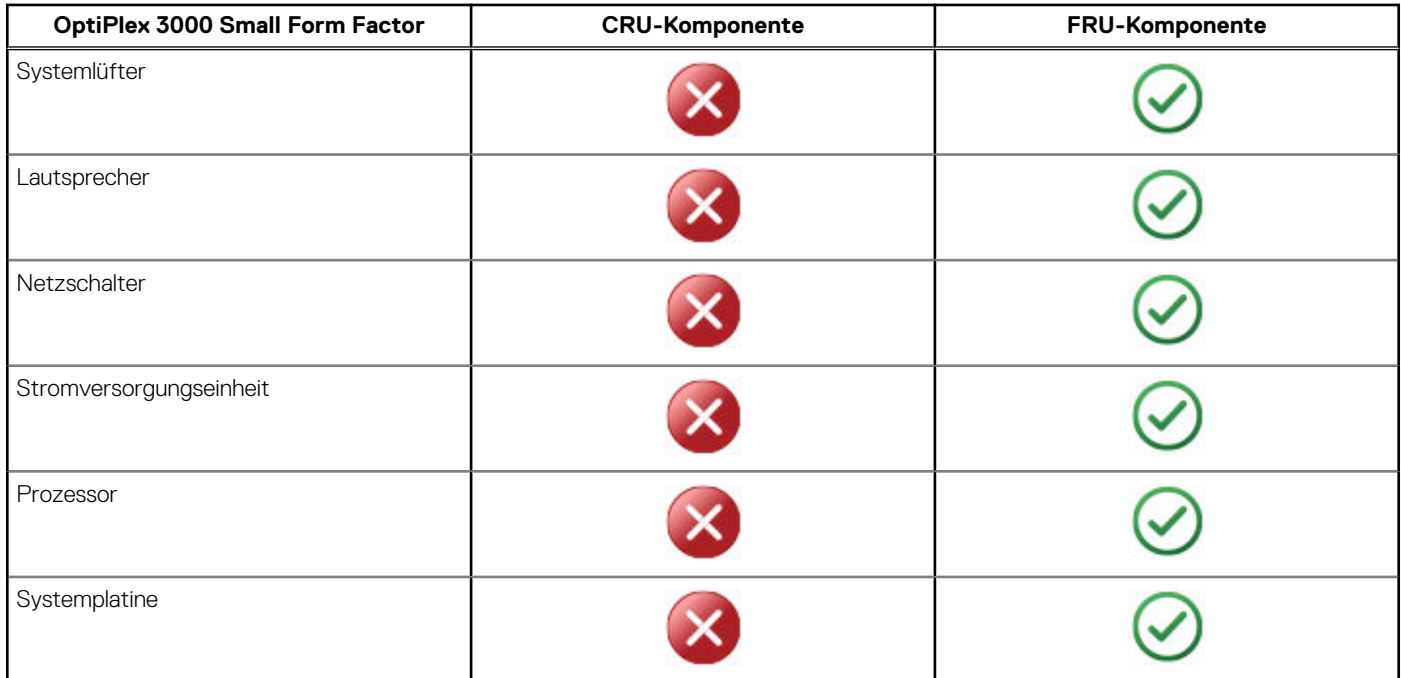

## **Hauptkomponenten von OptiPlex 3000 Small Form Factor**

Die folgende Abbildung zeigt die wichtigsten Komponenten von OptiPlex 3000 Small Form Factor.

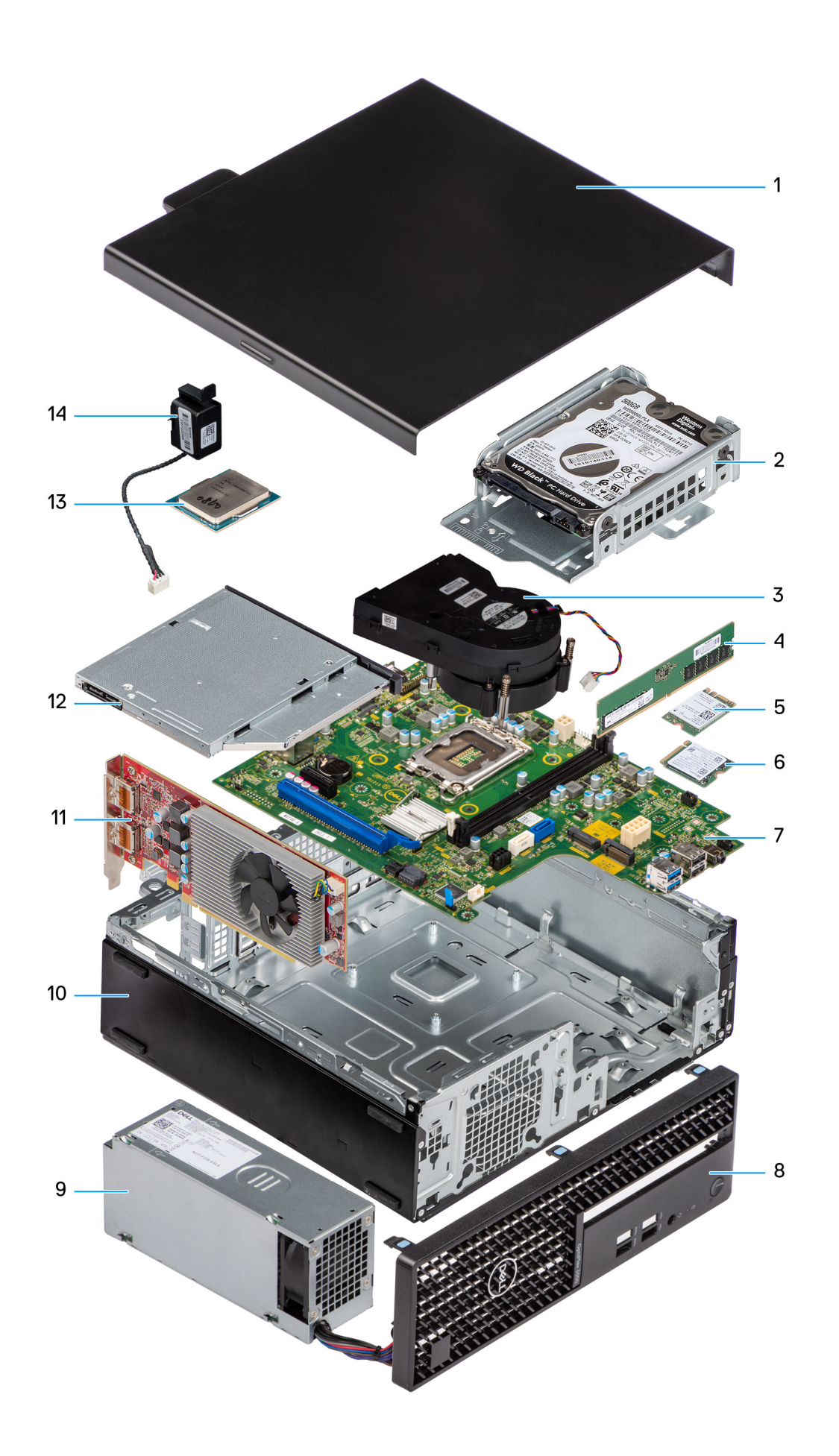

- 
- 3. Heat-sink and fan assembly and the state of the 4. Memory module
- 
- 7. System board 8. Front bezel
- 9. Power supply unit **10. Chassis** 10. Chassis
- 11. Expansion card 12. Optical drive
- 13. Processor **14. Speaker**
- <span id="page-13-0"></span>1. Side cover **2. Hard-drive assembly 2.** Hard-drive assembly
	-
- 5. WLAN card 6. M.2 solid-state drive
	-
	-
	-
	-

## **Seitenabdeckung**

## **Entfernen der Seitenabdeckung**

#### **Voraussetzungen**

1. Befolgen Sie die Anweisungen im Abschnitt [Vor der Arbeit an Komponenten im Inneren des Computers](#page-7-0). **ANMERKUNG:** Entfernen Sie das Sicherheitskabel vom Sicherheitskabeleinschub (falls vorhanden).

#### **Info über diese Aufgabe**

Die nachfolgenden Abbildungen zeigen die Position der Seitenabdeckung und stellen das Verfahren zum Entfernen bildlich dar.

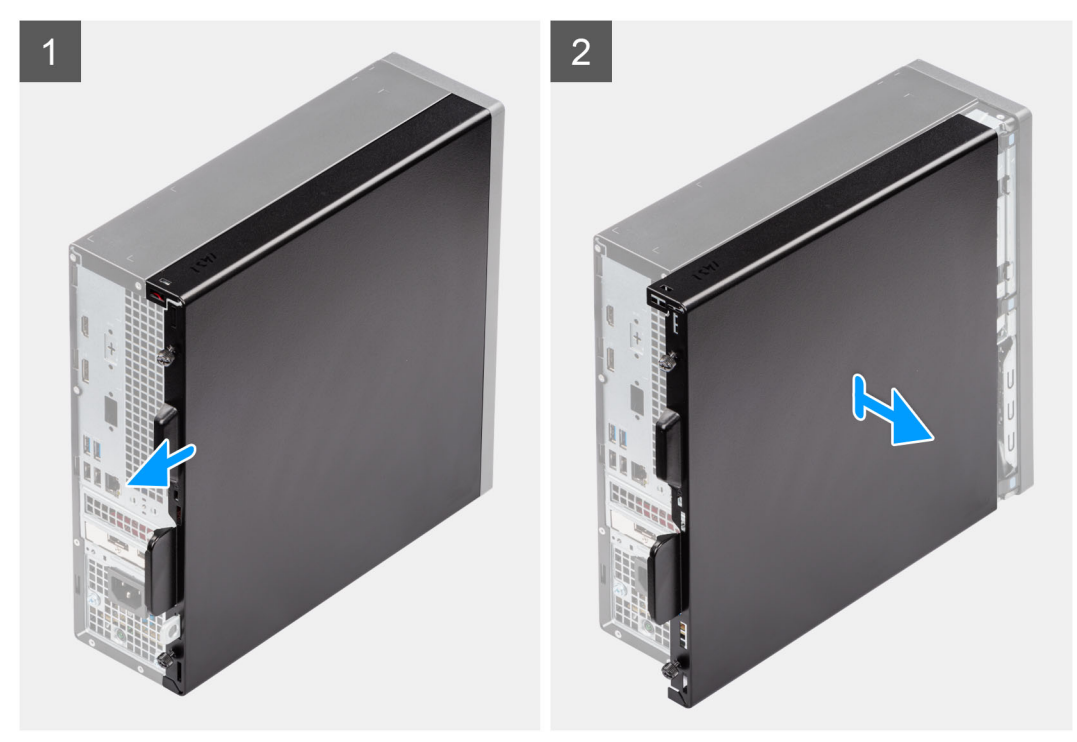

#### **Schritte**

- 1. Lösen Sie die beiden Rändelschrauben an der Seitenabdeckung und schieben Sie die Seitenabdeckung in Richtung der Rückseite des Computers.
- 2. Heben Sie die Seitenabdeckung vom Gehäuse ab.

## **Anbringen der Seitenabdeckung**

#### **Voraussetzungen**

Wenn Sie eine Komponente austauschen, muss die vorhandene Komponente entfernt werden, bevor Sie das Installationsverfahren durchführen.

#### <span id="page-14-0"></span>**Info über diese Aufgabe**

Die nachfolgenden Abbildungen zeigen die Position der Seitenabdeckung und stellen das Verfahren zum Anbringen bildlich dar.

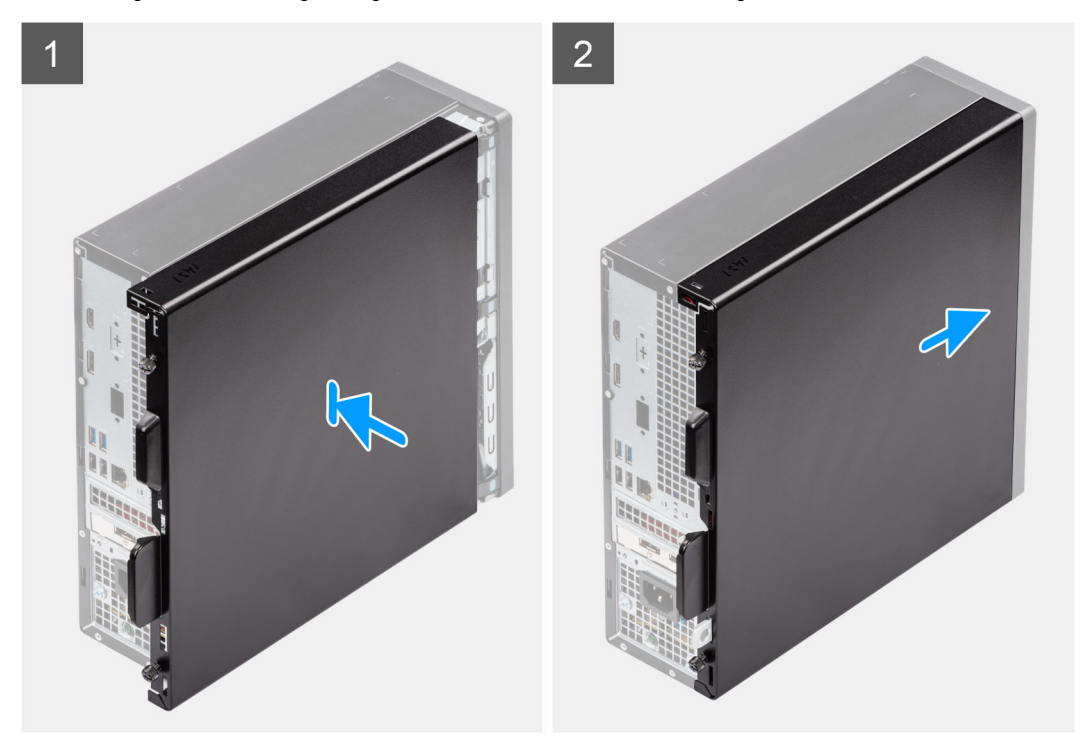

#### **Schritte**

- 1. Richten Sie die Laschen der Seitenabdeckung an den Schlitzen am Gehäuse aus.
- 2. Schieben Sie die Seitenabdeckung in Richtung der Vorderseite des Computers
- 3. Ziehen Sie die beiden Rändelschrauben fest, mit denen die Seitenabdeckung am Gehäuse befestigt ist.

#### **Nächste Schritte**

1. Befolgen Sie die Anweisungen im Abschnitt [Nach der Arbeit an Komponenten im Inneren des Computers.](#page-7-0)

## **Frontverkleidung**

## **Entfernen der Frontblende**

#### **Voraussetzungen**

- 1. Befolgen Sie die Anweisungen im Abschnitt [Vor der Arbeit an Komponenten im Inneren des Computers](#page-5-0).
- 2. Entfernen Sie die [Seitenabdeckung](#page-13-0).

#### **Info über diese Aufgabe**

Die nachfolgenden Abbildungen zeigen die Position der Frontblende und stellen das Verfahren zum Entfernen bildlich dar.

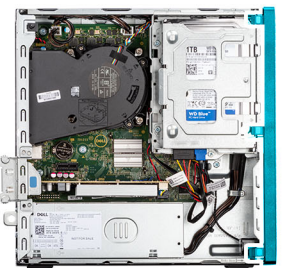

<span id="page-15-0"></span>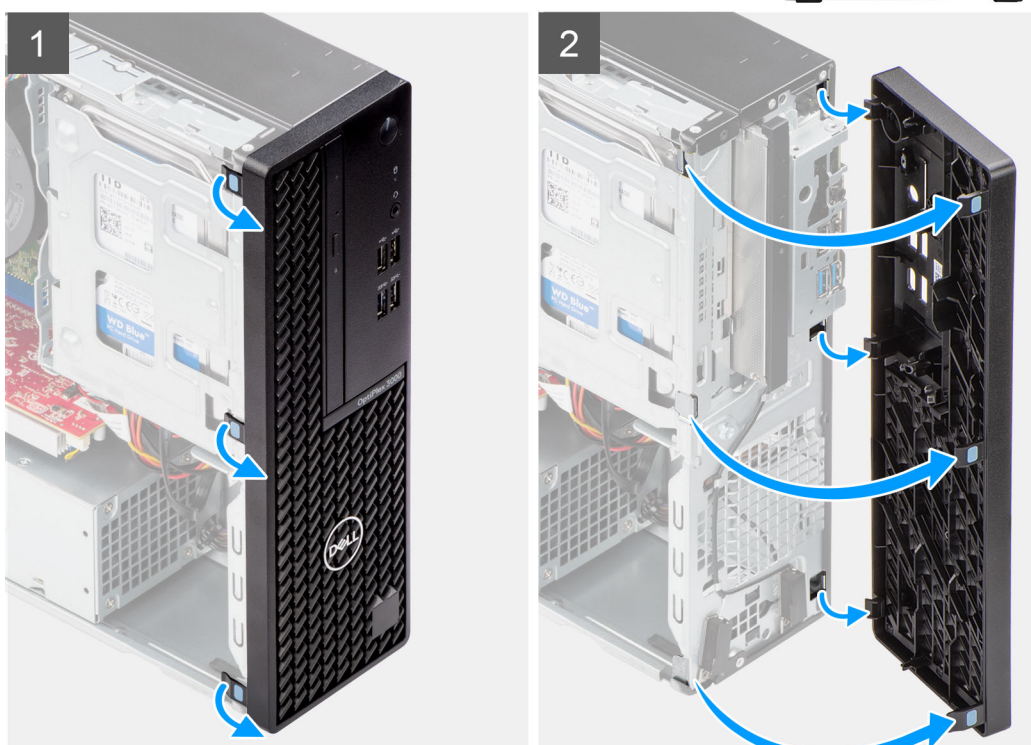

- 1. Hebeln Sie vorsichtig die Laschen der Frontblende auf und lösen Sie die Blende von oben nach unten.
- 2. Schwenken Sie die Frontblende nach außen, weg vom Gehäuse, und entfernen Sie die Abdeckung.

## **Installieren der Frontblende**

#### **Voraussetzungen**

Wenn Sie eine Komponente austauschen, muss die vorhandene Komponente entfernt werden, bevor Sie das Installationsverfahren durchführen.

#### **Info über diese Aufgabe**

Die nachfolgenden Abbildungen zeigen die Position der Frontblende und stellen das Installationsverfahren bildlich dar.

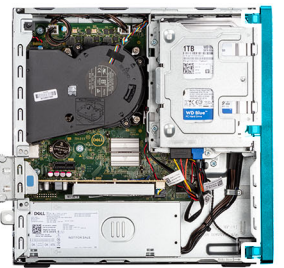

<span id="page-16-0"></span>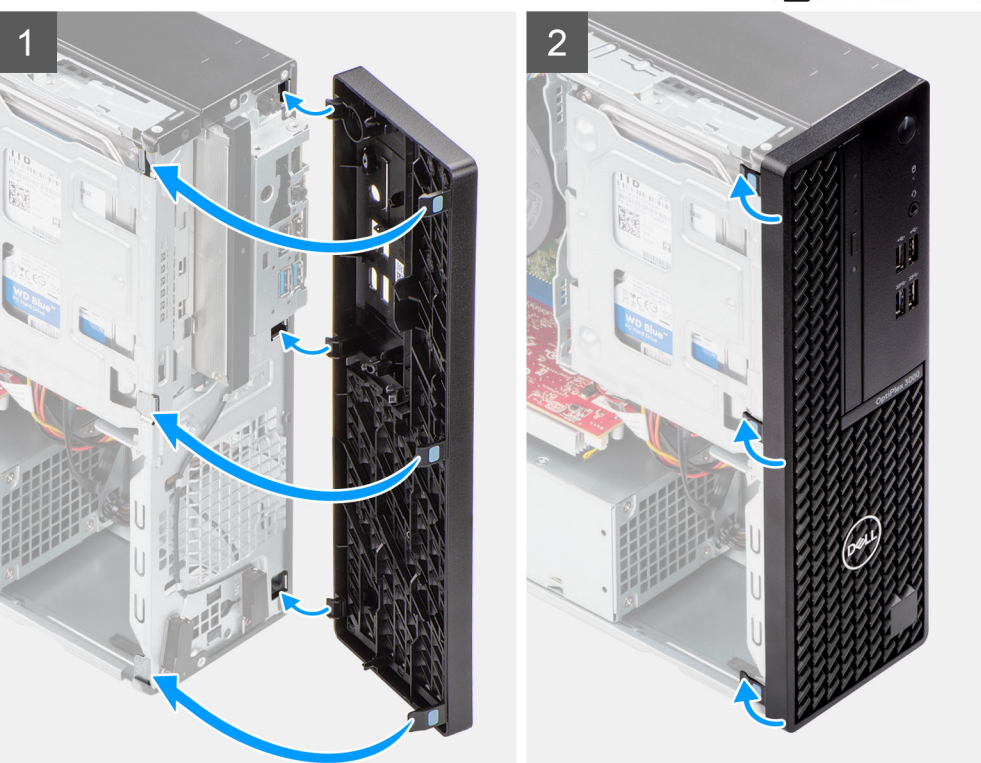

- 1. Richten Sie die Laschen an der Frontverkleidung auf die Steckplätze am Gehäuse aus.
- 2. Drehen Sie die Frontverkleidung zum Gehäuse hin, bis sie einrastet.

#### **Nächste Schritte**

- 1. Bringen Sie die [Seitenabdeckung](#page-13-0) an.
- 2. Befolgen Sie die Anweisungen im Abschnitt [Nach der Arbeit an Komponenten im Inneren des Computers.](#page-7-0)

## **Eingriffschalter**

## **Entfernen des Eingriffsschalters**

#### **Voraussetzungen**

- 1. Befolgen Sie die Anweisungen im Abschnitt [Vor der Arbeit an Komponenten im Inneren des Computers](#page-5-0).
- 2. Entfernen Sie die [Seitenabdeckung](#page-13-0).

#### **Info über diese Aufgabe**

Die nachfolgenden Abbildungen zeigen die Position des Eingriffsschalters und stellen das Verfahren zum Entfernen bildlich dar.

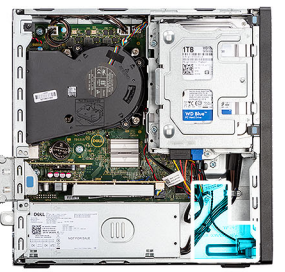

<span id="page-17-0"></span>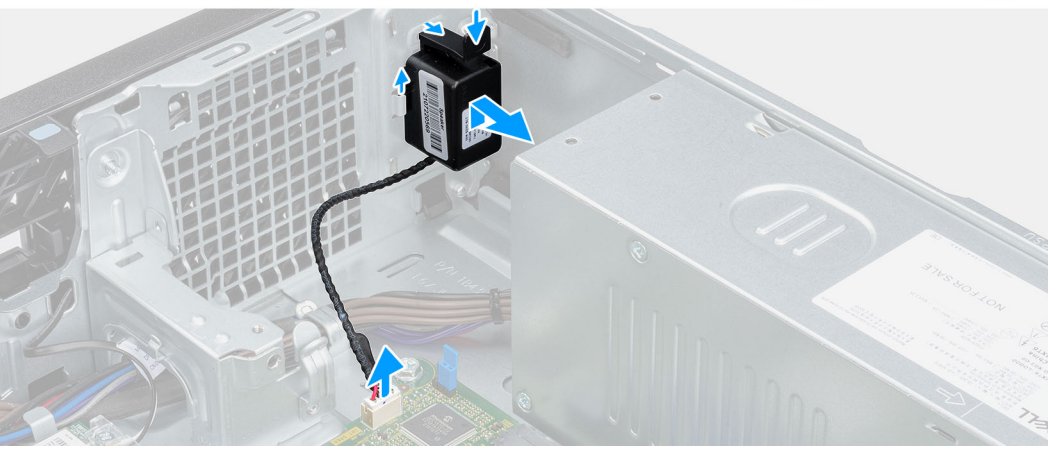

- 1. Trennen Sie das Kabel des Eingriffsschalters vom Anschluss auf der Systemplatine.
- 2. Verschieben Sie den Eingriffsschalter und heben Sie ihn aus dem Computer heraus.

## **Installieren des Eingriffsschalters**

#### **Voraussetzungen**

Wenn Sie eine Komponente austauschen, muss die vorhandene Komponente entfernt werden, bevor Sie das Installationsverfahren durchführen.

#### **Info über diese Aufgabe**

Die nachfolgenden Abbildungen zeigen die Position des Eingriffsschalters und stellen das Verfahren zum Einbauen bildlich dar.

#### **Schritte**

- 1. Schieben Sie den Eingriffschalter in den Steckplatz im Gehäuse.
- 2. Schieben Sie den Anschluss des Eingriffsschalterkabels in den Anschluss auf der Systemplatine ein.

#### **Nächste Schritte**

- 1. Bringen Sie die [Seitenabdeckung](#page-13-0) an.
- 2. Befolgen Sie die Anweisungen im Abschnitt [Nach der Arbeit an Komponenten im Inneren des Computers.](#page-7-0)

## **Festplattenlaufwerk**

## **Entfernen des 2,5-Zoll-Festplattenlaufwerks**

#### **Voraussetzungen**

- 1. Befolgen Sie die Anweisungen im Abschnitt [Vor der Arbeit an Komponenten im Inneren des Computers](#page-5-0).
- 2. Entfernen Sie die [Seitenabdeckung](#page-13-0).

#### 3. Entfernen Sie die [Frontblende.](#page-14-0)

#### **Info über diese Aufgabe**

Die nachfolgenden Abbildungen zeigen die Position der 2,5''-Festplatte und bieten eine visuelle Darstellung des Verfahrens zum Entfernen.

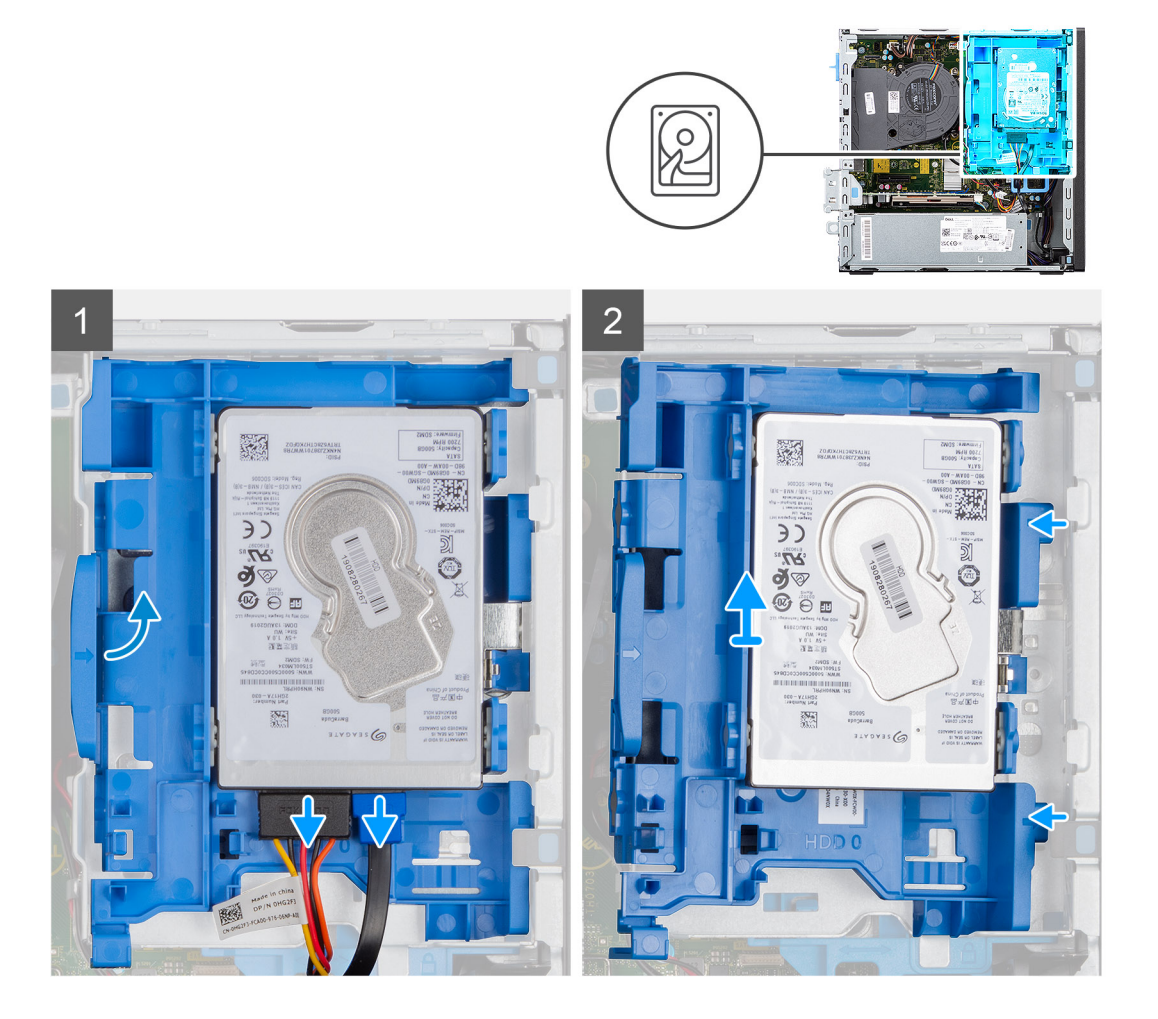

<span id="page-19-0"></span>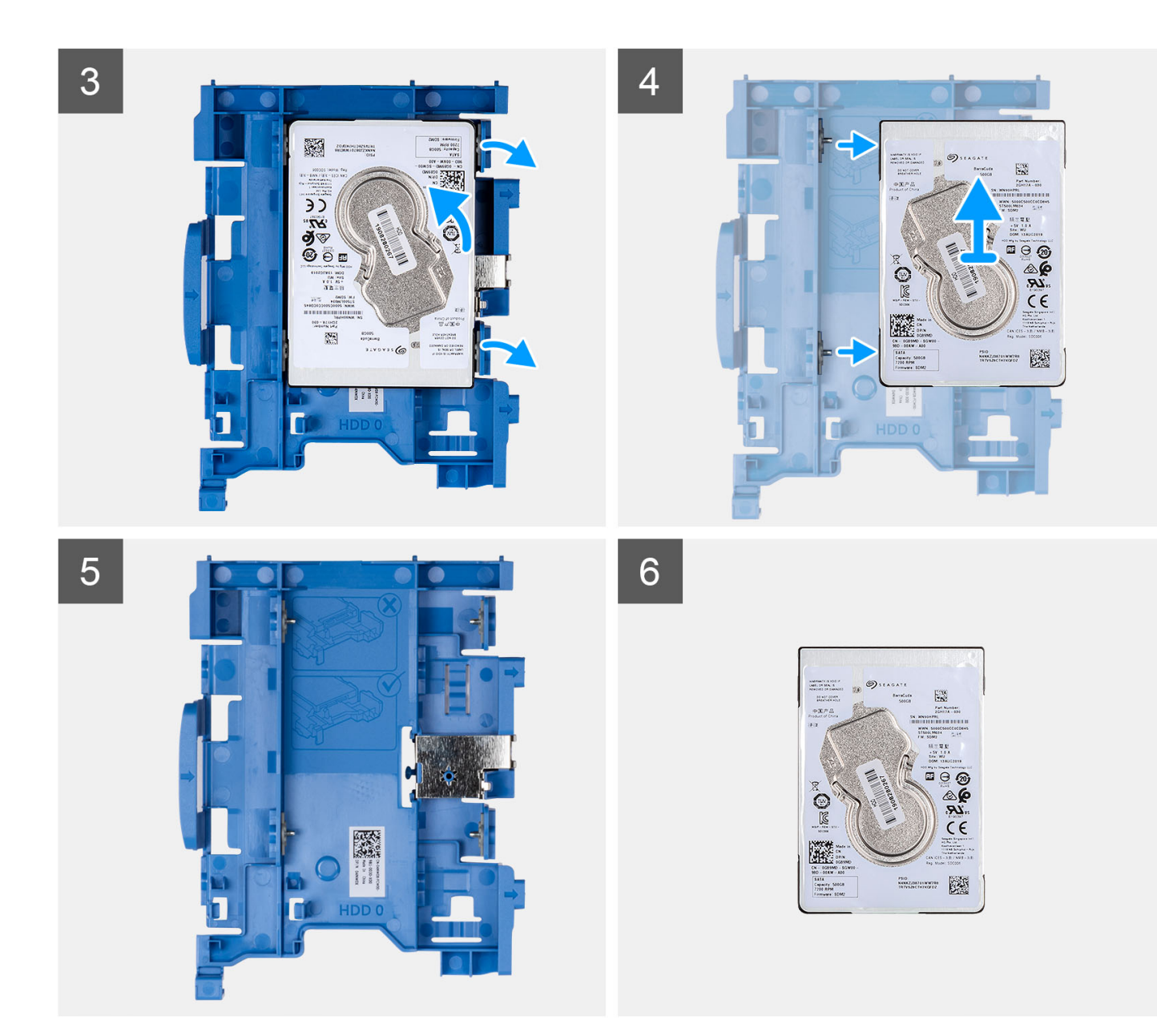

- 1. Trennen Sie die Daten- und Netzkabel der Festplatte von den Anschlüssen am 2,5-Zoll-Festplattenlaufwerk.
- 2. Drücken Sie auf die Lasche am Festplattenträger und heben Sie den Festplattenträger an, um den Festplattenträger aus dem Gehäuse zu lösen.

**ANMERKUNG:** Das Netzkabel und das Datenkabel der Festplatte können nur von der Unterseite des Caddy her angeschlossen werden. Notieren Sie sich die Ausrichtung der Festplatte, um Fehler bei der Installation zu vermeiden.

- 3. Schieben Sie den Festplattenträger aus dem Gehäuse und heben Sie den Festplattenträger aus der Halterung des Festplattenlaufwerks und des optischen Laufwerks.
- 4. Hebeln Sie den Festplattenträger ab, um das 2,5-Zoll-Festplattenlaufwerk aus den Einhängepunkten am Festplattenträger zu lösen.
- 5. Schieben Sie das 2,5-Zoll-Festplattenlaufwerk aus dem Festplattengehäuse und entfernen Sie es.

## **Einbauen des 2,5-Zoll-Festplattenlaufwerks**

#### **Voraussetzungen**

Wenn Sie eine Komponente austauschen, muss die vorhandene Komponente entfernt werden, bevor Sie das Installationsverfahren durchführen.

#### **Info über diese Aufgabe**

Die nachfolgenden Abbildungen zeigen die Position der 2,5''-Festplatte und bieten eine visuelle Darstellung des Verfahrens zum Einbauen.

**ANMERKUNG:** Bei Systemen, die zwei 2,5-Zoll-Festplatten unterstützen, kann die zweite 2,5-Zoll-Festplatte auf der Rückseite des Festplattenlaufwerkträgers montiert werden. Die Installationsschritte bleiben für beide Festplatten gleich.

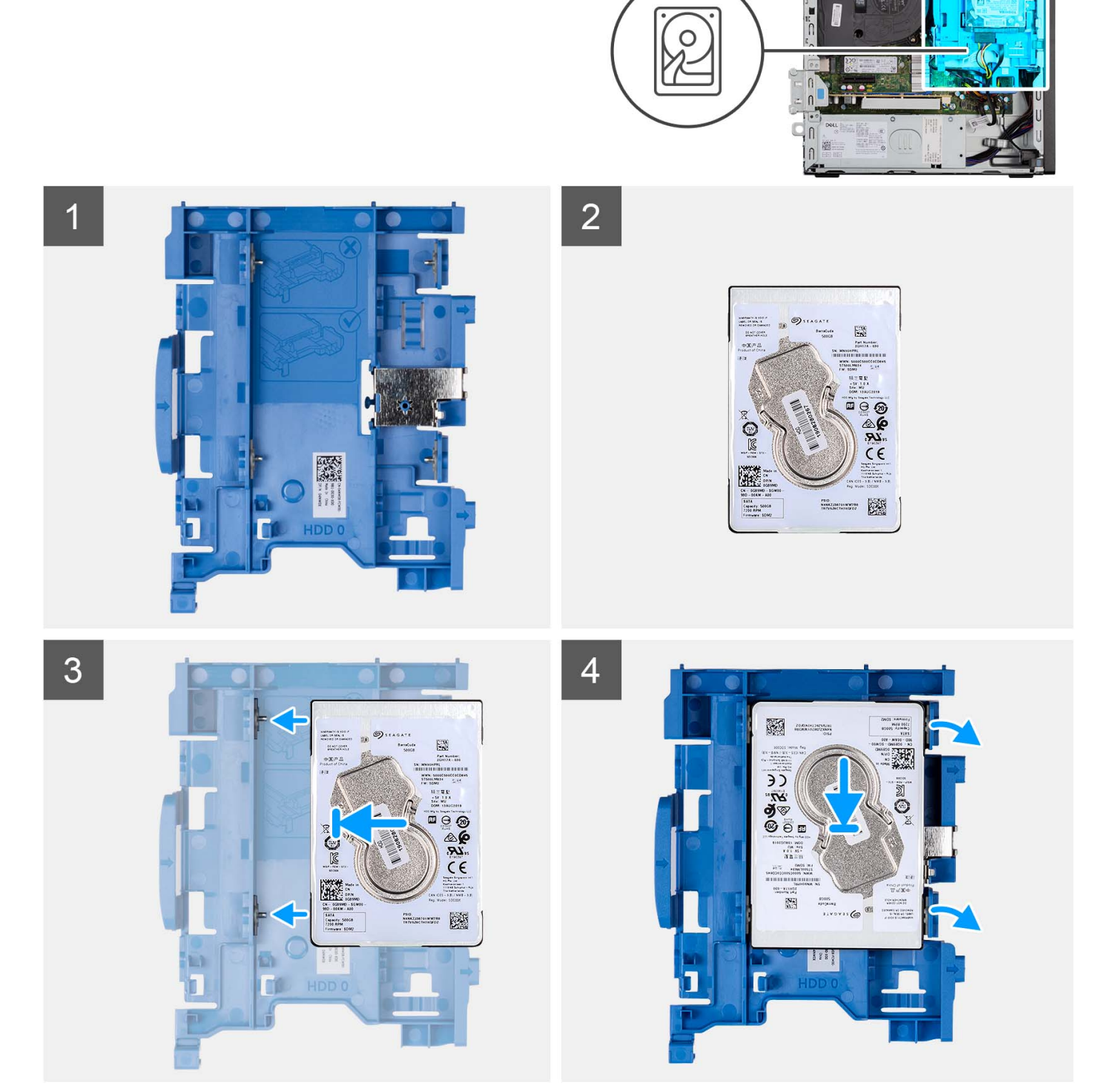

<span id="page-21-0"></span>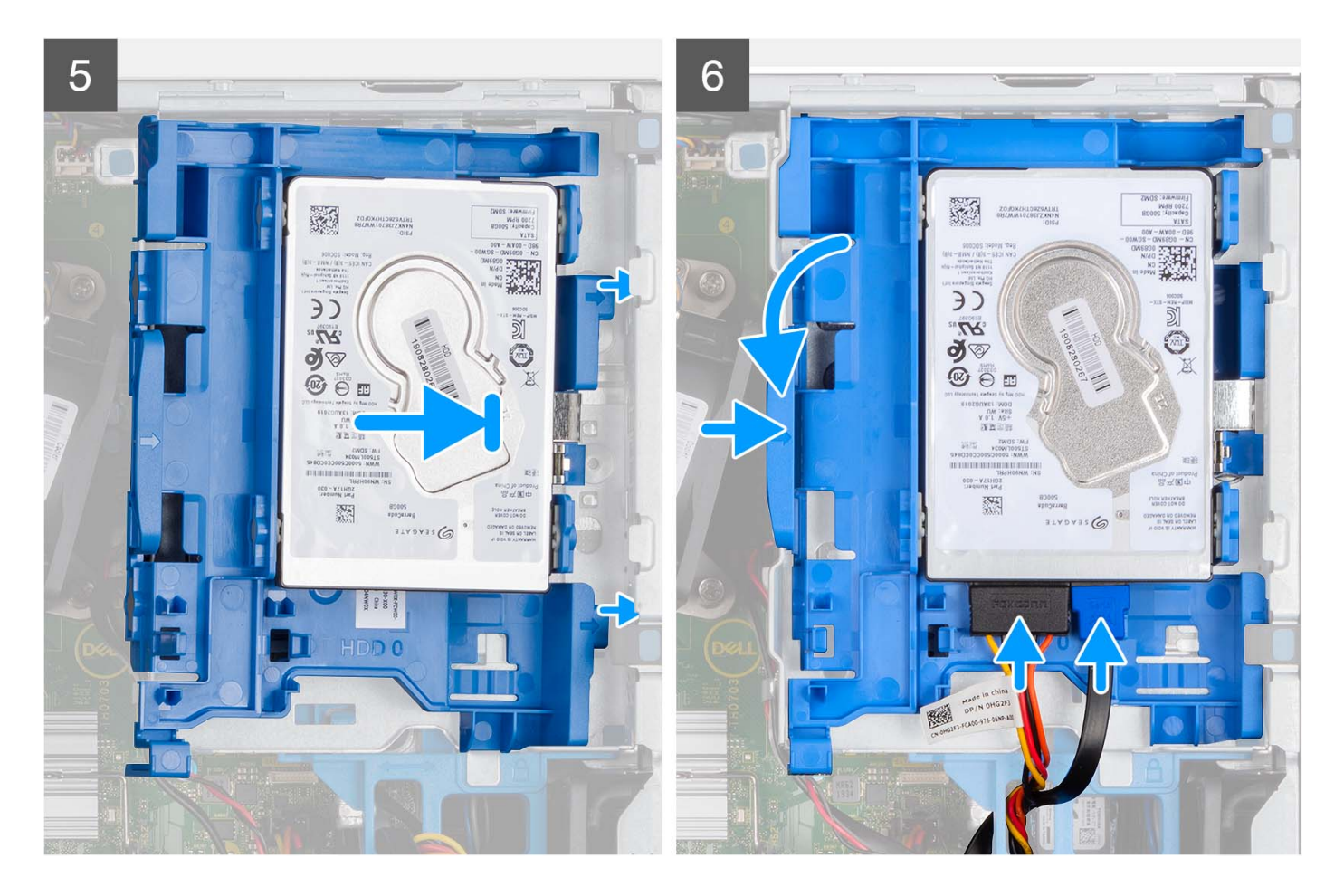

- 1. Richten Sie die Steckplätze auf der 2,5-Zoll-Festplatte an den Einhängepunkten am Festplattenträger aus.
- 2. Hebeln Sie den Festplattenträger auf, um die Einhängepunkte am Festplattenträger mit den Steckplätzen auf der 2,5''-Festplatte auszurichten.
- 3. Lassen Sie die 2,5''-Festplatte auf dem Festplattenträger einrasten.
- 4. Richten Sie die Laschen am Festplattenträger an den Schlitzen am Gehäuse aus und lassen Sie den Festplattenträger am Laufwerkträger einrasten.

**ANMERKUNG:** Verwenden Sie die Pfeile auf dem Caddy als Hilfsmittel, um die Laschen am Fach zu identifizieren.

5. Verbinden Sie das Datenkabel und das Netzkabel der Festplatte mit den Anschlüssen an der Festplatte.

#### **Nächste Schritte**

- 1. Installieren Sie die [Frontverkleidung.](#page-15-0)
- 2. Bringen Sie die [Seitenabdeckung](#page-13-0) an.
- 3. Befolgen Sie die Anweisungen im Abschnitt [Nach der Arbeit an Komponenten im Inneren des Computers.](#page-7-0)

### **Entfernen des 3,5-Zoll-Festplattenlaufwerks**

#### **Voraussetzungen**

- 1. Befolgen Sie die Anweisungen im Abschnitt [Vor der Arbeit an Komponenten im Inneren des Computers](#page-7-0).
- 2. Entfernen Sie die [Seitenabdeckung](#page-13-0).
- 3. Entfernen Sie die [Frontblende.](#page-14-0)

#### **Info über diese Aufgabe**

Die nachfolgenden Abbildungen zeigen die Position der 3,5''-Festplatte und bieten eine visuelle Darstellung des Verfahrens zum Entfernen.

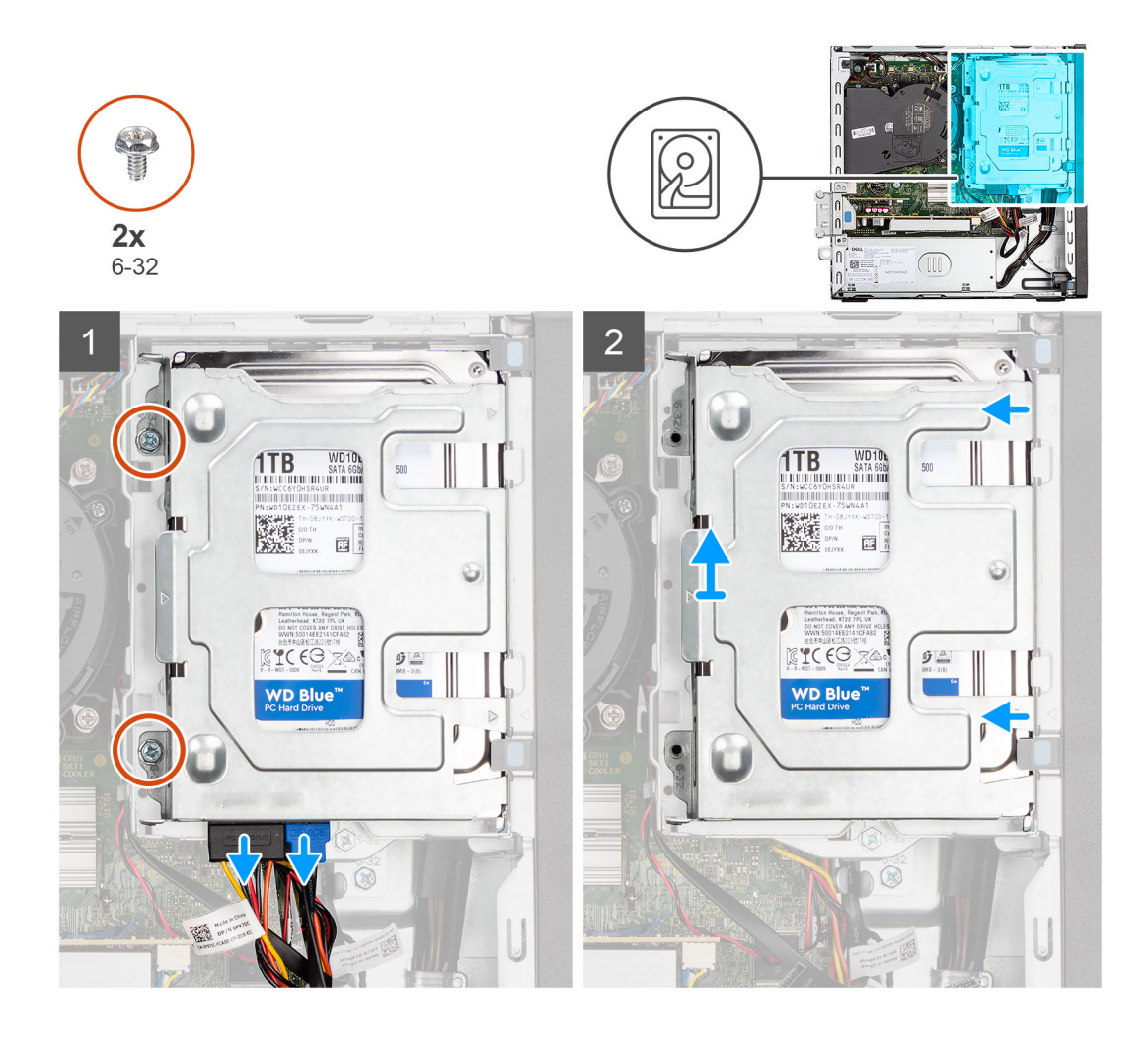

<span id="page-23-0"></span>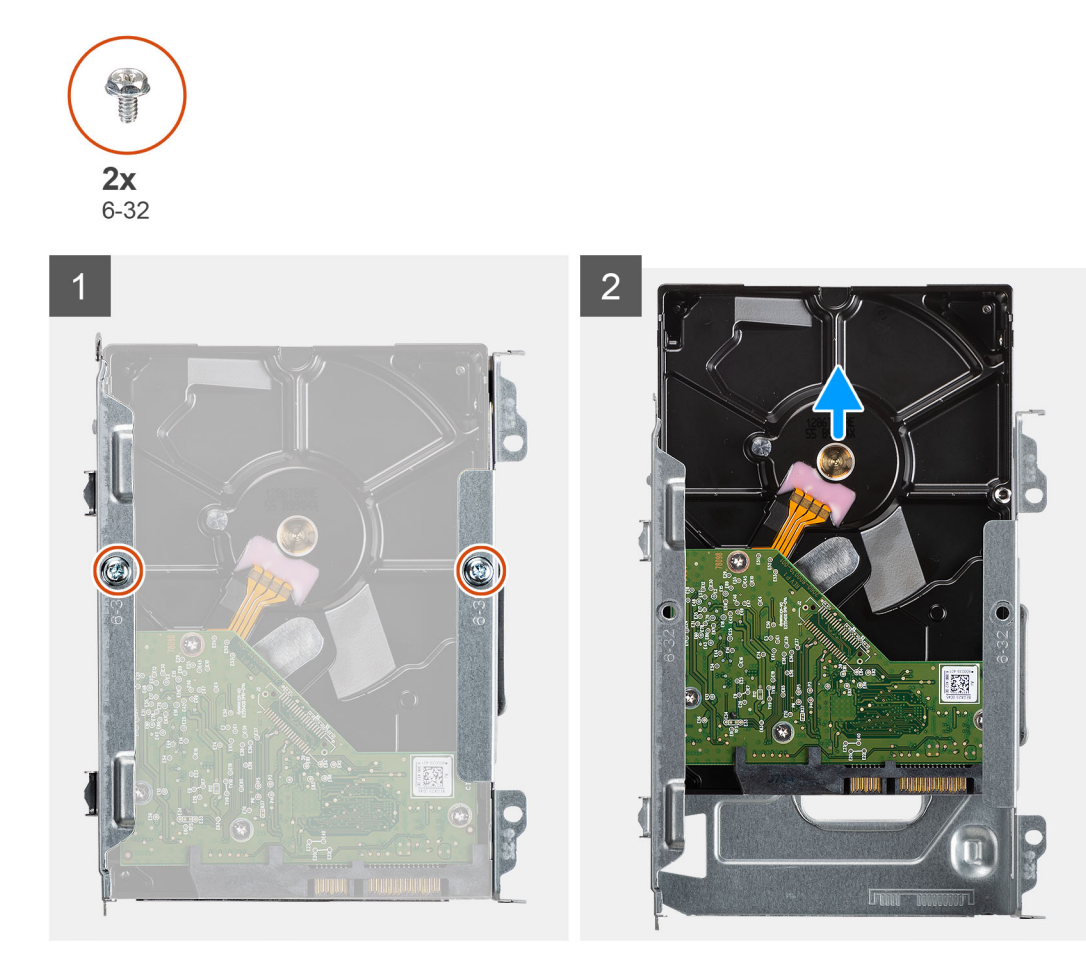

- 1. Entfernen Sie die zwei Schrauben (6x32), mit denen der Festplatten-Caddy am Gehäuse der Festplatte und des optischen Laufwerks befestigt ist.
- 2. Schieben Sie den Festplattenträger aus dem Gehäuse und heben Sie den Festplattenträger aus dem Laufwerksgehäuse.
- 3. Entfernen Sie die beiden Schrauben (6x32), mit denen die Festplatte am Träger befestigt ist.
- 4. Schieben Sie die Festplatte aus dem Träger heraus und entfernen Sie sie.

## **Einbauen der 3,5''-Festplatte**

#### **Voraussetzungen**

Wenn Sie eine Komponente austauschen, muss die vorhandene Komponente entfernt werden, bevor Sie das Installationsverfahren durchführen.

#### **Info über diese Aufgabe**

Die nachfolgenden Abbildungen zeigen die Position der 3,5''-Festplatte und bieten eine visuelle Darstellung des Installationsverfahrens.

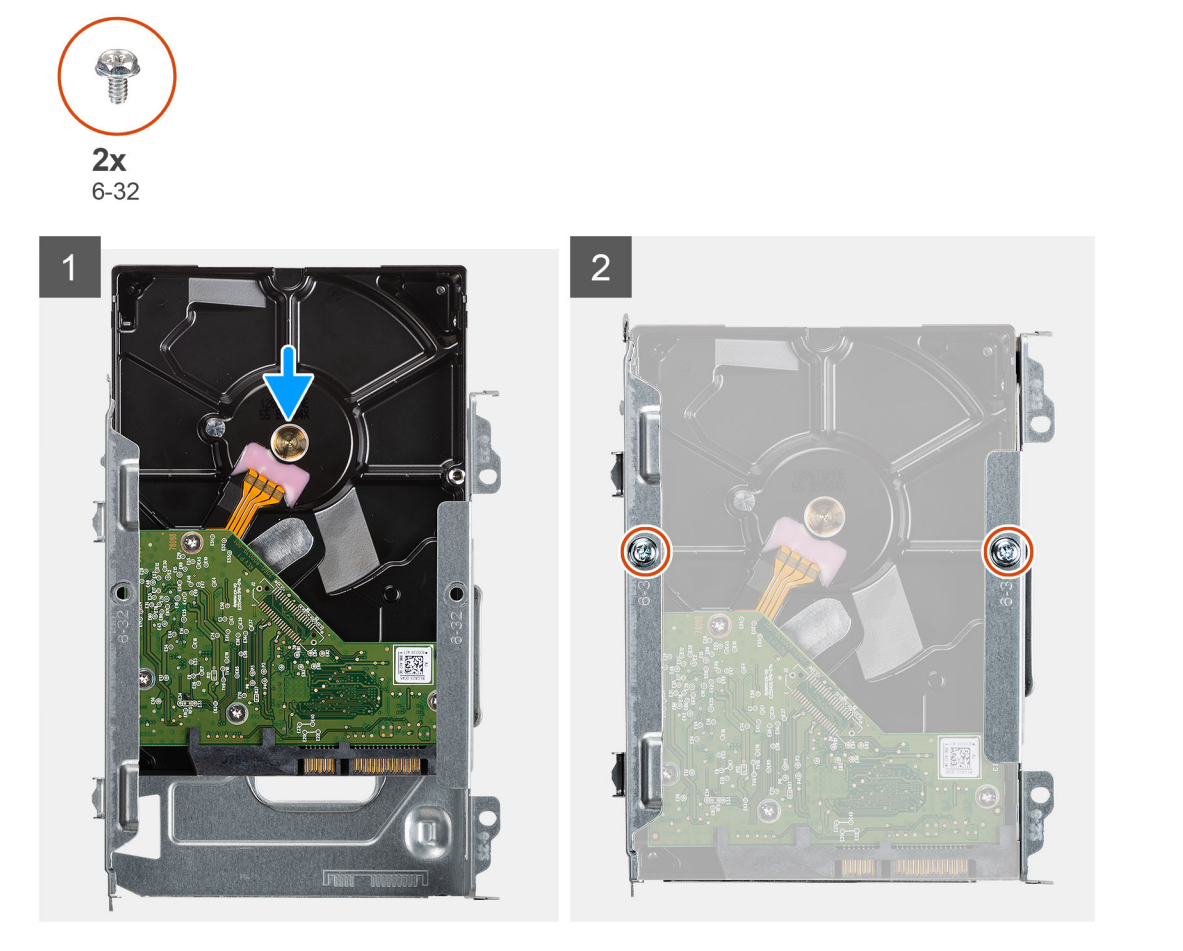

<span id="page-25-0"></span>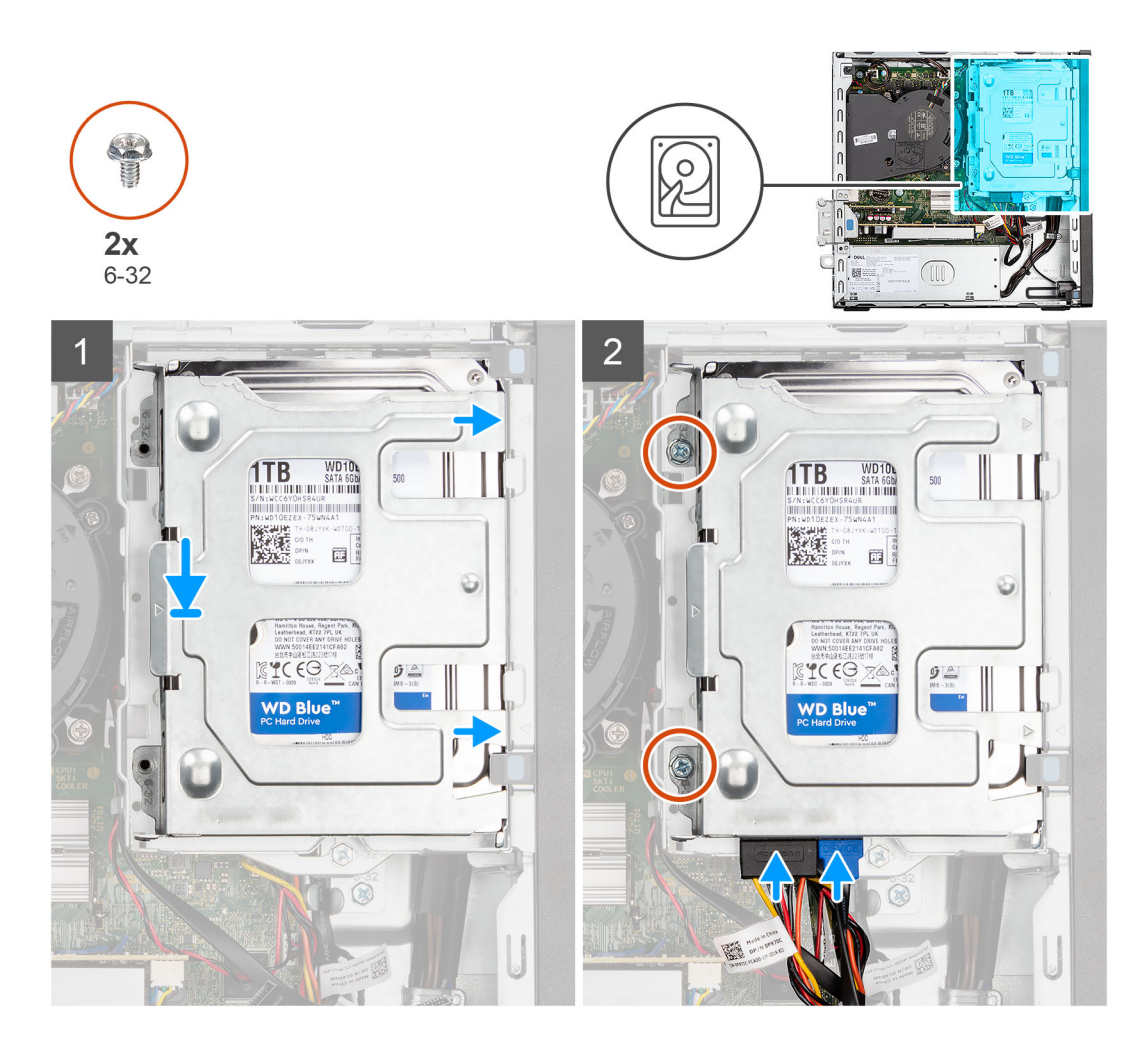

- 1. Schieben Sie die Festplatte in den Festplatten-Caddy.
- 2. Bringen Sie die zwei Schrauben (6x32) zur Befestigung der Festplatte am Festplatten-Caddy an.
- 3. Platzieren Sie die Laschen auf der rechten Seite des Festplatten-Caddy auf den Halterungen auf dem Gehäuse und drücken Sie die linke Seite des Caddy nach unten.

**ANMERKUNG:** Verwenden Sie die Pfeile auf dem Caddy als Hilfsmittel, um die Laschen am Fach zu identifizieren.  $\bigcirc$ 

4. Bringen Sie die zwei Schrauben (6x32) zur Befestigung des Festplatten-Caddy am Gehäuse der Festplatte und des optischen Laufwerks an.

#### **Nächste Schritte**

- 1. Installieren Sie die [Frontverkleidung.](#page-15-0)
- 2. Bringen Sie die [Seitenabdeckung](#page-13-0) an.
- 3. Befolgen Sie die Anweisungen im Abschnitt [Nach der Arbeit an Komponenten im Inneren des Computers.](#page-7-0)

## **Festplatte und Halterung für das optische Laufwerk**

## **Entfernen der Halterung des Festplattenlaufwerks und des optischen Laufwerks**

#### **Voraussetzungen**

1. Befolgen Sie die Anweisungen im Abschnitt [Vor der Arbeit an Komponenten im Inneren des Computers](#page-7-0).

- 2. Entfernen Sie die [Seitenabdeckung](#page-13-0).
- 3. Entfernen Sie die [Frontblende.](#page-14-0)
- 4. Entfernen Sie das [2,5-Zoll-Festplattenlaufwerk.](#page-17-0)
- 5. Entfernen Sie das [3,5-Zoll-Festplattenlaufwerk.](#page-21-0)

#### **Info über diese Aufgabe**

Die nachfolgenden Abbildungen zeigen die Position der Halterung des Festplattenlaufwerks und des optischen Laufwerks und bieten eine visuelle Darstellung des Verfahrens zum Entfernen.

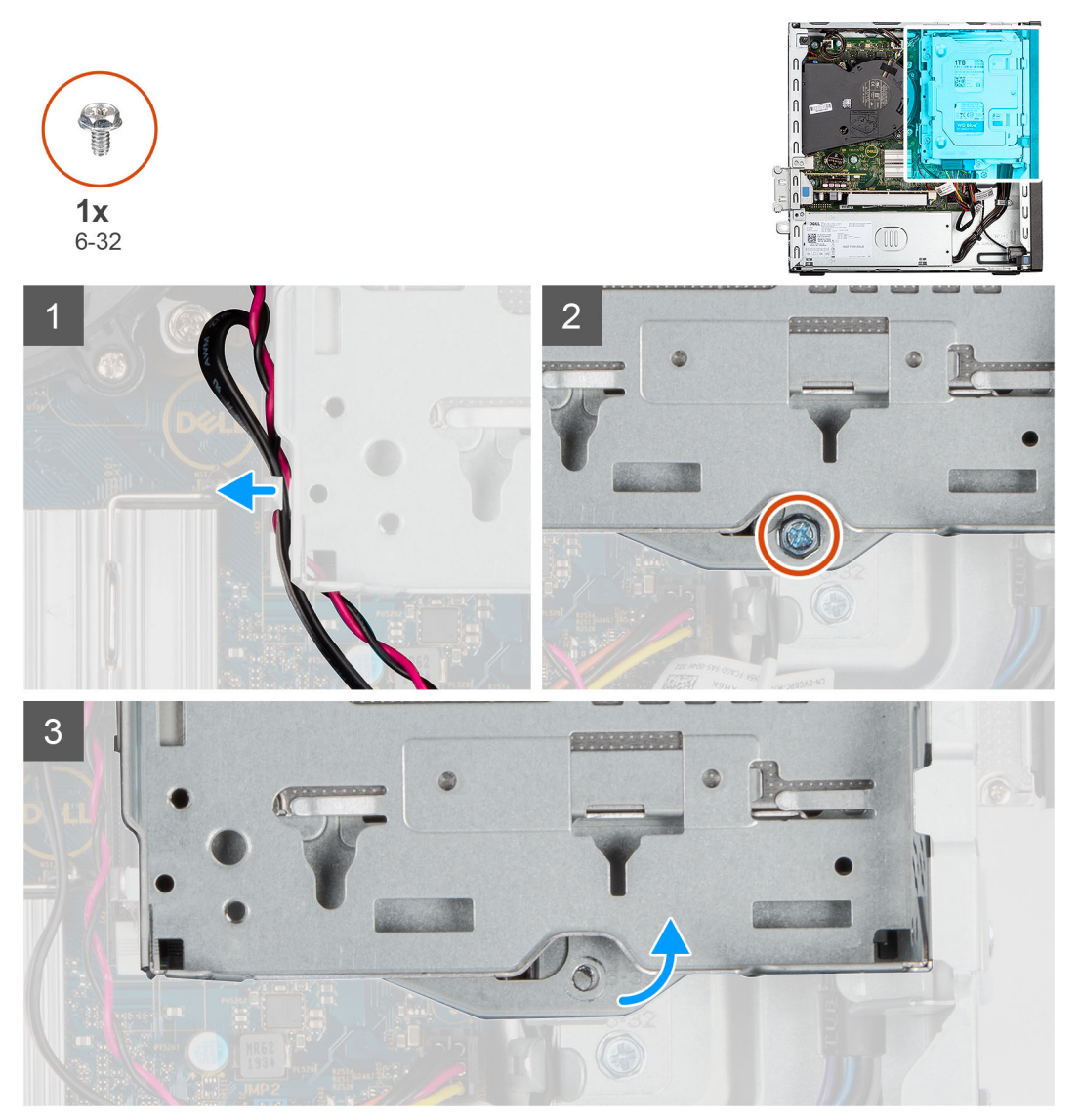

<span id="page-27-0"></span>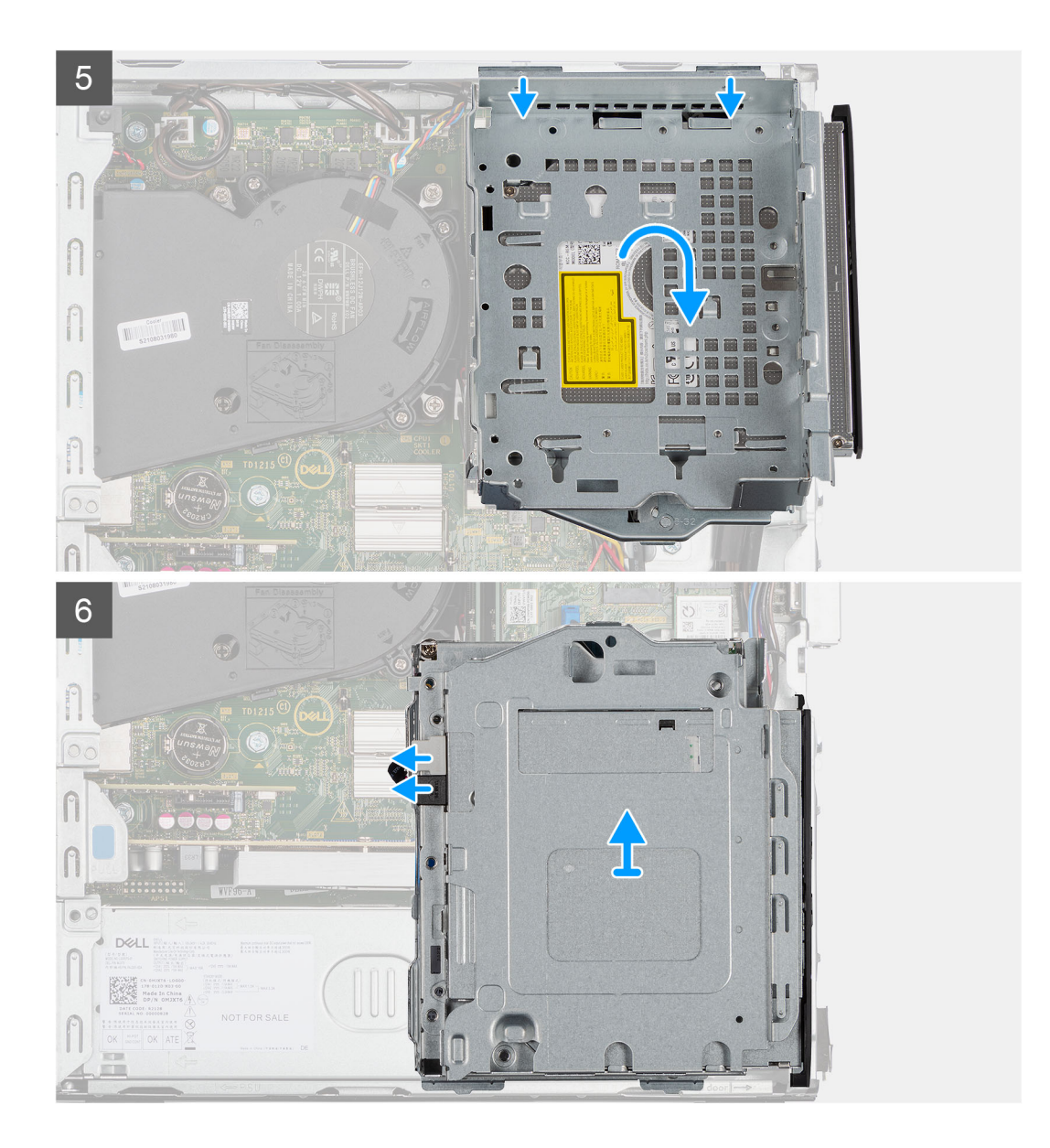

- 1. Entfernen Sie die Strom- und Datenkabel der Festplatte, die durch den Verriegelungsmechanismus verlegt sind.
- 2. Entfernen Sie die Kabel aus den Kabelführungen an der Halterung.
- 3. Entfernen Sie die einzelne Schraube (6-32) vom Verriegelungsmechanismus.
- 4. Schieben Sie den Verriegelungsgriff am Verriegelungsmechanismus nach rechts, um die Halterung zu entriegeln und vom Gehäuse zu lösen.
- 5. Halten Sie den Verriegelungsgriff, um die Halterung anzuheben.
- 6. Heben Sie die Halterung nach oben und lösen Sie sie aus den Einhängepunkten im oberen Teil des Gehäuses.
- 7. Trennen Sie das Netzkabel und das SATA-Kabel vom optischen Laufwerk und heben Sie die Halterung aus dem Computer heraus.

## **Installieren der Halterung des Festplattenlaufwerks und des optischen Laufwerks**

#### **Voraussetzungen**

Wenn Sie eine Komponente austauschen, muss die vorhandene Komponente entfernt werden, bevor Sie das Installationsverfahren durchführen.

#### **Info über diese Aufgabe**

Die nachfolgende Abbildung zeigt die Position der Halterung des Festplattenlaufwerks und des optischen Laufwerks und bietet eine visuelle Darstellung des Installationsverfahrens.

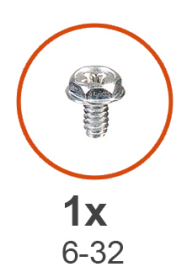

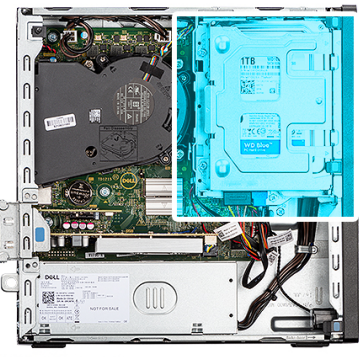

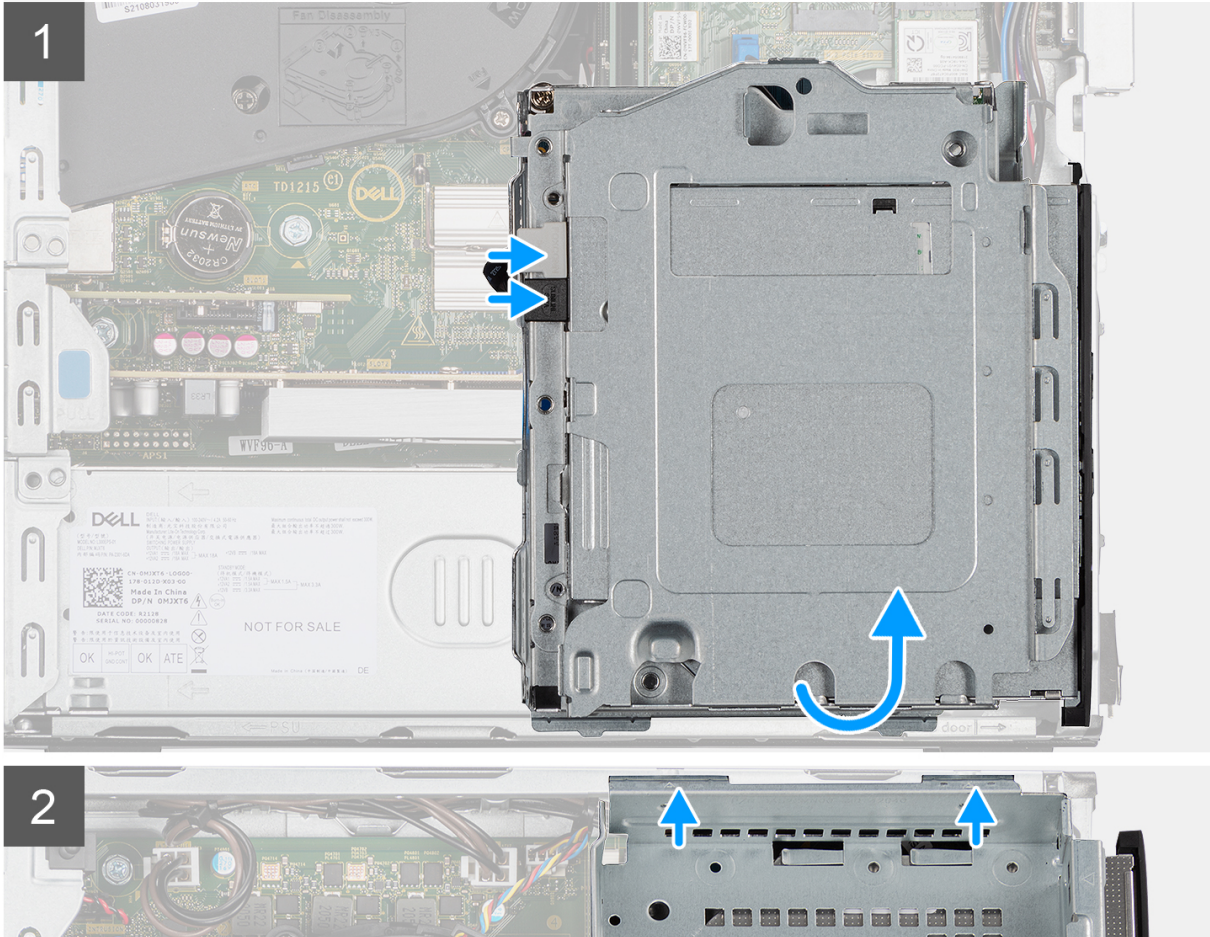

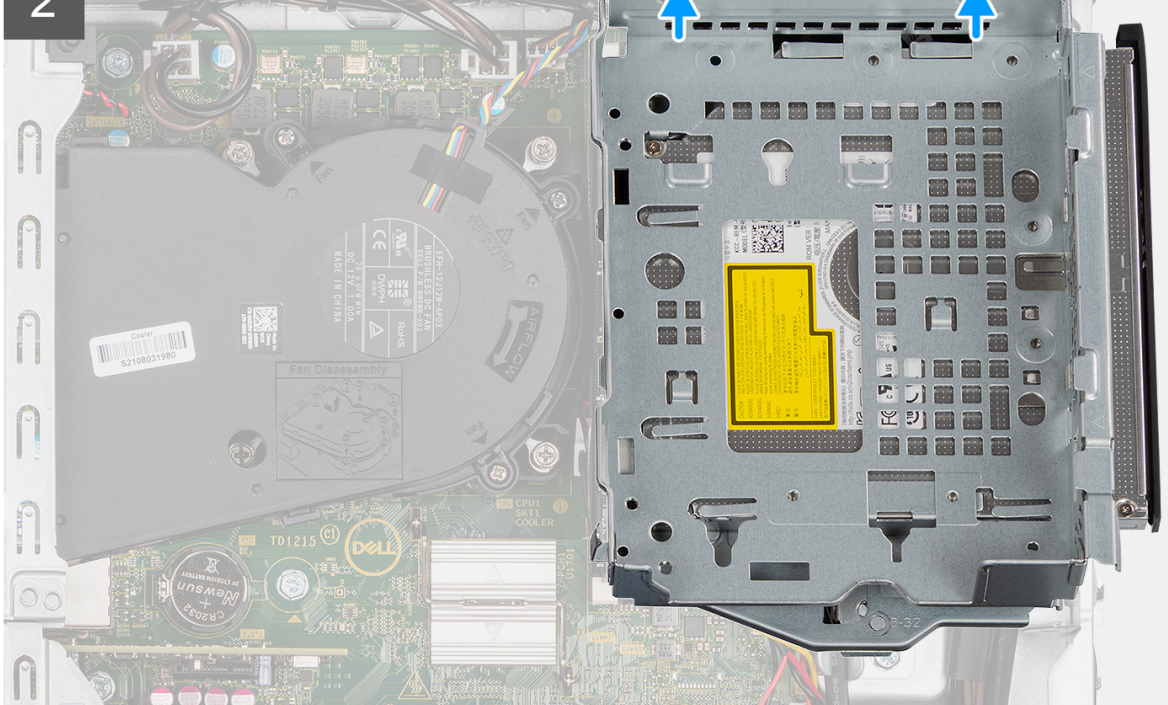

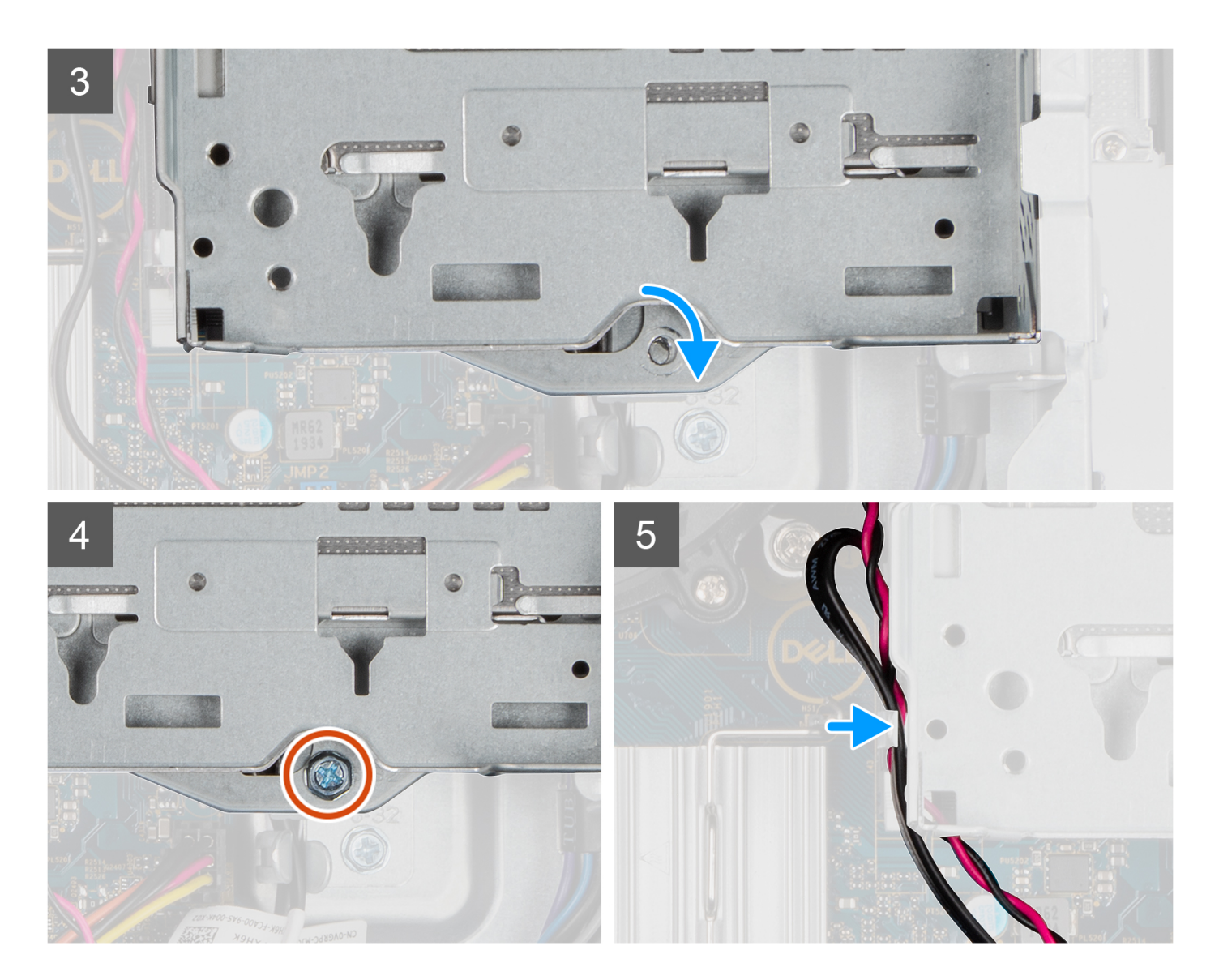

- 1. Schließen Sie das Netzkabel und das SATA-Kabel an das optische Laufwerk an, während Sie die Halterung umgedreht halten.
- 2. Halten Sie die Halterung aufrecht und richten Sie die Einhängepunkte auf die am Gehäuse aus.
- 3. Drücken Sie auf die Halterung, bis die Baugruppe am Gehäuse befestigt ist.
- 4. Verschieben Sie den Verriegelungsgriff des Verriegelungsmechanismus nach rechts.
- 5. Bringen Sie die einzelne Schraube (6-32) am Verriegelungsmechanismus an, um die Halterung zu verriegeln.
- 6. Verlegen Sie das Netzkabel und das Datenkabel des optischen Laufwerks durch die Kabelführung auf der Halterung.
- 7. Führen Sie das Netzkabel und das SATA-Kabel des Festplattenlaufwerks durch die Kabelführung auf der Verriegelung.

#### **Nächste Schritte**

- 1. Installieren Sie das [3,5-Zoll-Festplattenlaufwerk.](#page-37-0)
- 2. Installieren Sie das [2,5-Zoll-Festplattenlaufwerk.](#page-19-0)
- 3. Installieren Sie die [Frontverkleidung.](#page-15-0)
- 4. Bringen Sie die [Seitenabdeckung](#page-13-0) an.
- 5. Befolgen Sie die Anweisungen im Abschnitt [Nach der Arbeit an Komponenten im Inneren des Computers.](#page-7-0)

## <span id="page-31-0"></span>**Optisches Laufwerk**

## **Entfernen des optischen Laufwerks**

#### **Voraussetzungen**

- 1. Befolgen Sie die Anweisungen im Abschnitt [Vor der Arbeit an Komponenten im Inneren des Computers](#page-5-0).
- 2. Entfernen Sie die [Seitenabdeckung](#page-13-0).
- 3. Entfernen Sie die [Frontblende.](#page-14-0)
- 4. Entfernen Sie das [2,5-Zoll-Festplattenlaufwerk.](#page-17-0)
- 5. Entfernen Sie das [3,5-Zoll-Festplattenlaufwerk.](#page-21-0)
- 6. Entfernen Sie die [Halterung der Festplatte und des optischen Laufwerks](#page-25-0).

#### **Info über diese Aufgabe**

Die nachfolgenden Abbildungen zeigen das flache optische Laufwerk und bieten eine visuelle Darstellung des Verfahrens zum Entfernen.

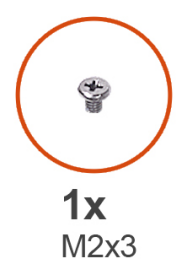

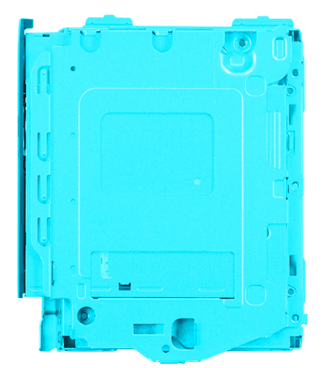

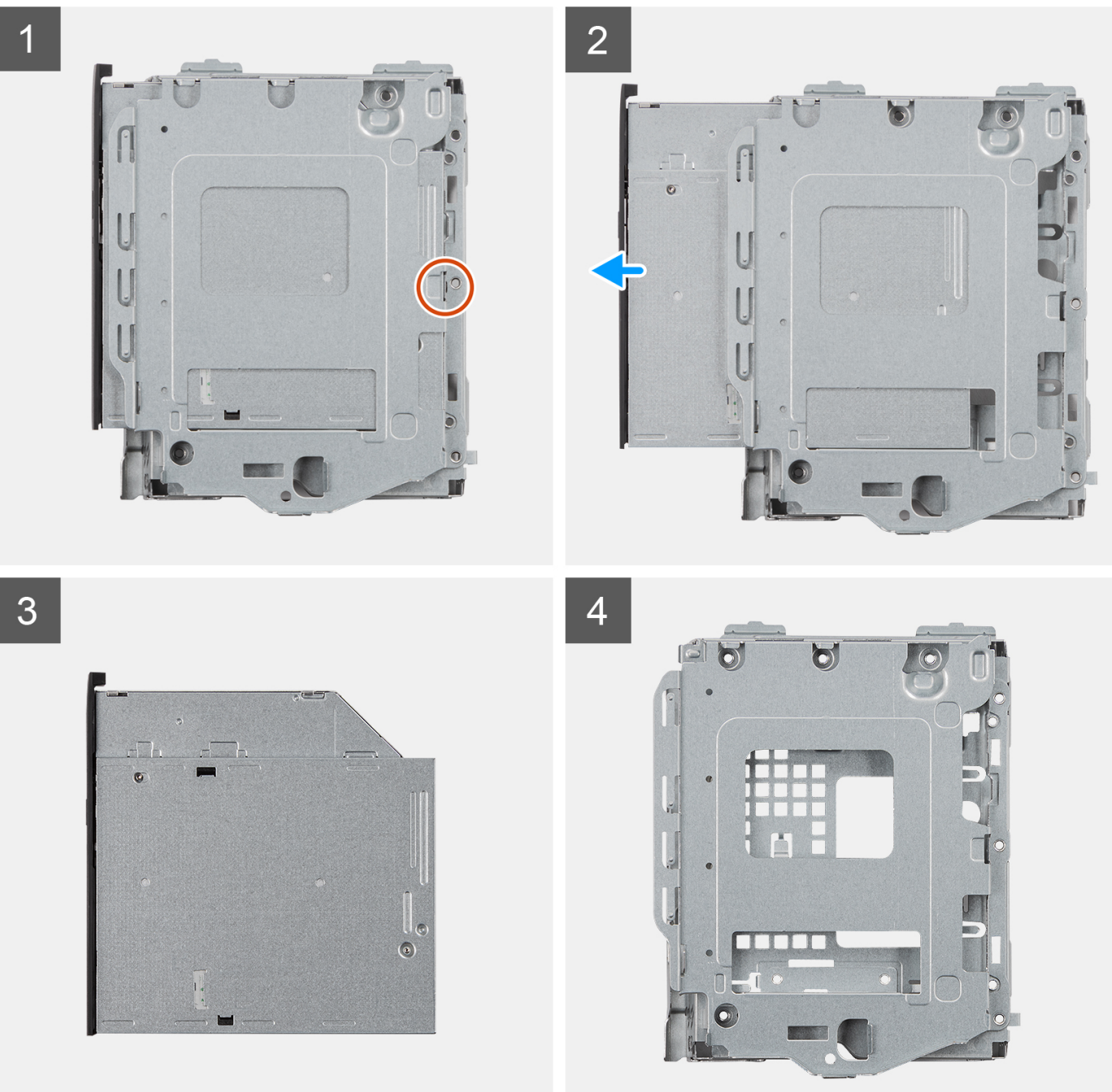

- <span id="page-33-0"></span>1. Entfernen Sie die einzelne Schraube (M2x3), um das optische Laufwerk aus der Halterung des Festplattenlaufwerks und des optischen Laufwerks zu lösen.
- 2. Schieben Sie das optische Laufwerk aus der Halterung des Festplattenlaufwerks und des optischen Laufwerks heraus.

## **Installieren des optischen Laufwerks**

#### **Voraussetzungen**

Wenn Sie eine Komponente austauschen, muss die vorhandene Komponente entfernt werden, bevor Sie das Installationsverfahren durchführen.

#### **Info über diese Aufgabe**

Die nachfolgenden Abbildungen zeigen das optische Laufwerk und bieten eine visuelle Darstellung des Installationsverfahrens.

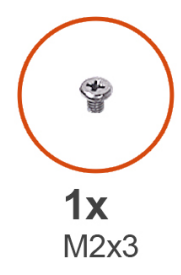

 $\sqrt{2}$  $\bullet$  b

 $\overline{1}$ 

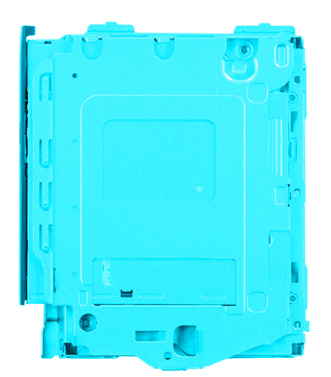

 $\overline{2}$ 

 $\overline{4}$ 

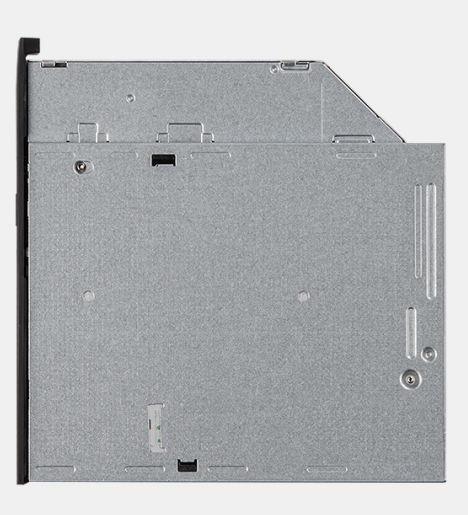

 $\overline{3}$ 

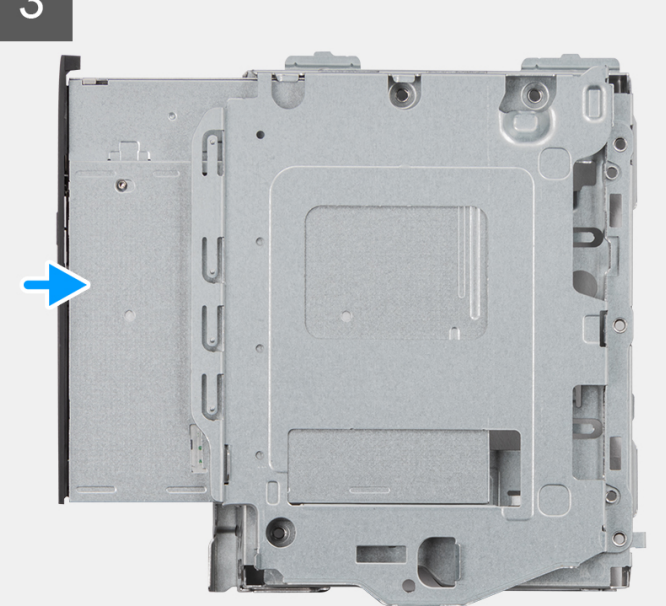

- <span id="page-35-0"></span>1. Schieben Sie das optische Laufwerk in die Halterung für die Festplatte und das optische Laufwerk, bis es einrastet.
- 2. Bringen Sie die einzelne Schraube (M2x3) zur Befestigung des optischen Laufwerks an der Halterung der Festplatte und des optischen Laufwerks an.

#### **Nächste Schritte**

- 1. Installieren Sie die [Halterung der Festplatte und des optischen Laufwerks](#page-27-0).
- 2. Installieren Sie das [3,5-Zoll-Festplattenlaufwerk.](#page-37-0)
- 3. Installieren Sie das [2,5-Zoll-Festplattenlaufwerk.](#page-19-0)
- 4. Installieren Sie die [Frontverkleidung.](#page-15-0)
- 5. Bringen Sie die [Seitenabdeckung](#page-13-0) an.
- 6. Befolgen Sie die Anweisungen im Abschnitt [Nach der Arbeit an Komponenten im Inneren des Computers.](#page-7-0)

## **SSD-Laufwerk**

## **Entfernen des M.2-2230-Solid-State-Laufwerks**

#### **Voraussetzungen**

- 1. Befolgen Sie die Anweisungen im Abschnitt [Vor der Arbeit an Komponenten im Inneren des Computers](#page-5-0).
- 2. Entfernen Sie die [Seitenabdeckung](#page-13-0).
- 3. Entfernen Sie die [Frontblende.](#page-14-0)
- 4. Entfernen Sie das [2,5-Zoll-Festplattenlaufwerk.](#page-17-0)
- 5. Entfernen Sie das [3,5-Zoll-Festplattenlaufwerk.](#page-21-0)
- 6. Entfernen Sie das [Gehäuse für Festplatten und das optische Laufwerk](#page-25-0).

#### **Info über diese Aufgabe**

Die folgenden Abbildungen zeigen die Position des M.2 2230-Solid-State-Laufwerks und stellen das Verfahren zum Entfernen bildlich dar.

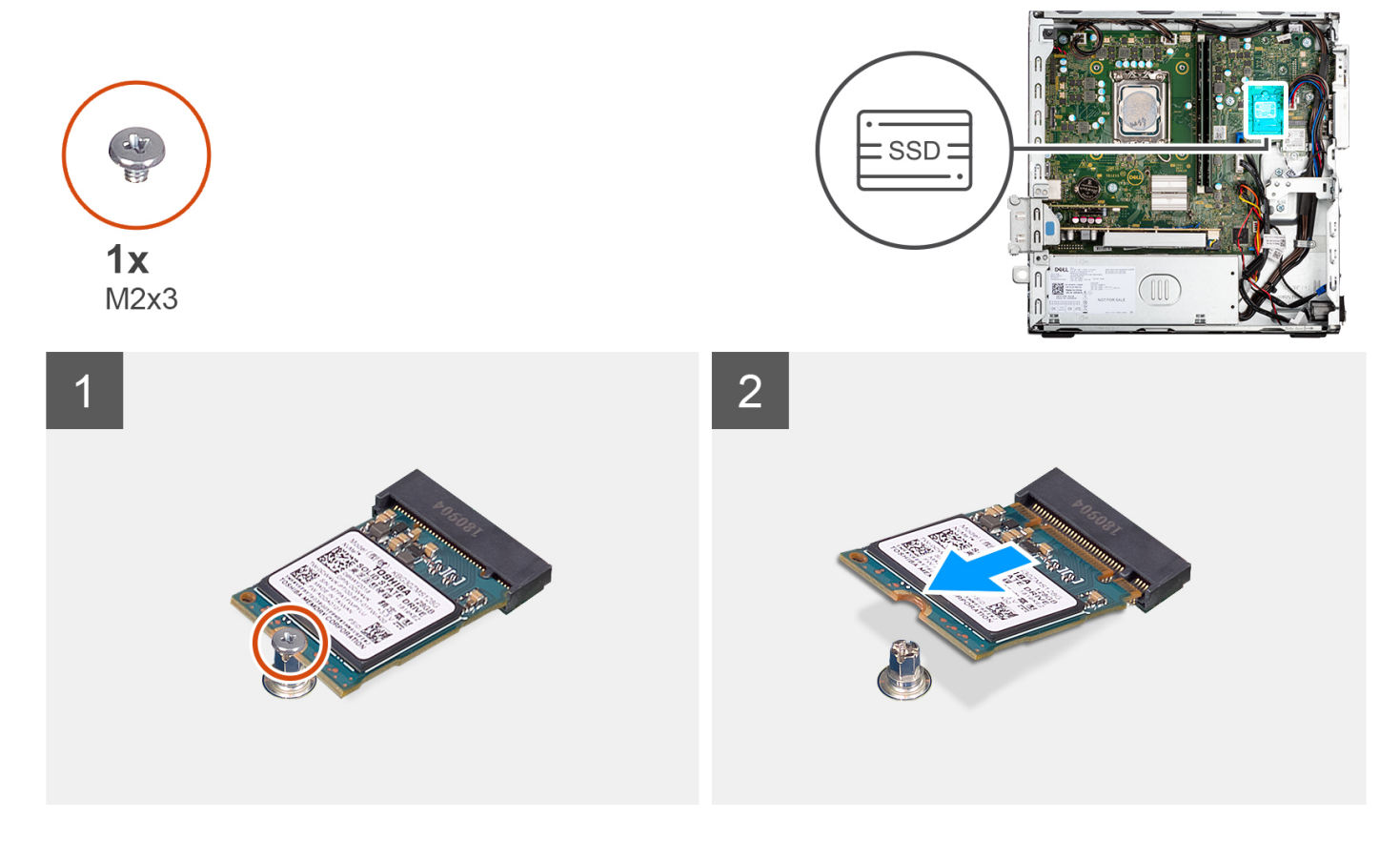
- 1. Entfernen Sie die einzelne Schraube (M2x3), mit der das Solid-State-Laufwerk an der Systemplatine befestigt ist.
- 2. Schieben Sie das 2230-Solid-State-Laufwerk aus dem M.2-Kartensteckplatz auf der Hauptplatine.

# **Einbauen des M.2-2230-Solid-State-Laufwerks**

#### **Voraussetzungen**

Wenn Sie eine Komponente austauschen, muss die vorhandene Komponente entfernt werden, bevor Sie das Installationsverfahren durchführen.

#### **Info über diese Aufgabe**

Die folgenden Abbildungen zeigen die Position des M.2 2230-Solid-State-Laufwerks und stellen das Installationsverfahren bildlich dar.

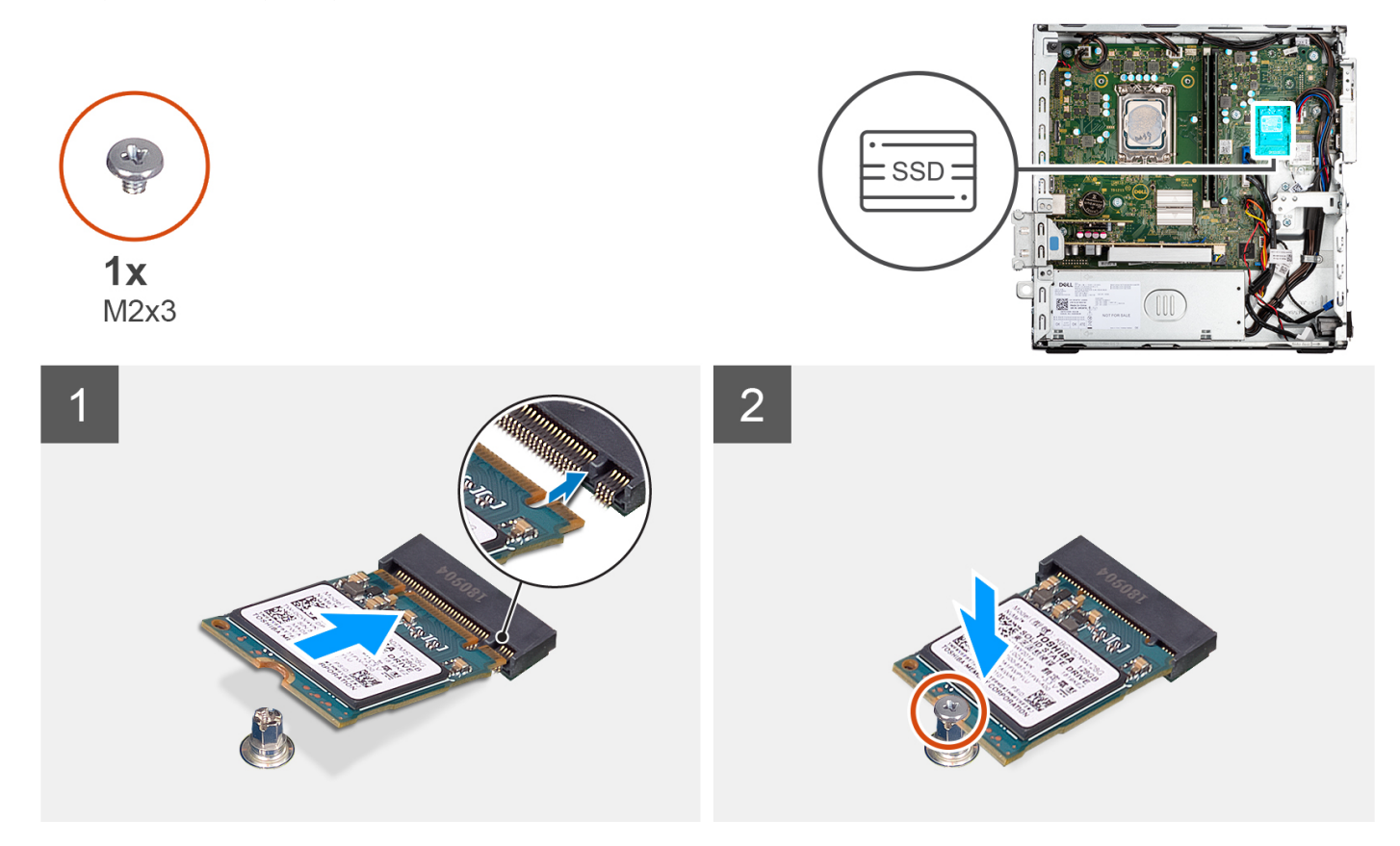

#### **Schritte**

- 1. Richten Sie die Kerbe am 2230-Solid-State-Laufwerk auf die Lasche am M.2-Kartensteckplatz auf der Hauptplatine aus.
- 2. Schieben Sie das 2230-Solid-State-Laufwerk in den M.2-Kartensteckplatz auf der Hauptplatine. Bringen Sie die Schraube (M2x3) zur Befestigung des 2230-Solid-State-Laufwerks an der Hauptplatine wieder an.

#### **Nächste Schritte**

- 1. Installieren Sie die [Halterung der Festplatte und des optischen Laufwerks](#page-27-0).
- 2. Installieren Sie das [3,5-Zoll-Festplattenlaufwerk.](#page-37-0)
- 3. Installieren Sie das [2,5-Zoll-Festplattenlaufwerk.](#page-19-0)
- 4. Installieren Sie die [Frontverkleidung.](#page-15-0)
- 5. Bringen Sie die [Seitenabdeckung](#page-13-0) an.
- 6. Befolgen Sie die Anweisungen im Abschnitt [Nach der Arbeit an Komponenten im Inneren des Computers.](#page-7-0)

# <span id="page-37-0"></span>**Entfernen des M.2-2280-Solid-State-Laufwerks**

## **Voraussetzungen**

- 1. Befolgen Sie die Anweisungen im Abschnitt [Vor der Arbeit an Komponenten im Inneren des Computers](#page-5-0).
- 2. Entfernen Sie die [Seitenabdeckung](#page-13-0).
- 3. Entfernen Sie die [Frontblende.](#page-14-0)
- 4. Entfernen Sie das [2,5-Zoll-Festplattenlaufwerk.](#page-17-0)
- 5. Entfernen Sie das [3,5-Zoll-Festplattenlaufwerk.](#page-21-0)
- 6. Entfernen Sie die [Halterung der Festplatte und des optischen Laufwerks](#page-25-0).

#### **Info über diese Aufgabe**

Die folgenden Abbildungen zeigen die Position des M.2 2280-Solid-State-Laufwerks und stellen das Verfahren zum Entfernen bildlich dar.

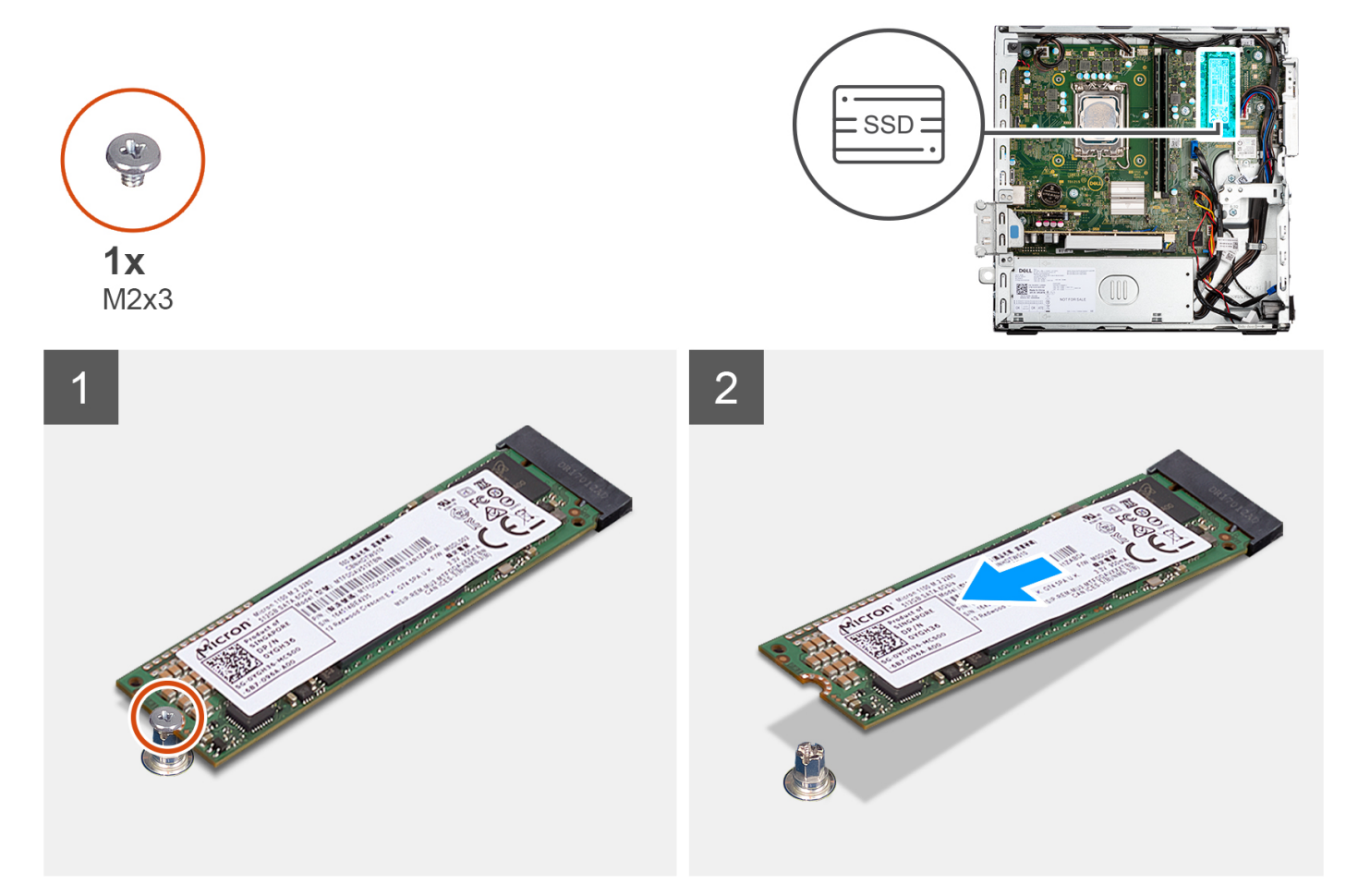

#### **Schritte**

- 1. Entfernen Sie die Schraube (M2x3), mit der das 2280-SSD-Laufwerk an der Systemplatine befestigt ist.
- 2. Schieben Sie das 2280-Solid-State-Laufwerk aus dem M.2-Kartensteckplatz auf der Hauptplatine.

# **Einbauen des M.2-2280-Solid-State-Laufwerks**

#### **Voraussetzungen**

Wenn Sie eine Komponente austauschen, muss die vorhandene Komponente entfernt werden, bevor Sie das Installationsverfahren durchführen.

## **Info über diese Aufgabe**

Die folgenden Abbildungen zeigen die Position des M.2 2280-Solid-State-Laufwerks und stellen das Installationsverfahren bildlich dar.

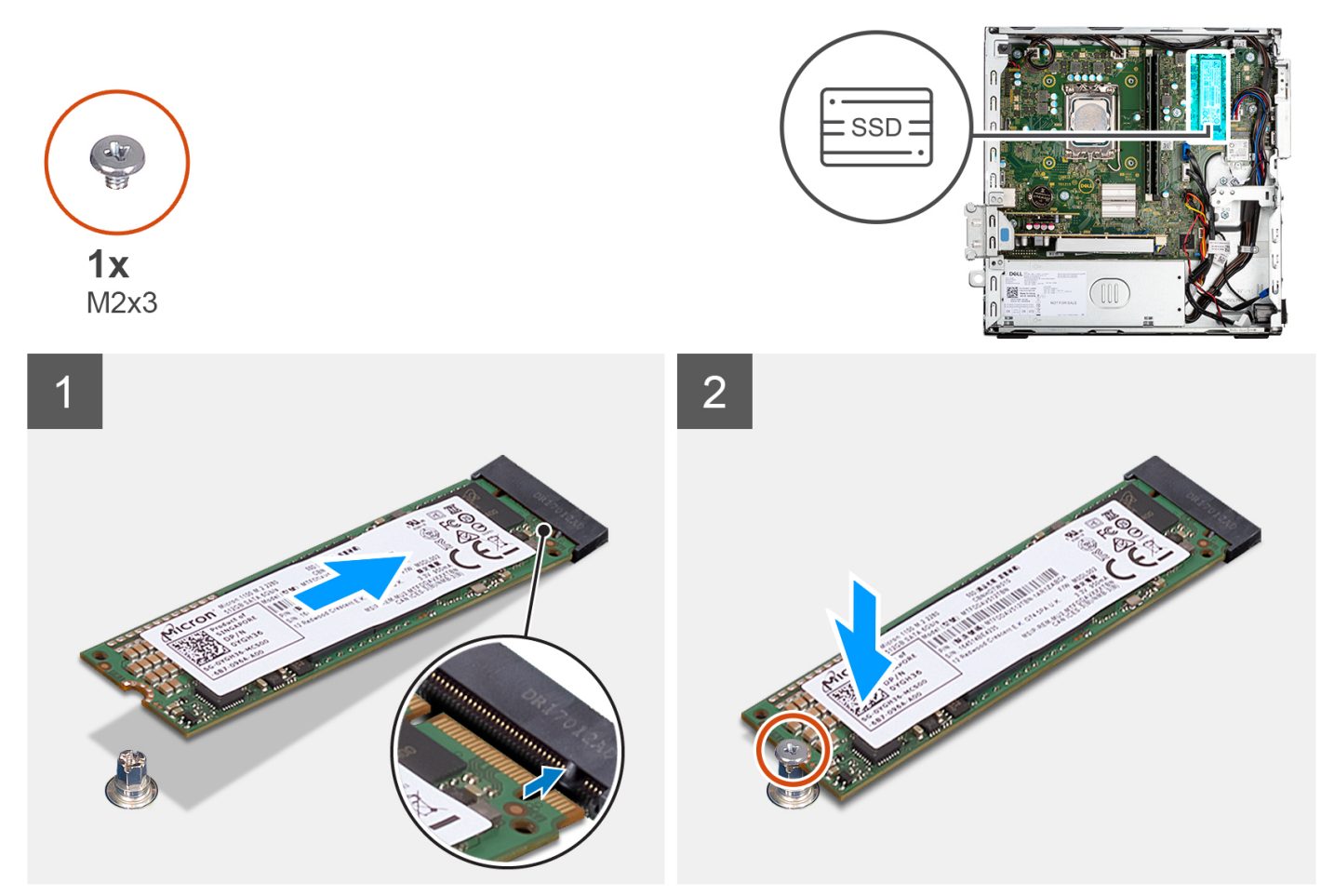

#### **Schritte**

- 1. Richten Sie die Kerbe am 2290-Solid-State-Laufwerk auf die Lasche am M.2-Kartensteckplatz auf der Hauptplatine aus.
- 2. Schieben Sie das 2280-Solid-State-Laufwerk in den M.2-Kartensteckplatz auf der Hauptplatine.
- 3. Bringen Sie die Schraube (M2x3) zur Befestigung des 2280-Solid-State-Laufwerks an der Hauptplatine wieder an.

#### **Nächste Schritte**

- 1. Installieren Sie die [Halterung der Festplatte und des optischen Laufwerks](#page-27-0).
- 2. Installieren Sie das [3,5-Zoll-Festplattenlaufwerk.](#page-37-0)
- 3. Installieren Sie das [2,5-Zoll-Festplattenlaufwerk.](#page-19-0)
- 4. Installieren Sie die [Frontverkleidung.](#page-15-0)
- 5. Bringen Sie die [Seitenabdeckung](#page-13-0) an.
- 6. Befolgen Sie die Anweisungen im Abschnitt [Nach der Arbeit an Komponenten im Inneren des Computers.](#page-7-0)

# **Festplatte und Stützhalterung für das optische Laufwerk**

# **Entfernen der Stützhalterung des Festplattenlaufwerks und des optischen Laufwerks**

## **Voraussetzungen**

- 1. Befolgen Sie die Anweisungen im Abschnitt [Vor der Arbeit an Komponenten im Inneren des Computers](#page-5-0).
- 2. Entfernen Sie die [Seitenabdeckung](#page-13-0).
- 3. Entfernen Sie die [Frontblende.](#page-14-0)
- 4. Entfernen Sie das [2,5-Zoll-Festplattenlaufwerk.](#page-17-0)
- 5. Entfernen Sie das [3,5-Zoll-Festplattenlaufwerk.](#page-21-0)
- 6. Entfernen Sie die [Halterung der Festplatte und des optischen Laufwerks](#page-25-0).

## **Info über diese Aufgabe**

Die nachfolgenden Abbildungen zeigen die Position der Stützhalterung des Festplattenlaufwerks und des optischen Laufwerks und bieten eine visuelle Darstellung des Verfahrens zum Entfernen.

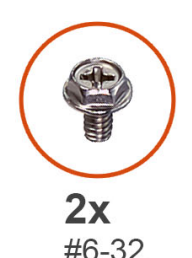

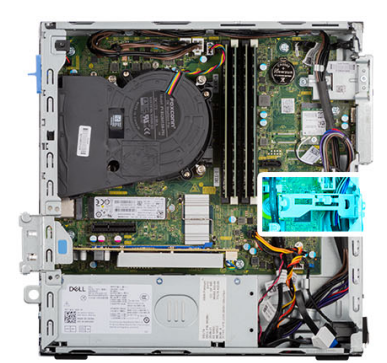

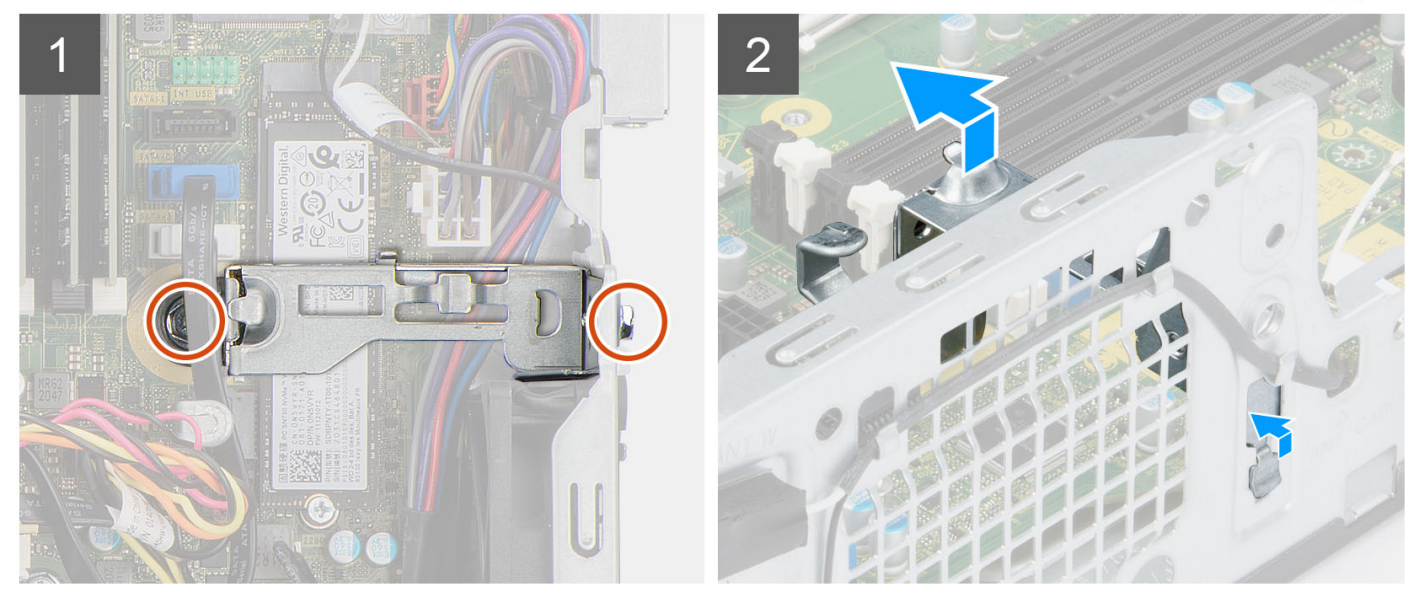

## **Schritte**

- 1. Entfernen Sie die zwei Schrauben (#6-32), mit denen die Halterung am Gehäuse befestigt ist.
- 2. Drücken Sie auf die Halterung, um sie von der Vorderseite des Gehäuses zu lösen.
- 3. Heben Sie die Halterung vom System ab.

# **Installieren der Stützhalterung des Festplattenlaufwerks und des optischen Laufwerks**

### **Voraussetzungen**

Wenn Sie eine Komponente austauschen, muss die vorhandene Komponente entfernt werden, bevor Sie das Installationsverfahren durchführen.

#### **Info über diese Aufgabe**

Die nachfolgenden Abbildungen zeigen die Position der Stützhalterung des Festplattenlaufwerks und des optischen Laufwerks und bieten eine visuelle Darstellung des Installationsverfahrens.

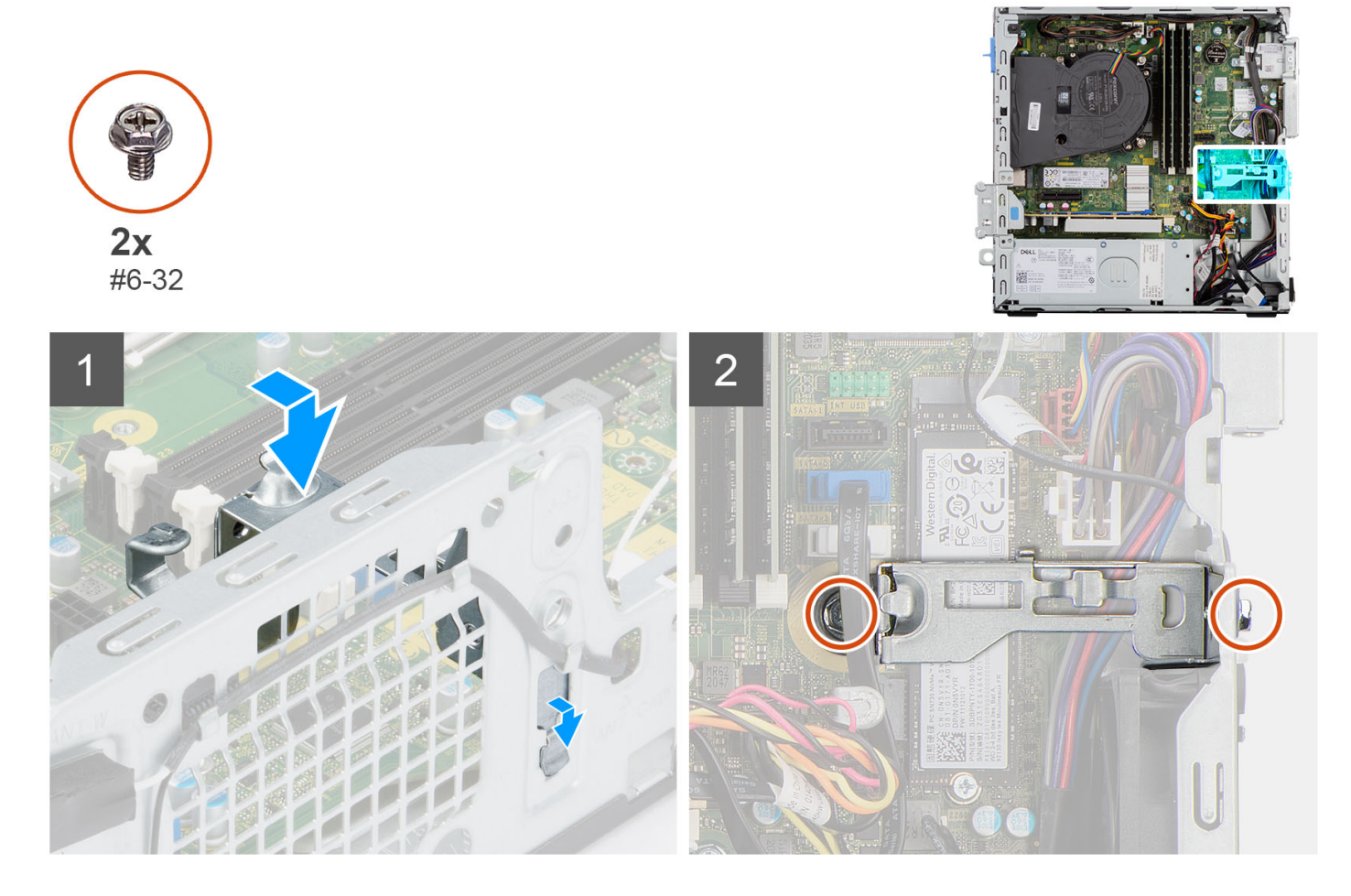

### **Schritte**

- 1. Richten Sie die Halterung am Steckplatz im Gehäuse aus und setzten Sie sie ein.
- 2. Bringen Sie die zwei Schrauben (#6-32) wieder an, mit denen die Halterung am Gehäuse befestigt wird.

#### **Nächste Schritte**

- 1. Installieren Sie die [Halterung der Festplatte und des optischen Laufwerks](#page-27-0).
- 2. Installieren Sie das [3,5-Zoll-Festplattenlaufwerk.](#page-37-0)
- 3. Installieren Sie das [2,5-Zoll-Festplattenlaufwerk.](#page-19-0)
- 4. Installieren Sie die [Frontverkleidung.](#page-15-0)
- 5. Bringen Sie die [Seitenabdeckung](#page-13-0) an.
- 6. Befolgen Sie die Anweisungen im Abschnitt [Nach der Arbeit an Komponenten im Inneren des Computers.](#page-7-0)

# **Knopfzellenbatterie**

# **Entfernen der Knopfzellenbatterie**

#### **Voraussetzungen**

- 1. Befolgen Sie die Anweisungen im Abschnitt [Vor der Arbeit an Komponenten im Inneren des Computers](#page-5-0).
- 2. Entfernen Sie die [Seitenabdeckung](#page-13-0).
- 3. Entfernen Sie das [2,5-Zoll-Festplattenlaufwerk.](#page-17-0)
- 4. Entfernen Sie das [3,5-Zoll-Festplattenlaufwerk.](#page-21-0)
- 5. Entfernen Sie die [Halterung der Festplatte und des optischen Laufwerks](#page-25-0).
- **ANMERKUNG:** Durch das Entfernen der Knopfzellenbatterie wird das BIOS auf die Standardeinstellungen zurückgesetzt. Daher sollten Sie vor dem Entfernen der Knopfzellenbatterie die BIOS-Einstellungen notieren.

#### **Info über diese Aufgabe**

Die nachfolgenden Abbildungen zeigen die Position der Knopfzellenbatterie und bieten eine visuelle Darstellung des Verfahrens zum Entfernen.

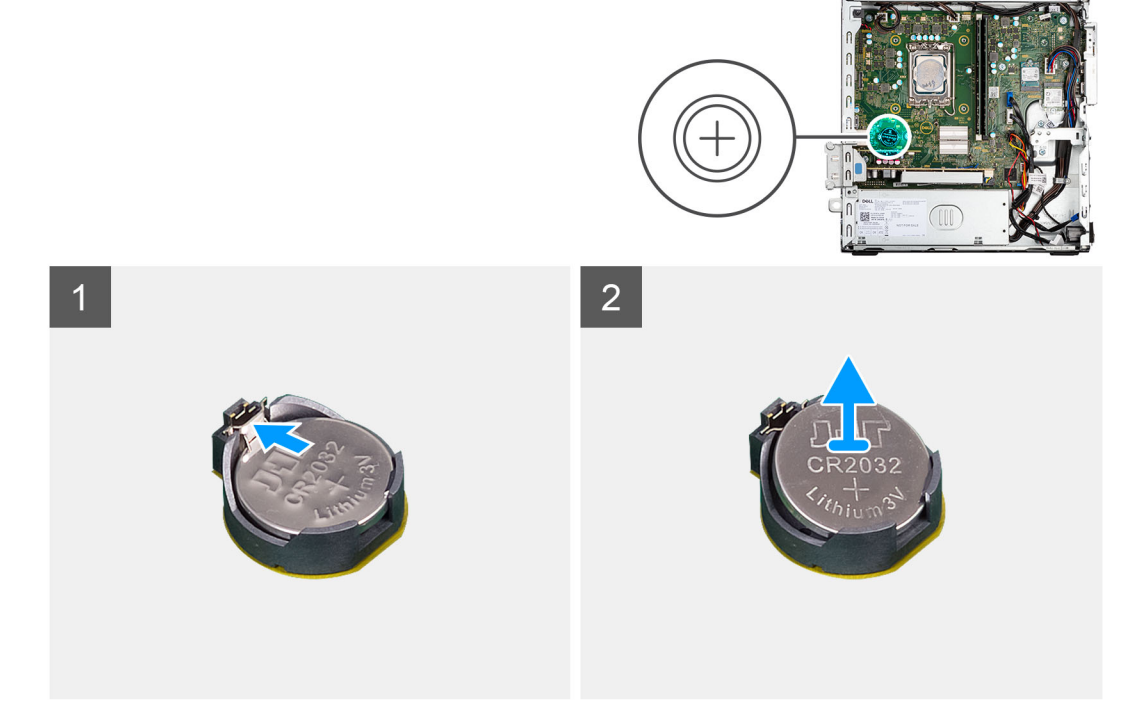

#### **Schritte**

- 1. Drücken Sie auf den Freigabehebel der Knopfzellenbatterie, der sich auf dem Knopfzellenbatteriesockel befindet, um die Knopfzellenbatterie aus dem Sockel zu lösen.
- 2. Entfernen Sie die Knopfzellenbatterie.

# **Einsetzen der Knopfzellenbatterie**

#### **Voraussetzungen**

Wenn Sie eine Komponente austauschen, muss die vorhandene Komponente entfernt werden, bevor Sie das Installationsverfahren durchführen.

## **Info über diese Aufgabe**

Die folgende Abbildung zeigt die Position der Knopfzellenbatterie und stellt das Verfahren zum Einsetzen bildlich dar.

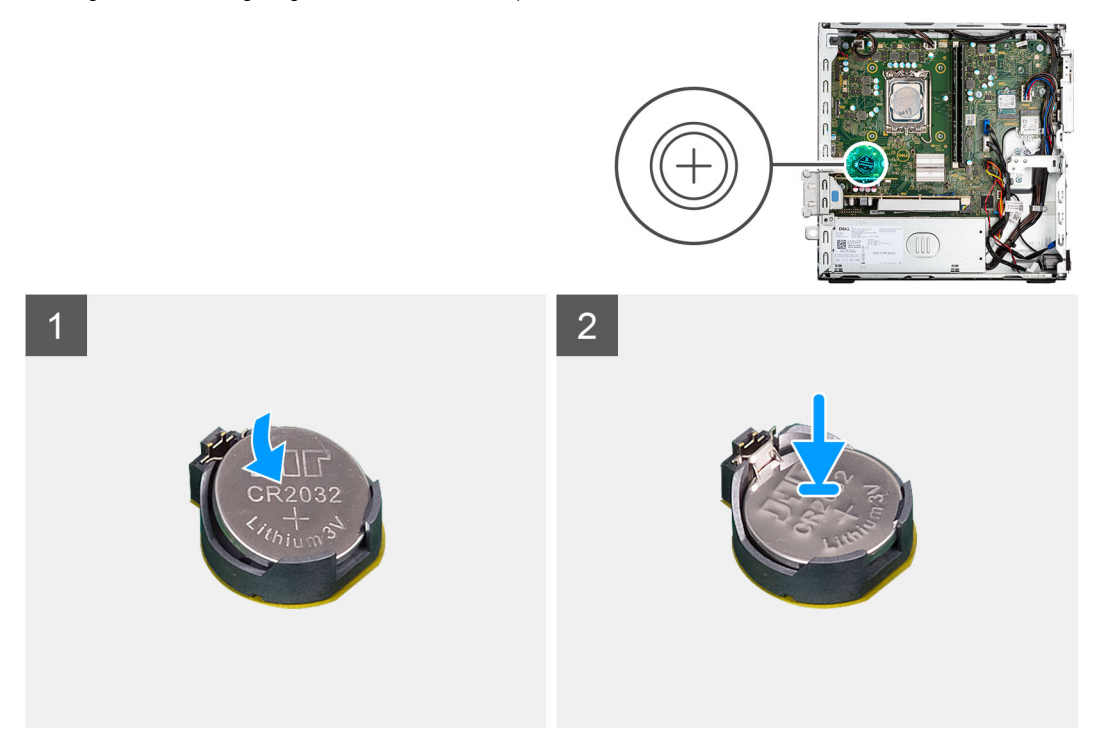

### **Schritte**

Setzen Sie die Knopfzellenbatterie mit der Kennzeichnung für den positiven Pol (+) nach oben in den Sockel ein und drücken Sie die Batterie in den Sockel.

### **Nächste Schritte**

- 1. Installieren Sie die [Halterung der Festplatte und des optischen Laufwerks](#page-27-0).
- 2. Installieren Sie das [3,5-Zoll-Festplattenlaufwerk.](#page-37-0)
- 3. Installieren Sie das [2,5-Zoll-Festplattenlaufwerk.](#page-19-0)
- 4. Bringen Sie die [Seitenabdeckung](#page-13-0) an.
- 5. Befolgen Sie die Anweisungen im Abschnitt [Nach der Arbeit an Komponenten im Inneren des Computers.](#page-7-0)

# **Netzschalter**

# **Entfernen des Netzschalters**

#### **Voraussetzungen**

- 1. Befolgen Sie die Anweisungen im Abschnitt [Vor der Arbeit an Komponenten im Inneren des Computers](#page-5-0).
- 2. Entfernen Sie die [Seitenabdeckung](#page-13-0).
- 3. Entfernen Sie die [Frontblende.](#page-14-0)
- 4. Entfernen Sie das [2,5-Zoll-Festplattenlaufwerk.](#page-17-0)
- 5. Entfernen Sie das [3,5-Zoll-Festplattenlaufwerk.](#page-21-0)
- 6. Entfernen Sie das [Gehäuse für Festplatten und das optische Laufwerk](#page-25-0).

#### **Info über diese Aufgabe**

Die nachfolgenden Abbildungen zeigen die Position des Netzschalters und stellen das Verfahren zum Entfernen bildlich dar.

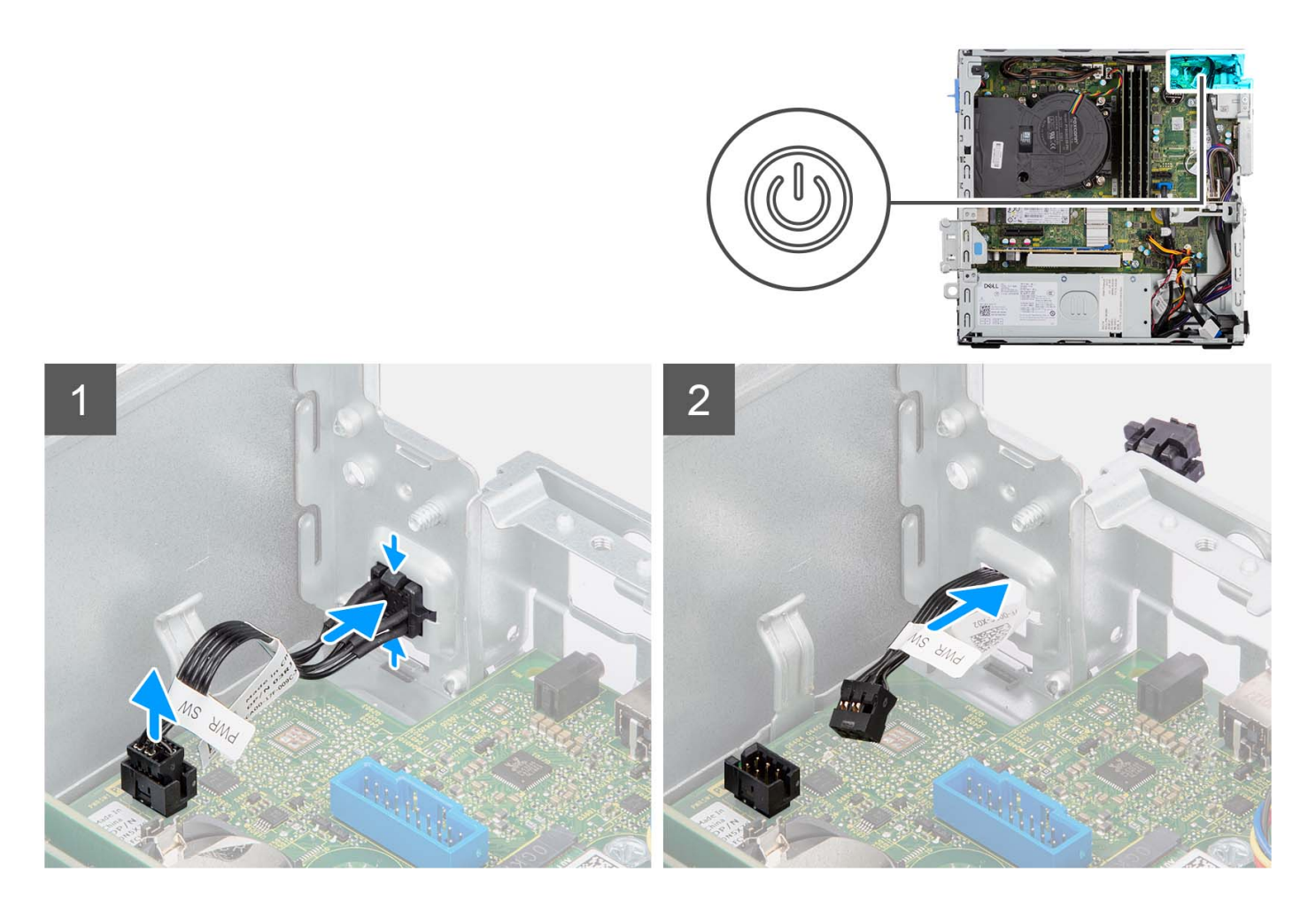

- 1. Ziehen Sie das Netzschalter-Kabel vom Anschluss auf der Systemplatine ab.
- 2. Drücken Sie die Freigabelaschen auf dem Netzschaltermodul und schieben Sie das Netzschaltermodul aus dem Steckplatz im Gehäuse.
- 3. Entfernen Sie den Netzschalter zusammen mit dem zugehörigen Kabel aus dem Steckplatz im Gehäuse.

# **Einbauen des Netzschalters**

#### **Voraussetzungen**

Wenn Sie eine Komponente austauschen, muss die vorhandene Komponente entfernt werden, bevor Sie das Installationsverfahren durchführen.

#### **Info über diese Aufgabe**

Die nachfolgenden Abbildungen zeigen die Position des Netzschalters und bieten eine visuelle Darstellung des Installationsverfahrens.

<span id="page-44-0"></span>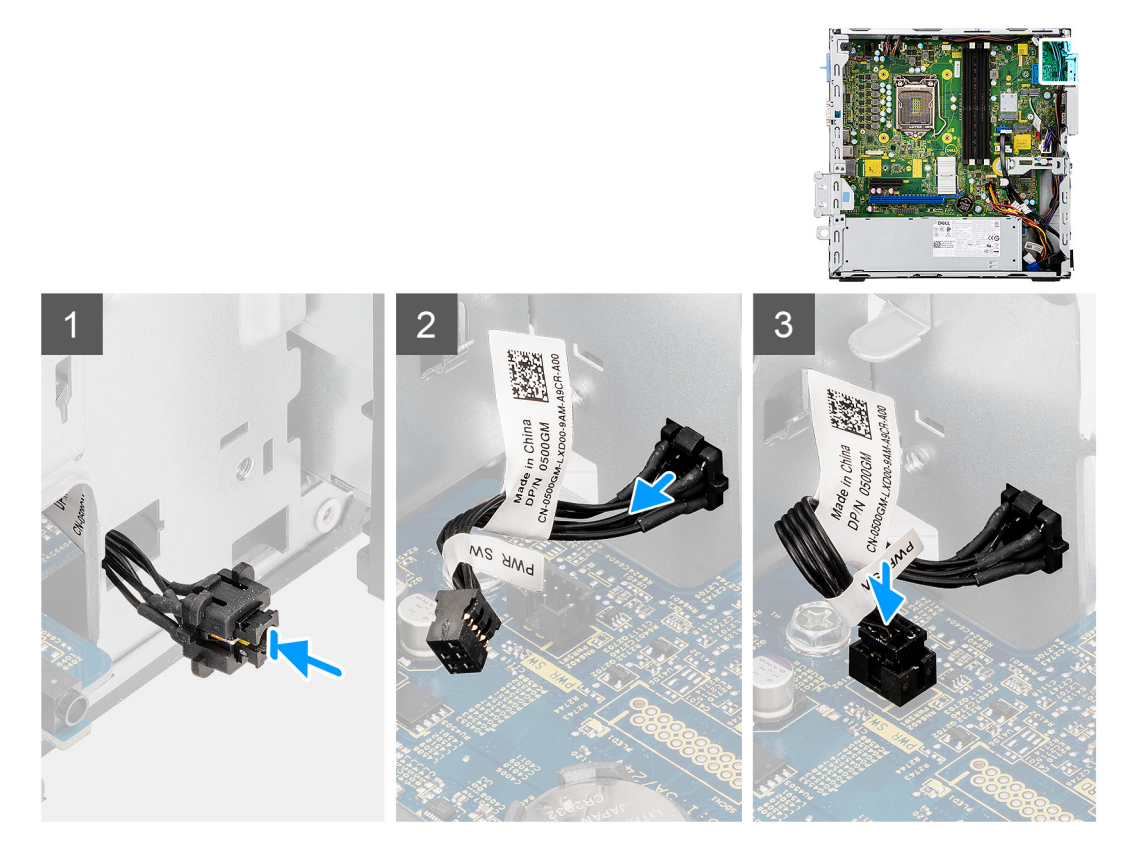

- 1. Setzen Sie den Netzschalter mit dem Kabel in den Steckplatz im Gehäuse ein.
- 2. Drücken Sie den Netzschalter herunter, bis er fest im Steckplatz im Gehäuse sitzt.
- 3. Verbinden Sie das Kabel des Netzschalters mit dem Anschluss auf der Systemplatine.

### **Nächste Schritte**

- 1. Installieren Sie das [Gehäuse für Festplatten und das optische Laufwerk.](#page-27-0)
- 2. Installieren Sie das [3,5-Zoll-Festplattenlaufwerk.](#page-37-0)
- 3. Installieren Sie das [2,5-Zoll-Festplattenlaufwerk.](#page-19-0)
- 4. Installieren Sie die [Frontverkleidung.](#page-15-0)
- 5. Bringen Sie die [Seitenabdeckung](#page-13-0) an.
- 6. Befolgen Sie die Anweisungen im Abschnitt [Nach der Arbeit an Komponenten im Inneren des Computers.](#page-7-0)

# **WLAN-Karte**

# **Entfernen der WLAN-Karte**

# **Voraussetzungen**

- 1. Befolgen Sie die Anweisungen im Abschnitt [Vor der Arbeit an Komponenten im Inneren des Computers](#page-5-0).
- 2. Entfernen Sie die [Seitenabdeckung](#page-13-0).
- 3. Entfernen Sie die [Frontblende.](#page-14-0)
- 4. Entfernen Sie das [2,5-Zoll-Festplattenlaufwerk.](#page-17-0)
- 5. Entfernen Sie das [3,5-Zoll-Festplattenlaufwerk.](#page-21-0)
- 6. Entfernen Sie das [Gehäuse für Festplatten und das optische Laufwerk](#page-25-0).

# **Info über diese Aufgabe**

Die nachfolgenden Abbildungen zeigen die Position der Wireless-Karte und bieten eine visuelle Darstellung des Verfahrens zum Entfernen.

<span id="page-45-0"></span>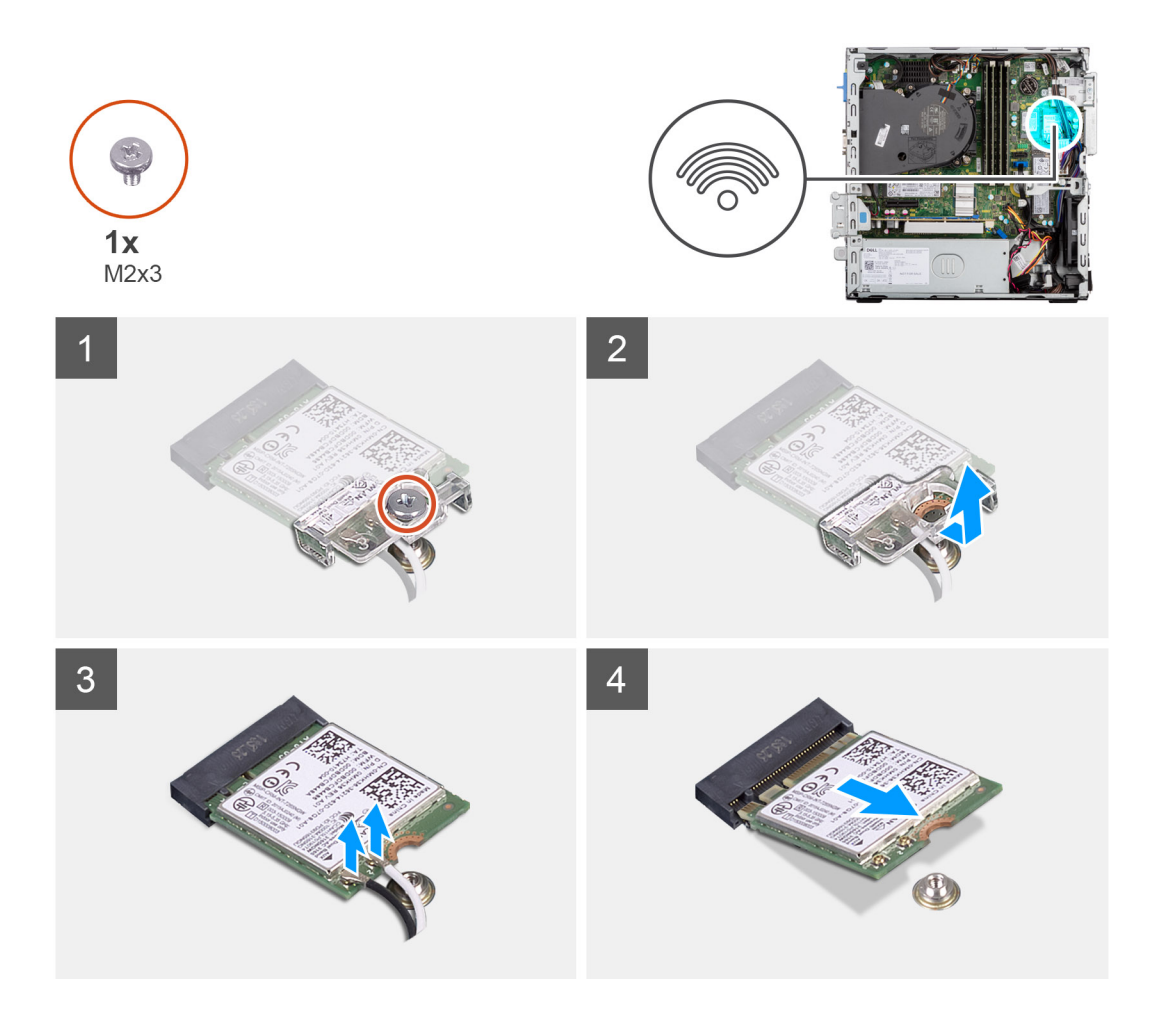

- 1. Entfernen Sie die Schraube (M2x3), mit der die Wireless-Karte an der Systemplatine befestigt ist.
- 2. Schieben und heben Sie die Wireless-Kartenhalterung von der Wireless-Karte ab.
- 3. Trennen Sie die Antennenkabel von der Wireless-Karte.
- 4. Schieben Sie die Wireless-Karte schräg aus dem Wireless-Kartensteckplatz heraus.

# **Einbauen der WLAN-Karte**

#### **Voraussetzungen**

Wenn Sie eine Komponente austauschen, muss die vorhandene Komponente entfernt werden, bevor Sie das Installationsverfahren durchführen.

### **Info über diese Aufgabe**

Die nachfolgende Abbildung zeigt die Position der Wireless-Karte und bietet eine visuelle Darstellung des Verfahrens zum Einbauen.

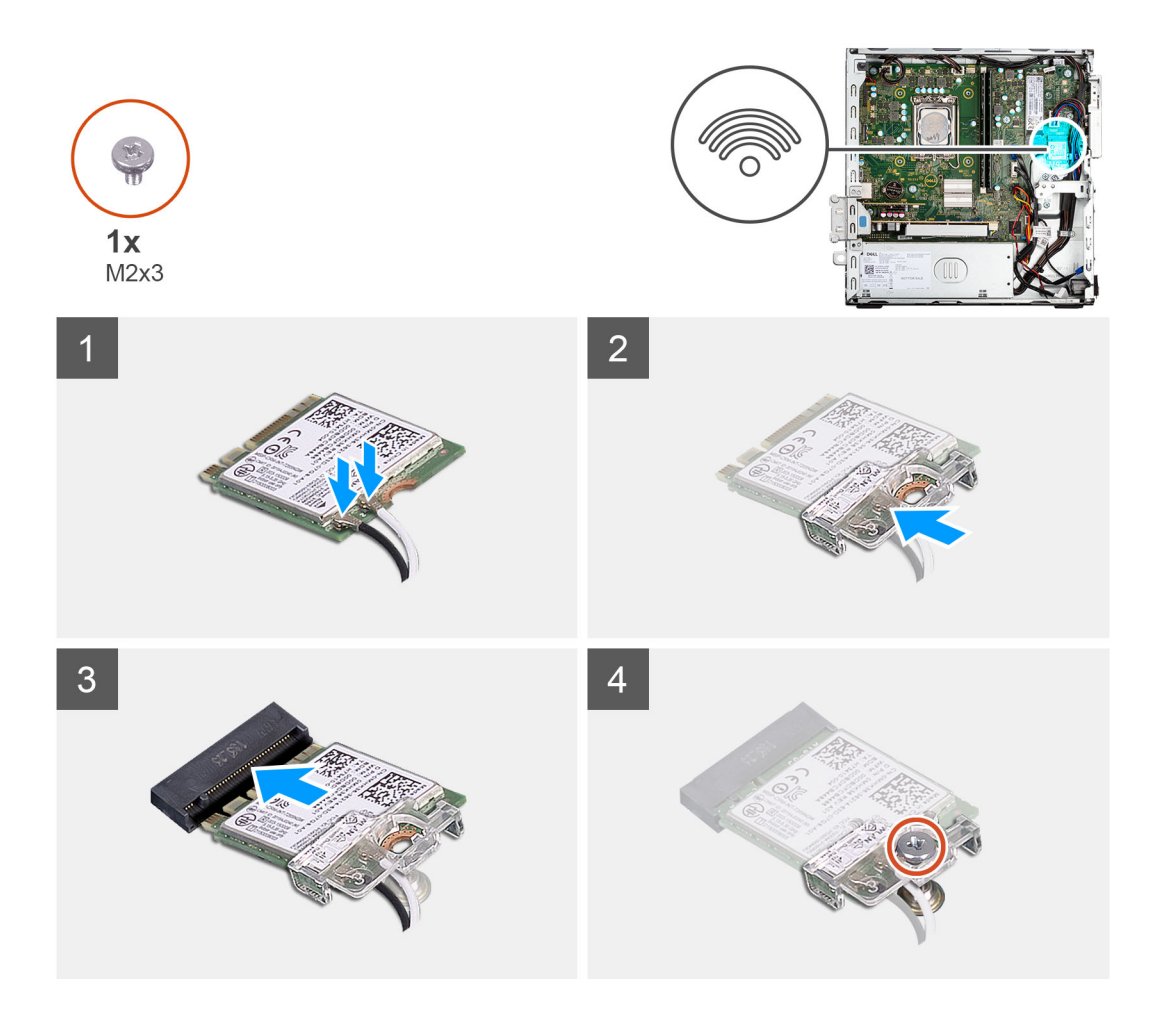

- 1. Verbinden Sie die Antennenkabel mit der WLAN-Karte.
	- Die folgende Tabelle enthält die Farbcodierung der Antennenkabel für die WLAN-Karte für den Computer.

# **Tabelle 3. Farbcodierung des Antennenkabels**

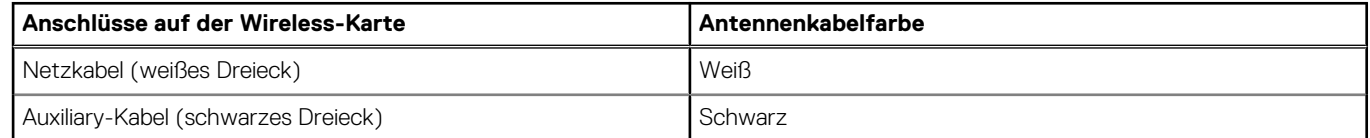

- 2. Schieben Sie die Wireless-Kartenhalterung auf die Wireless-Karte.
- 3. Richten Sie die Kerbe der Wireless-Karte an der Halterung des Wireless-Kartensteckplatzes aus.
- 4. Schieben Sie die Wireless-Karte schräg in den Wireless-Kartensteckplatz ein.
- 5. Bringen Sie die Schraube (M2x3) zur Befestigung der Wireless-Karte an der Systemplatine wieder an.

## **Nächste Schritte**

- 1. Installieren Sie den [Caddy für Festplatten und das optische Laufwerk.](#page-27-0)
- 2. Installieren Sie das [3,5-Zoll-Festplattenlaufwerk.](#page-37-0)
- 3. Einbauen der 2,5-Zoll-Festplatte
- 4. Installieren Sie die [Frontverkleidung.](#page-15-0)
- 5. Bringen Sie die [Seitenabdeckung](#page-13-0) an.
- 6. Befolgen Sie die Anweisungen im Abschnitt [Nach der Arbeit an Komponenten im Inneren des Computers.](#page-7-0)

# **WLAN-Antenne**

# **Entfernen der internen WLAN-Antenne**

## **Voraussetzungen**

- 1. Befolgen Sie die Anweisungen im Abschnitt [Vor der Arbeit an Komponenten im Inneren des Computers](#page-5-0).
- 2. Entfernen Sie die [Seitenabdeckung](#page-13-0).
- 3. Entfernen Sie die [Frontblende.](#page-14-0)
- 4. Entfernen Sie das [2,5-Zoll-Festplattenlaufwerk.](#page-17-0)
- 5. Entfernen Sie das [3,5-Zoll-Festplattenlaufwerk.](#page-21-0)
- 6. Entfernen Sie das [Gehäuse für Festplatten und das optische Laufwerk](#page-25-0).
- 7. Entfernen Sie die [WLAN-Karte.](#page-44-0)

## **Info über diese Aufgabe**

Die nachfolgenden Abbildungen zeigen die Position der internen WLAN-Antenne und stellen das Verfahren zum Entfernen bildlich dar.

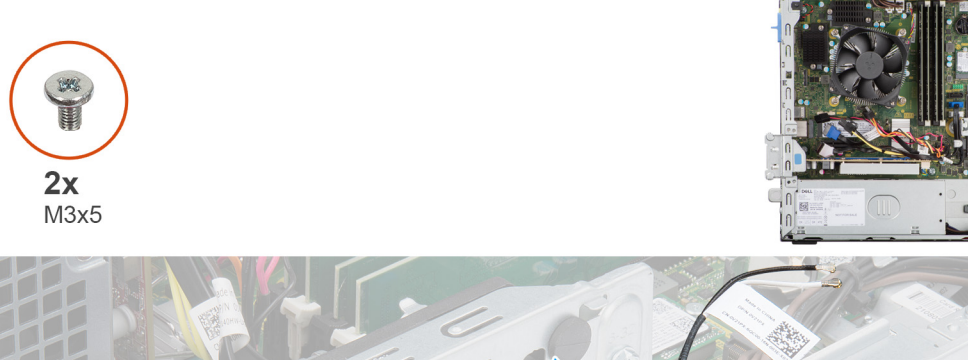

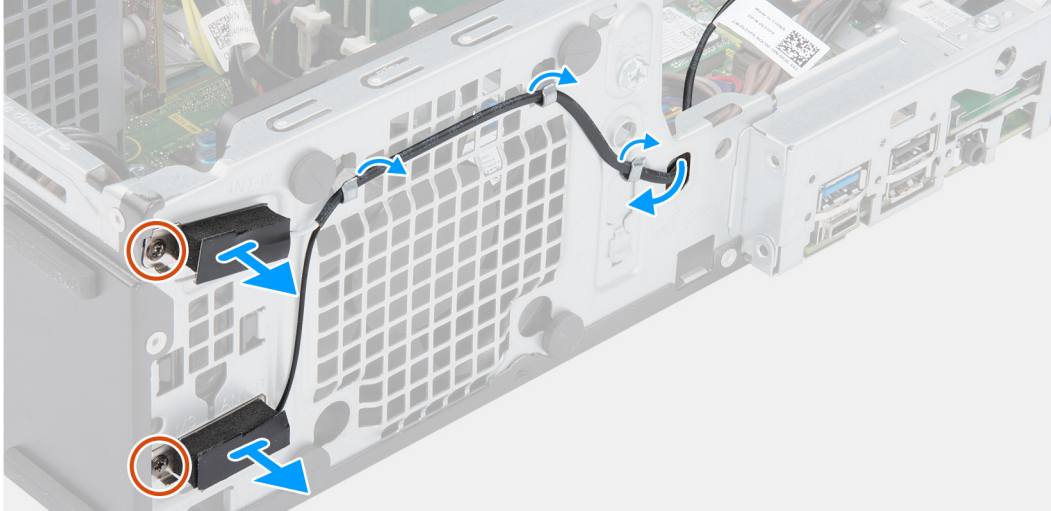

#### **Schritte**

- 1. Entfernen Sie die Antennenkabel aus den Kabelführungen am Gehäuse.
- 2. Entfernen Sie die zwei M2x3-Schrauben, mit denen die WLAN-Antenne am Gehäuse befestigt ist.
- 3. Heben Sie die WLAN-Antenne vom Gehäuse ab und entfernen Sie sie.

# **Installieren der WLAN-Antenne**

#### **Voraussetzungen**

Wenn Sie eine Komponente austauschen, muss die vorhandene Komponente entfernt werden, bevor Sie das Installationsverfahren durchführen.

## **Info über diese Aufgabe**

Die folgende Abbildung zeigt die Position der WLAN-Antenne und stellt das Verfahren zum Einbauen bildlich dar.

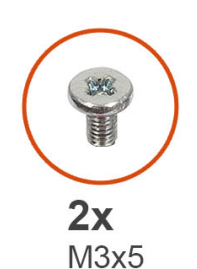

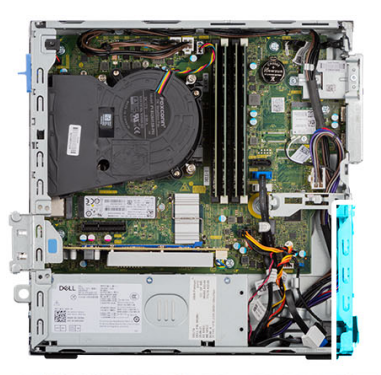

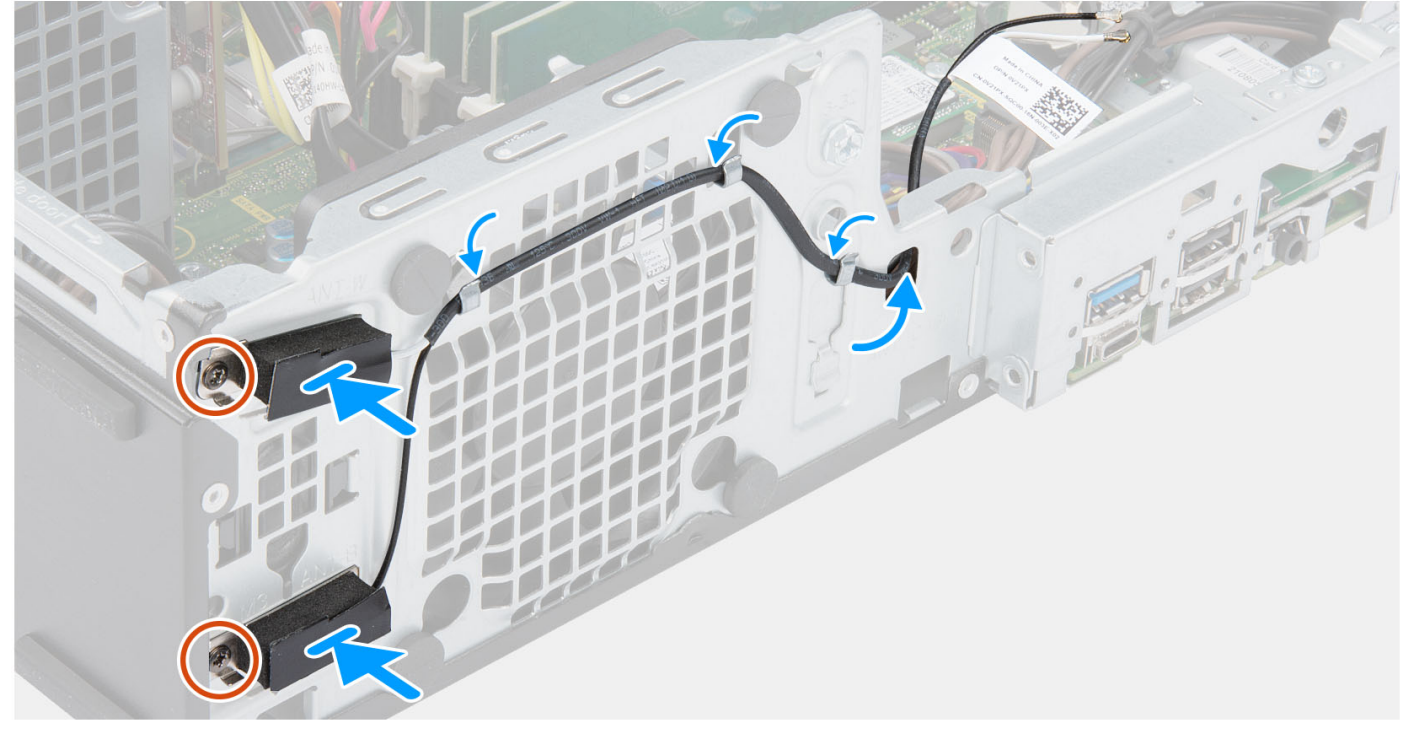

### **Schritte**

- 1. Führen Sie die WLAN-Antennenkabel durch die Kabelführungen am Gehäuse.
- 2. Richten Sie die Schraubenbohrungen auf der WLAN-Antenne mit den Schraubenbohrungen auf dem Gehäuse aus.
- 3. Bringen Sie die zwei M2x3-Schrauben wieder an, mit denen die WLAN-Antenne am Gehäuse befestigt wird.

## **Nächste Schritte**

- 1. Installieren Sie das [Gehäuse für Festplatten und das optische Laufwerk.](#page-27-0)
- 2. Setzen Sie die [WLAN-Karte](#page-45-0) ein.
- 3. Installieren Sie das [3,5-Zoll-Festplattenlaufwerk.](#page-37-0)
- 4. Installieren Sie das [2,5-Zoll-Festplattenlaufwerk.](#page-19-0)
- 5. Installieren Sie die [Frontverkleidung.](#page-15-0)
- 6. Bringen Sie die [Seitenabdeckung](#page-13-0) an.
- 7. Befolgen Sie die Anweisungen im Abschnitt [Nach der Arbeit an Komponenten im Inneren des Computers.](#page-7-0)

# **WLAN-Antennen (extern)**

# **Entfernen der externen WLAN-Antenne**

## **Voraussetzungen**

- 1. Befolgen Sie die Anweisungen im Abschnitt [Vor der Arbeit an Komponenten im Inneren des Computers](#page-5-0).
- 2. Entfernen Sie die [Seitenabdeckung](#page-13-0).
- 3. Entfernen Sie die [Frontblende.](#page-14-0)
- 4. Entfernen Sie das [2,5-Zoll-Festplattenlaufwerk.](#page-17-0)
- 5. Entfernen Sie das [3,5-Zoll-Festplattenlaufwerk.](#page-21-0)
- 6. Entfernen Sie das [Gehäuse für Festplatten und das optische Laufwerk](#page-25-0).
- 7. Entfernen Sie die [WLAN-Karte.](#page-44-0)

## **Info über diese Aufgabe**

Die nachfolgenden Abbildungen zeigen die Position der externen WLAN-Antennen und stellen das Verfahren zum Entfernen bildlich dar.

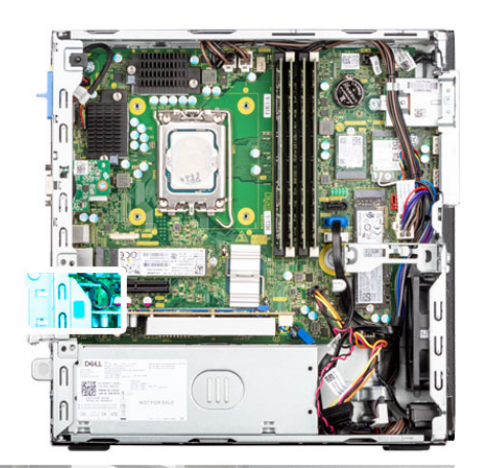

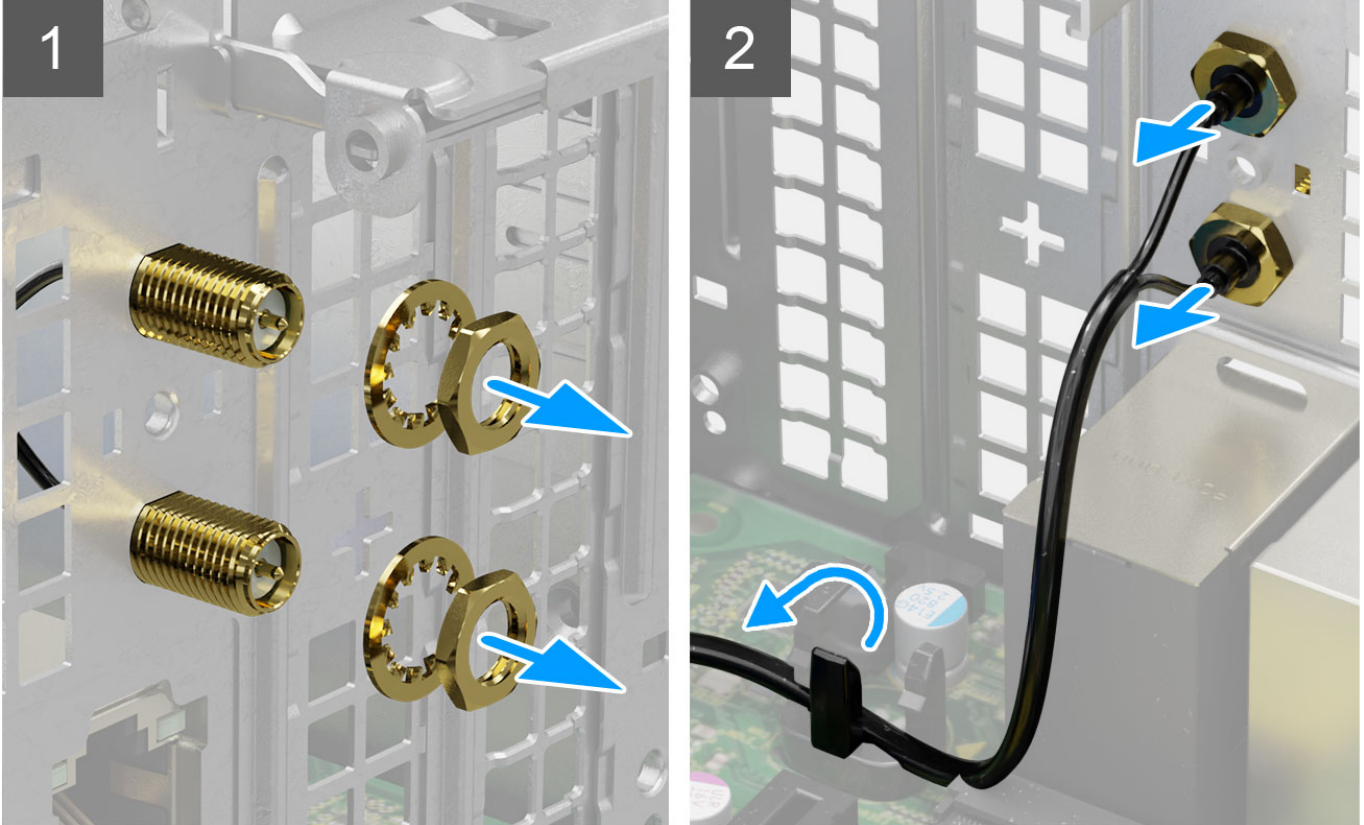

- 1. Entfernen Sie die Mutter und die Unterlegscheibe von den beiden Antennenköpfen.
- 2. Hebeln Sie die Antennenköpfe vorsichtig vom Gehäuse ab und entfernen Sie sie.
- 3. Entfernen Sie die Antennenkabel aus der Kabelführung auf der Systemplatine.
- 4. Heben Sie das Antennenmodul an und entfernen Sie es aus dem System.

# **Installieren der externen WLAN-Antenne**

#### **Voraussetzungen**

Wenn Sie eine Komponente austauschen, muss die vorhandene Komponente entfernt werden, bevor Sie das Installationsverfahren durchführen.

### **Info über diese Aufgabe**

Die nachfolgenden Abbildungen zeigen die Position der WLAN-Antennen und stellen das Installationsverfahren bildlich dar.

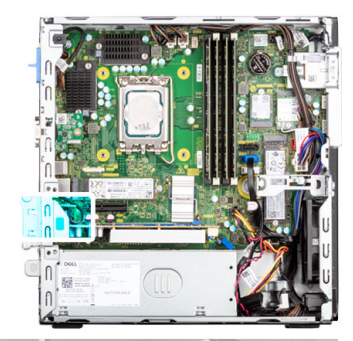

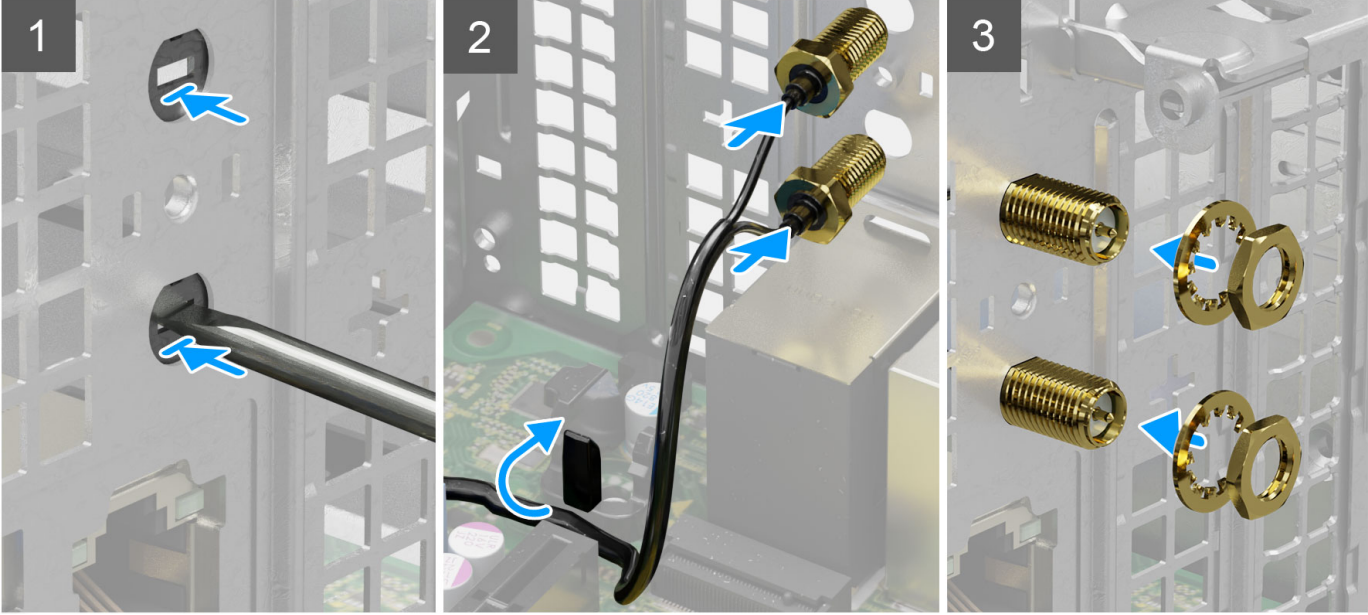

1. Schieben und entfernen Sie die Antennenabdeckung mit einem Schraubendreher vom Gehäuse.

**ANMERKUNG:** Dieser Schritt gilt nur, wenn das System auf eine externe WLAN-Antenne aufgerüstet wird.

- 2. Verlegen Sie die Antennenkabel durch die Kabelführungen auf der Systemplatine.
- 3. Drücken Sie die Antennenmodule in den Steckplatz auf der Rückseite des Gehäuses.
- 4. Bringen Sie die Mutter und die Unterlegscheibe an, um die Antennenmodule am Gehäuse zu befestigen.

## **Nächste Schritte**

- 1. Installieren Sie das [Gehäuse für Festplatten und das optische Laufwerk.](#page-27-0)
- 2. Setzen Sie die [WLAN-Karte](#page-45-0) ein.
- 3. Installieren Sie das [3,5-Zoll-Festplattenlaufwerk.](#page-37-0)
- 4. Installieren Sie das [2,5-Zoll-Festplattenlaufwerk.](#page-19-0)
- 5. Installieren Sie die [Frontverkleidung.](#page-15-0)
- 6. Bringen Sie die [Seitenabdeckung](#page-13-0) an.
- 7. Befolgen Sie die Anweisungen im Abschnitt [Nach der Arbeit an Komponenten im Inneren des Computers.](#page-7-0)

# <span id="page-52-0"></span>**Arbeitsspeicher**

# **Entfernen des Speichers**

#### **Voraussetzungen**

- 1. Befolgen Sie die Anweisungen im Abschnitt [Vor der Arbeit an Komponenten im Inneren des Computers](#page-5-0).
- 2. Entfernen Sie die [Seitenabdeckung](#page-13-0).
- 3. Entfernen Sie das [2,5-Zoll-Festplattenlaufwerk.](#page-17-0)
- 4. Entfernen Sie das [3,5-Zoll-Festplattenlaufwerk.](#page-21-0)
- 5. Entfernen Sie das Gehäuse für Festplatten und das optische Laufwerk.

## **Info über diese Aufgabe**

Die nachfolgenden Abbildungen zeigen die Position der Speichermodule und stellen das Verfahren zum Entfernen bildlich dar.

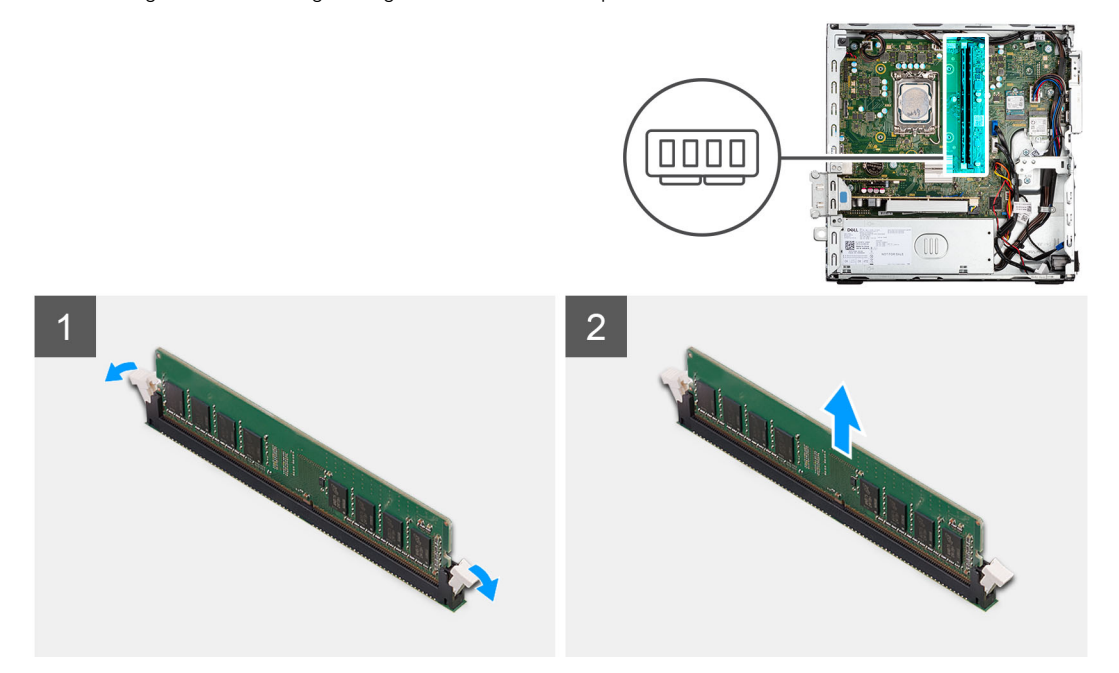

#### **Schritte**

- 1. Drücken Sie die Sicherungsklammern auf beiden Seiten des Speichermodulsteckplatzes vorsichtig auseinander.
- 2. Erfassen Sie das Speichermodul neben der Sicherungsklammer und lösen Sie es vorsichtig aus dem Speichermodulsteckplatz.
	- **VORSICHT: Halten Sie das Speichermodul an den Kanten, um Schäden am Speichermodul zu verhindern. Berühren Sie nicht die Komponenten auf den Speichermodulen.**
	- **ANMERKUNG:** Wiederholen Sie die Schritte 1 bis 2, um weitere im Computer installierte Speichermodule zu entfernen.
	- **ANMERKUNG:** Notieren Sie sich den Steckplatz und die Ausrichtung des Speichermoduls, um es später wieder im richtigen Steckplatz einzusetzen.

# **Installieren des Speichers**

#### **Voraussetzungen**

Wenn Sie eine Komponente austauschen, muss die vorhandene Komponente entfernt werden, bevor Sie das Installationsverfahren durchführen.

## <span id="page-53-0"></span>**Info über diese Aufgabe**

Die nachfolgenden Abbildungen zeigen die Position des Arbeitsspeichers und stellen das Installationsverfahren bildlich dar.

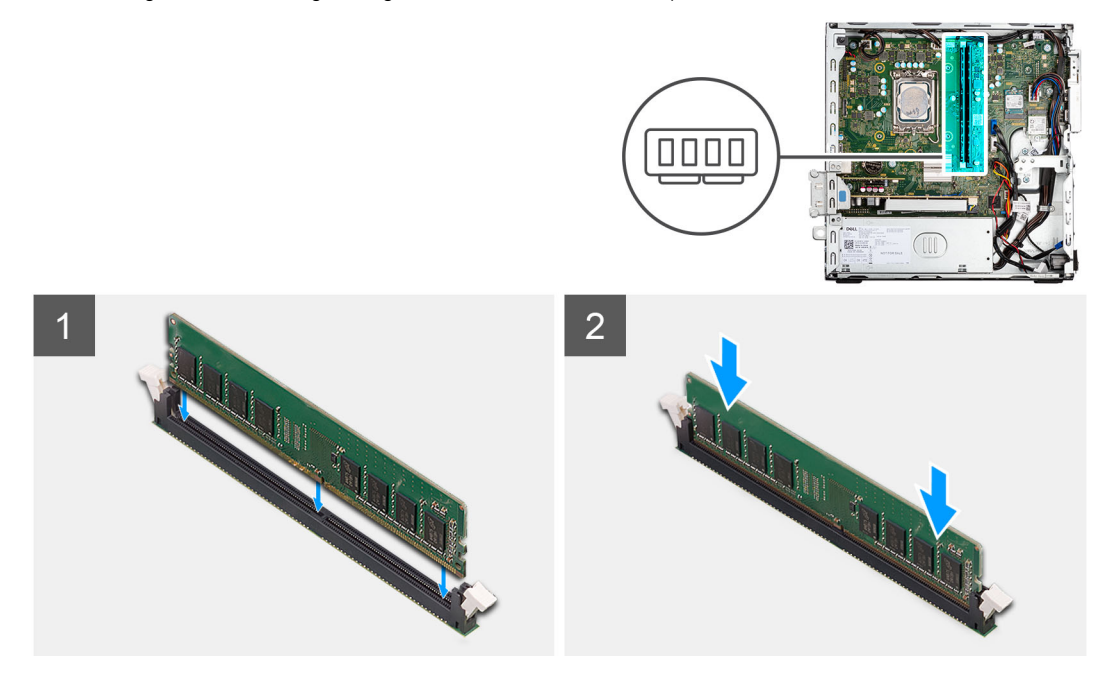

#### **Schritte**

- 1. Stellen Sie sicher, dass sich die Sicherungsklammern in einer geöffneten Position befinden.
- 2. Richten Sie die Kerbe am Speichermodul an der Halterung des Speichermodulsteckplatzes aus.
- 3. Drücken Sie das Speichermodul nach unten, bis es einrastet und die Sicherungsklammer ebenfalls einrastet.

**VORSICHT: Halten Sie das Speichermodul an den Kanten, um Schäden am Speichermodul zu verhindern. Berühren Sie nicht die Komponenten auf den Speichermodulen.**

**ANMERKUNG:** Wiederholen Sie Schritt 1 bis Schritt 3 bei der Installation von mehr als einem Speichermodul in Ihrem Computer.

## **Nächste Schritte**

- 1. Installieren Sie das [Gehäuse für Festplatten und das optische Laufwerk.](#page-27-0)
- 2. Installieren Sie das [3,5-Zoll-Festplattenlaufwerk.](#page-37-0)
- 3. Installieren Sie das [2,5-Zoll-Festplattenlaufwerk.](#page-19-0)
- 4. Bringen Sie die [Seitenabdeckung](#page-13-0) an.
- 5. Befolgen Sie die Anweisungen im Abschnitt [Nach der Arbeit an Komponenten im Inneren des Computers.](#page-7-0)

# **Prozessorlüfter und Kühlkörperbaugruppe**

# **Entfernen des Prozessorlüfters und der Kühlkörperbaugruppe**

#### **Voraussetzungen**

- 1. Befolgen Sie die Anweisungen im Abschnitt [Vor der Arbeit an Komponenten im Inneren des Computers](#page-5-0).
- 2. Entfernen Sie die [Seitenabdeckung](#page-13-0).
- 3. Entfernen Sie die [Frontblende.](#page-14-0)
- 4. Entfernen Sie die [Halterung der Festplatte und des optischen Laufwerks](#page-25-0).

#### **Info über diese Aufgabe**

Die nachfolgenden Abbildungen zeigen die Position der Prozessorlüfter- und Kühlkörperbaugruppe und bieten eine visuelle Darstellung des Verfahrens zum Entfernen.

<span id="page-54-0"></span>**ANMERKUNG:** Der Kühlkörper kann im Normalbetrieb heiß werden. Lassen Sie den Kühlkörper ausreichend abkühlen, bevor Sie ihn ⋒ berühren.

**ANMERKUNG:** Um eine maximale Kühlleistung für den Prozessor sicherzustellen, vermeiden Sie jede Berührung der ⋒ Wärmeleitbereiche auf dem Kühlkörper. Durch Hautfette kann die Wärmeleitfähigkeit der Wärmeleitpaste verringert werden.

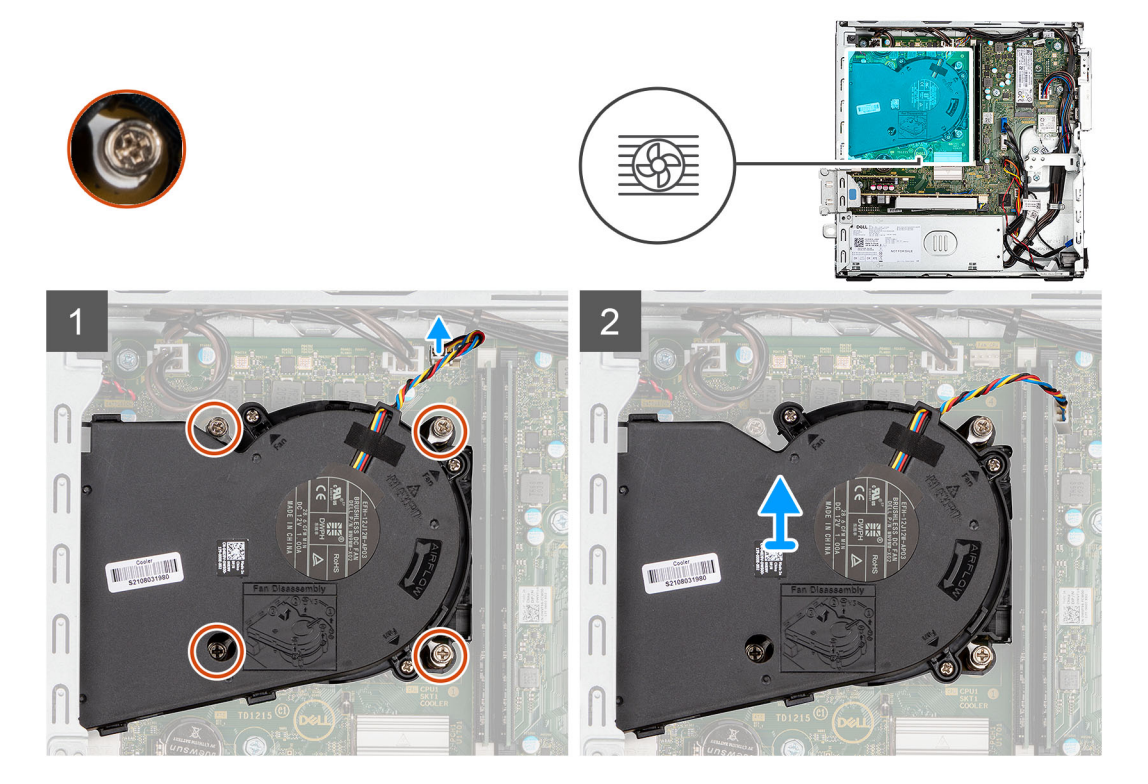

#### **Schritte**

- 1. Trennen Sie das Kabel des Prozessorlüfters vom Anschluss auf der Hauptplatine.
- 2. Lösen Sie die vier unverlierbaren Schrauben, mit denen der Prozessorlüfter und die Kühlkörperbaugruppe an der Systemplatine befestigt werden.
- 3. Heben Sie die Prozessorlüfter/Kühlkörperanordnung vom Gehäuse ab.

# **Installieren des Prozessorlüfters und der Kühlkörperbaugruppe**

#### **Voraussetzungen**

Wenn Sie eine Komponente austauschen, muss die vorhandene Komponente entfernt werden, bevor Sie das Installationsverfahren durchführen.

#### **Info über diese Aufgabe**

Die nachfolgenden Abbildung zeigt die Position der Prozessorlüfter- und Kühlkörperbaugruppe und bietet eine visuelle Darstellung des Installationsverfahrens.

**ANMERKUNG:** Wenn der Prozessor oder die Lüfter- und Kühlkörperbaugruppe ausgetauscht werden, dann verwenden Sie das im Kit enthaltene Wärmeleitfett, um die Wärmeleitfähigkeit sicherzustellen.

<span id="page-55-0"></span>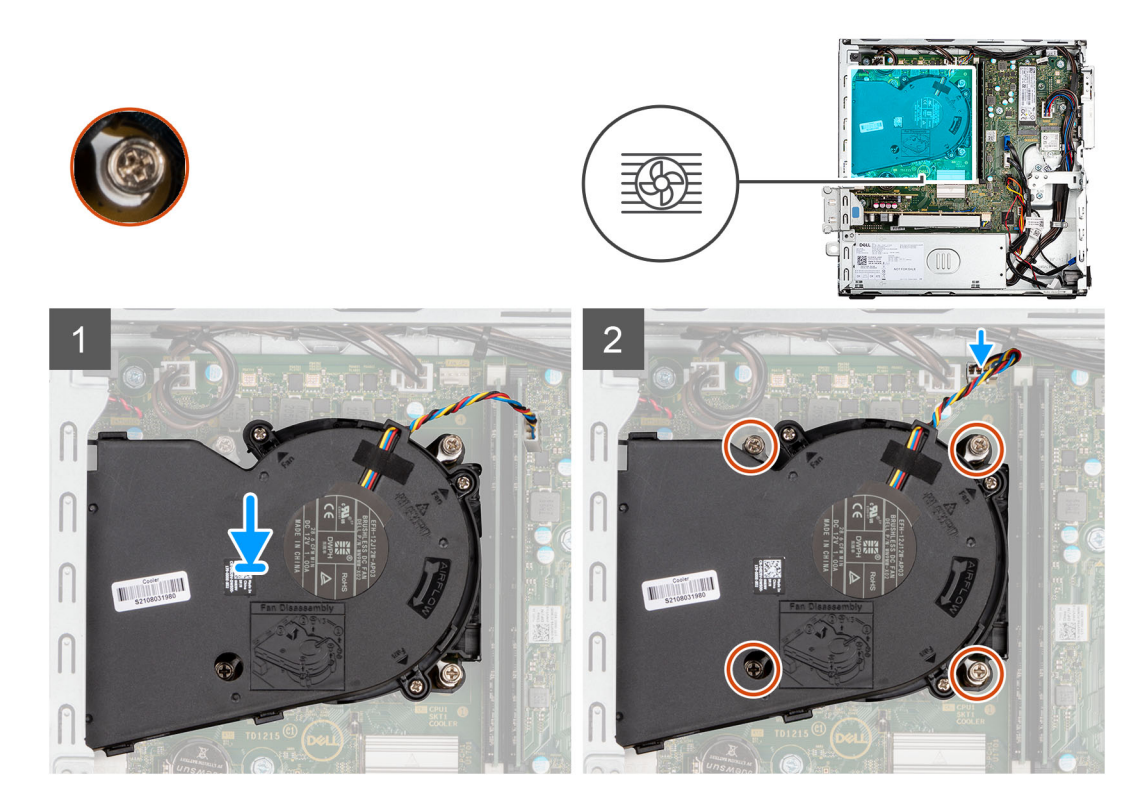

- 1. Platzieren Sie die Prozessorlüfter- und Kühlkörperbaugruppe auf der Hauptplatine und richten Sie die unverlierbaren Schrauben an den Schraubenbohrungen auf der Hauptplatine aus.
- 2. Ziehen Sie die vier unverlierbaren Schrauben zur Befestigung des Kühlkörpers an der Hauptplatine an.
- 3. Schließen Sie das Prozessorlüfterkabel an der Systemplatine an.

#### **Nächste Schritte**

- 1. Installieren Sie die [Halterung der Festplatte und des optischen Laufwerks](#page-27-0).
- 2. Installieren Sie die [Frontverkleidung.](#page-15-0)
- 3. Bringen Sie die [Seitenabdeckung](#page-13-0) an.
- 4. Befolgen Sie die Anweisungen im Abschnitt [Nach der Arbeit an Komponenten im Inneren des Computers.](#page-7-0)

# **Prozessor**

# **Entfernen des Prozessors**

#### **Voraussetzungen**

- 1. Befolgen Sie die Anweisungen im Abschnitt [Vor der Arbeit an Komponenten im Inneren des Computers](#page-5-0).
- 2. Entfernen Sie die [Seitenabdeckung](#page-13-0).
- 3. Entfernen Sie das [2,5-Zoll-Festplattenlaufwerk.](#page-17-0)
- 4. Entfernen Sie das [3,5-Zoll-Festplattenlaufwerk.](#page-21-0)
- 5. Entfernen Sie die [Kühlkörper- und Lüfterbaugruppe](#page-53-0).
- **ANMERKUNG:** Der Prozessor kann im normalen Betrieb heiß werden. Lassen Sie den Kühlkörper ausreichend abkühlen, bevor Sie ihn berühren.

#### **Info über diese Aufgabe**

Die nachfolgenden Abbildungen zeigen die Position des Prozessors und stellen das Verfahren zum Entfernen bildlich dar.

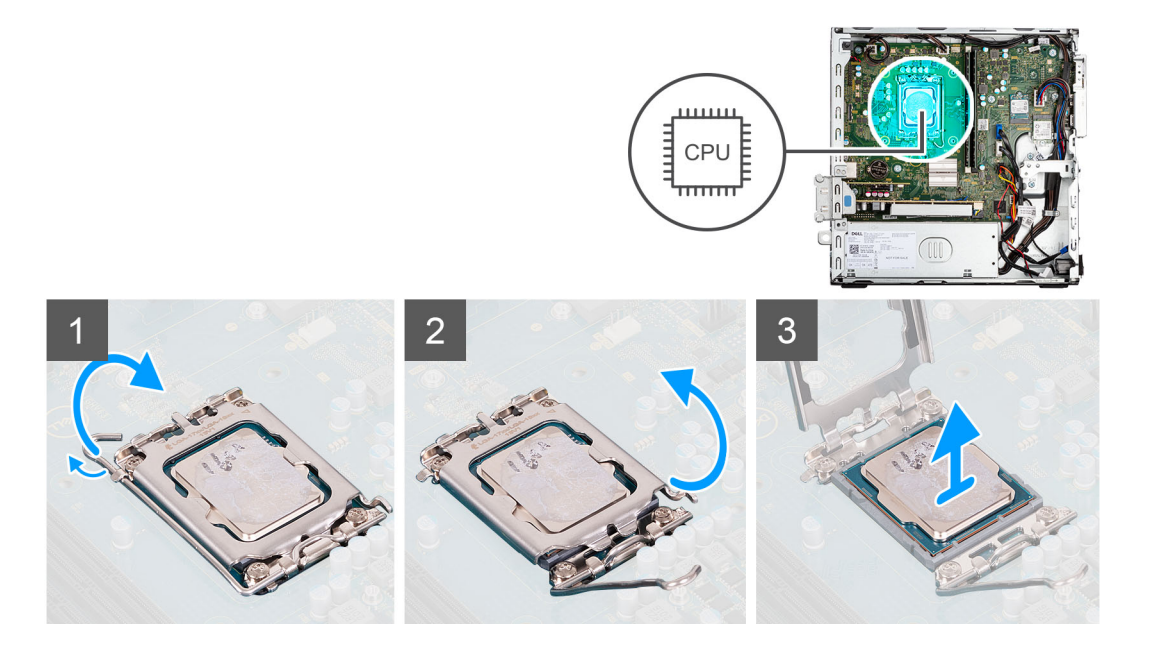

- 1. Drücken Sie den Entriegelungshebel nach unten und ziehen Sie ihn vom Prozessor weg, um ihn aus der Sicherungshalterung zu lösen.
- 2. Ziehen Sie den Entriegelungshebel ganz nach oben und öffnen Sie die Prozessorabdeckung.

**VORSICHT: Achten Sie beim Entfernen des Prozessors darauf, dass Sie die Kontaktstifte im Sockel nicht berühren und keine Fremdkörper darauf gelangen.**

3. Heben Sie den Prozessor vorsichtig aus dem Prozessorsockel.

# **Einbauen des Prozessors**

## **Voraussetzungen**

Wenn Sie eine Komponente austauschen, muss die vorhandene Komponente entfernt werden, bevor Sie das Installationsverfahren durchführen.

# **Info über diese Aufgabe**

Die nachfolgende Abbildung zeigt die Position des Prozessors und bietet eine visuelle Darstellung des Installationsverfahrens.

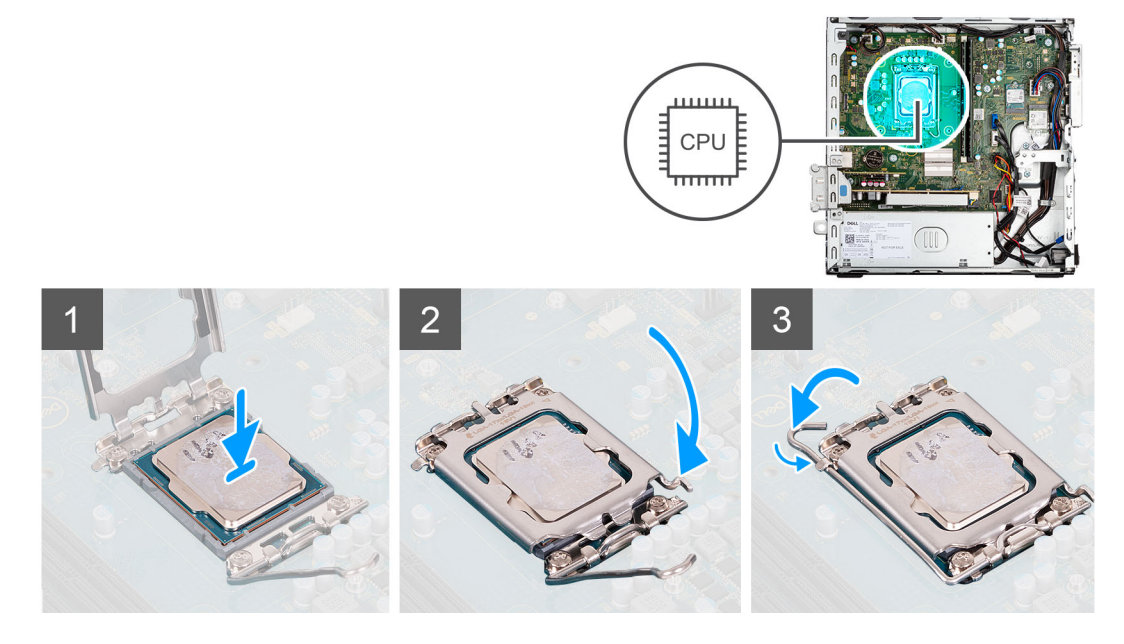

- <span id="page-57-0"></span>1. Stellen Sie sicher, dass der Entriegelungshebel am Prozessorsockel vollständig geöffnet ist.
- 2. Richten Sie die Kerben des Prozessors auf die Laschen am Prozessorsockel aus und setzen Sie den Prozessor in den Prozessorsockel ein.
	- **ANMERKUNG:** Stellen Sie sicher, dass sich die Kerbe der Prozessorabdeckung unter dem Führungsstift befindet.
	- **ANMERKUNG:** Die Kontaktstift-1-Ecke des Prozessors weist ein Dreiecksymbol auf, das an dem Dreiecksymbol auf der Kontaktstift-1-Ecke des Prozessorsockels ausgerichtet werden muss. Wenn der Prozessor korrekt eingesetzt ist, befinden sich alle vier Ecken auf gleicher Höhe. Wenn eine oder mehrere Ecken des Moduls höher als andere liegen, ist der Prozessor falsch eingesetzt.
- 3. Wenn der Prozessor vollständig im Sockel eingesetzt ist, schwenken Sie den Entriegelungshebel nach unten und bewegen Sie ihn unter die Halterung der Prozessorabdeckung.

#### **Nächste Schritte**

- 1. Bauen Sie die [Kühlkörper- und Lüfterbaugruppe](#page-54-0) ein.
- 2. Installieren Sie das [3,5-Zoll-Festplattenlaufwerk.](#page-37-0)
- 3. Installieren Sie das [2,5-Zoll-Festplattenlaufwerk.](#page-19-0)
- 4. Installieren Sie die [Frontverkleidung.](#page-15-0)
- 5. Bringen Sie die [Seitenabdeckung](#page-13-0) an.
- 6. Befolgen Sie die Anweisungen im Abschnitt [Nach der Arbeit an Komponenten im Inneren des Computers.](#page-7-0)

# **Erweiterungskarte**

# **Entfernen der Grafikkarte**

#### **Voraussetzungen**

- 1. Befolgen Sie die Anweisungen im Abschnitt [Vor der Arbeit an Komponenten im Inneren des Computers](#page-5-0).
- 2. Entfernen Sie die [Seitenabdeckung](#page-13-0).

#### **Info über diese Aufgabe**

Die nachfolgenden Abbildungen zeigen die Position der Grafikkarte und bieten eine visuelle Darstellung des Verfahrens zum Entfernen.

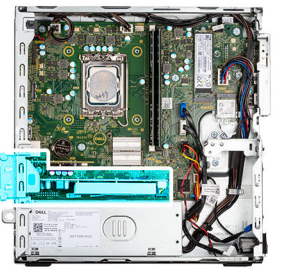

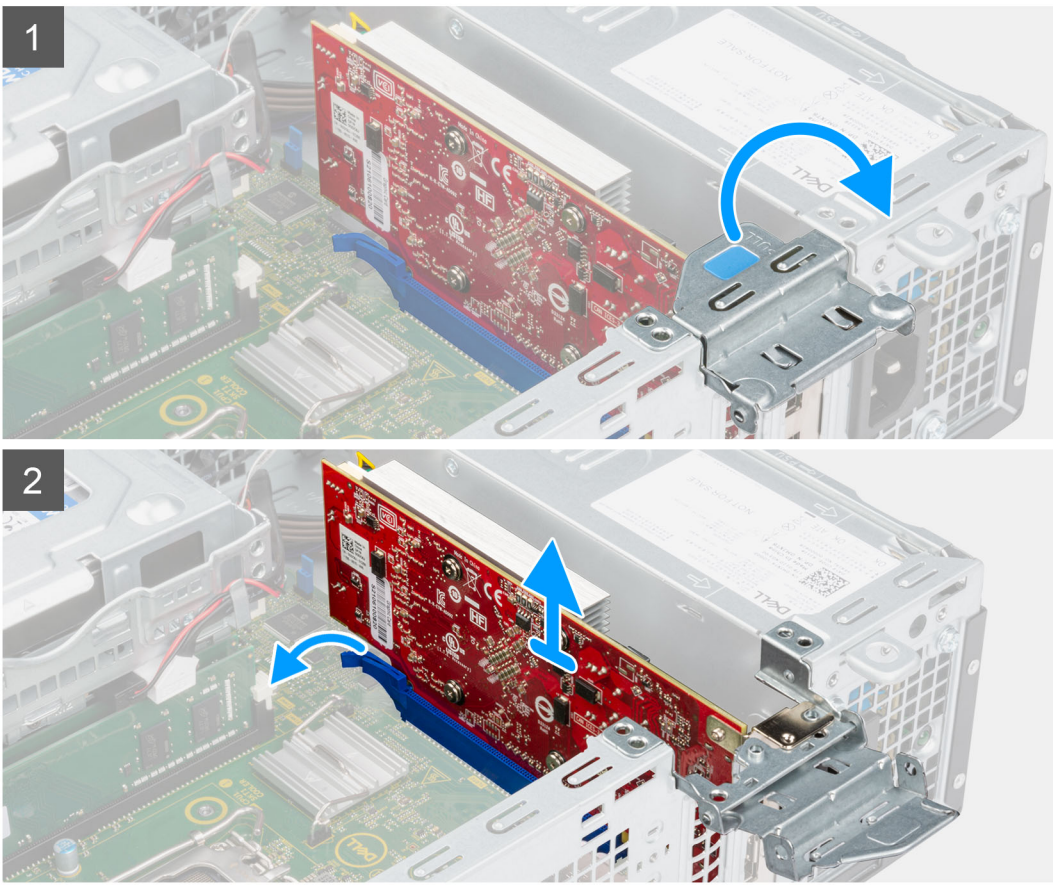

- 1. Heben Sie die PCIe-Klappe mithilfe der Lasche an und öffnen Sie sie.
- 2. Halten Sie die Sicherungslasche am Grafikkartensteckplatz gedrückt und heben Sie die Grafikkarte aus dem PCIe x16-Kartensteckplatz.
- 3. Heben Sie die Grafikkarte von der Systemplatine.

# **Installieren der Grafikkarte**

#### **Voraussetzungen**

Wenn Sie eine Komponente austauschen, muss die vorhandene Komponente entfernt werden, bevor Sie das Installationsverfahren durchführen.

## **Info über diese Aufgabe**

Die nachfolgenden Abbildungen zeigen die Position der Grafikkarte und bieten eine visuelle Darstellung des Installationsverfahrens.

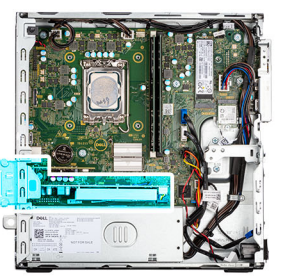

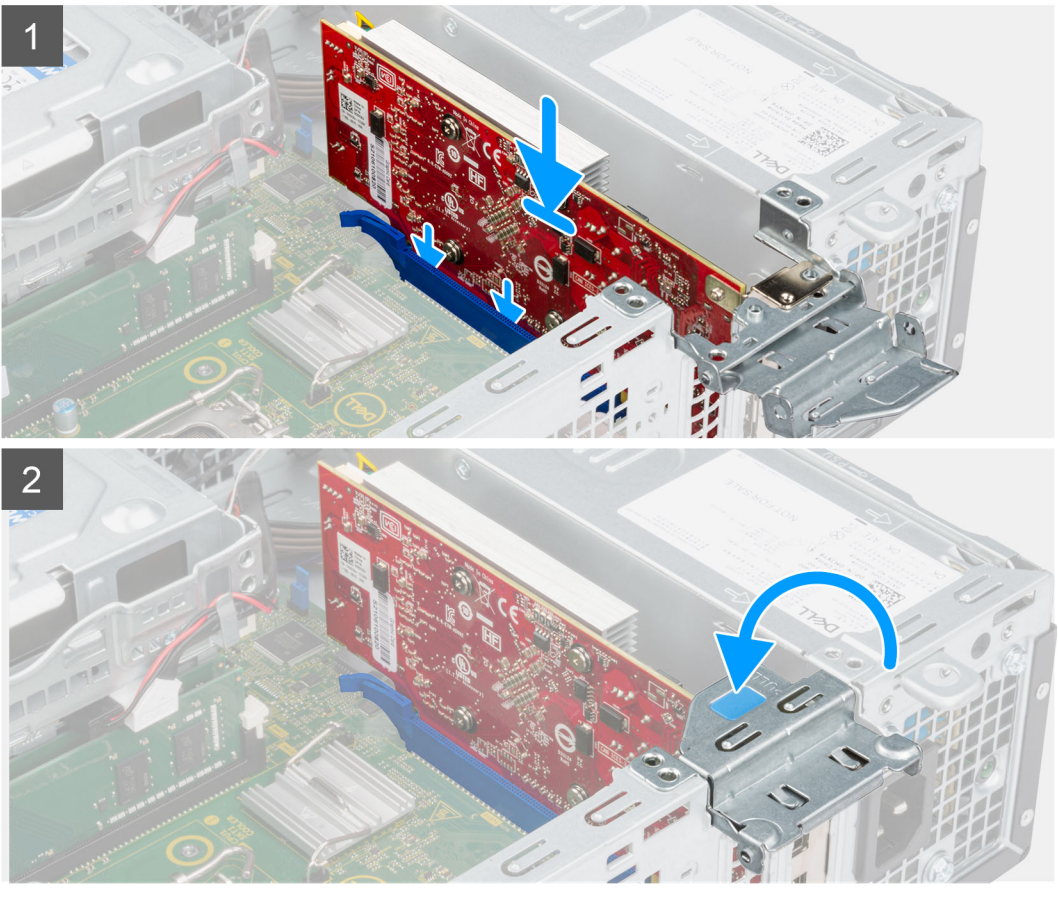

- 1. Richten Sie die Grafikkarte mit dem PCIe x16-Kartensteckplatz auf der Systemplatine aus.
- 2. Schließen Sie die Karte mithilfe des Pass-Stifts am PCIe-Steckplatz im Anschluss an und drücken Sie sie fest nach unten. Stellen Sie den einwandfreien Sitz der Karte sicher.
- 3. Schließen Sie die PCIe-Klappe.

#### **Nächste Schritte**

- 1. Bringen Sie die [Seitenabdeckung](#page-13-0) an.
- 2. Befolgen Sie die Anweisungen im Abschnitt [Nach der Arbeit an Komponenten im Inneren des Computers.](#page-7-0)

# **Entfernen der Dell Ultra Speed Drive Gen4-Karte**

## **Voraussetzungen**

- 1. Befolgen Sie die Anweisungen im Abschnitt [Vor der Arbeit an Komponenten im Inneren des Computers](#page-5-0).
- 2. Entfernen Sie die [Seitenabdeckung](#page-13-0).

#### **Info über diese Aufgabe**

Die folgenden Abbildungen zeigen die Position der Dell Ultra Speed Drive Gen4-Karte und stellen das Verfahren zum Entfernen bildlich dar.

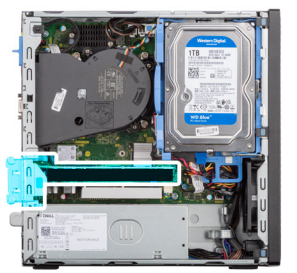

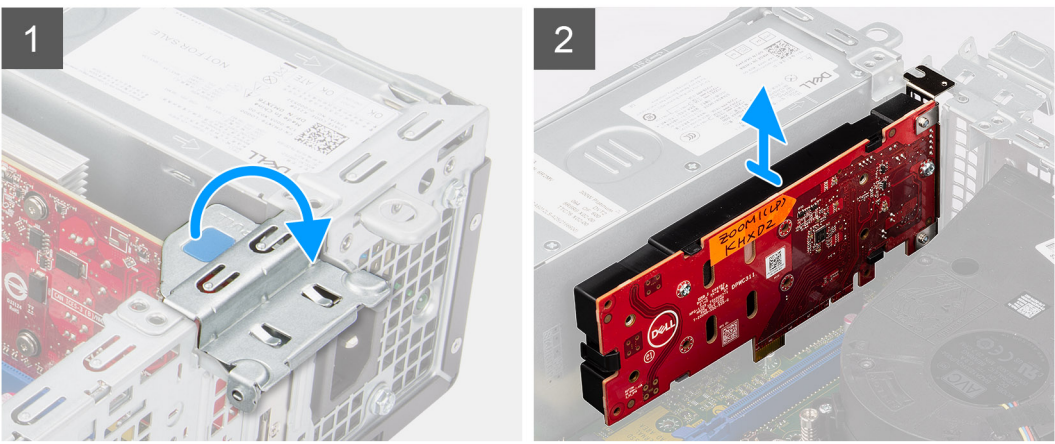

- 1. Heben Sie die Zuglasche an, um die Erweiterungskartenklappe zu öffnen.
- 2. Halten Sie die Sicherungslasche am PCIe-Steckplatz gedrückt und heben Sie die Dell Ultra Speed Drive Gen4-Karte aus dem PCIe x4-Kartensteckplatz.

# **Einbauen der Dell Ultra Speed Drive Gen4-Karte**

#### **Voraussetzungen**

Wenn Sie eine Komponente austauschen, muss die vorhandene Komponente entfernt werden, bevor Sie das Installationsverfahren durchführen.

## **Info über diese Aufgabe**

Die folgende Abbildung zeigt die Position der Dell Ultra Speed Drive Gen4-Karte und stellt das Verfahren zum Einbauen bildlich dar.

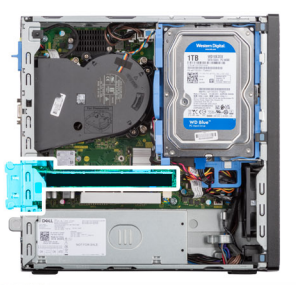

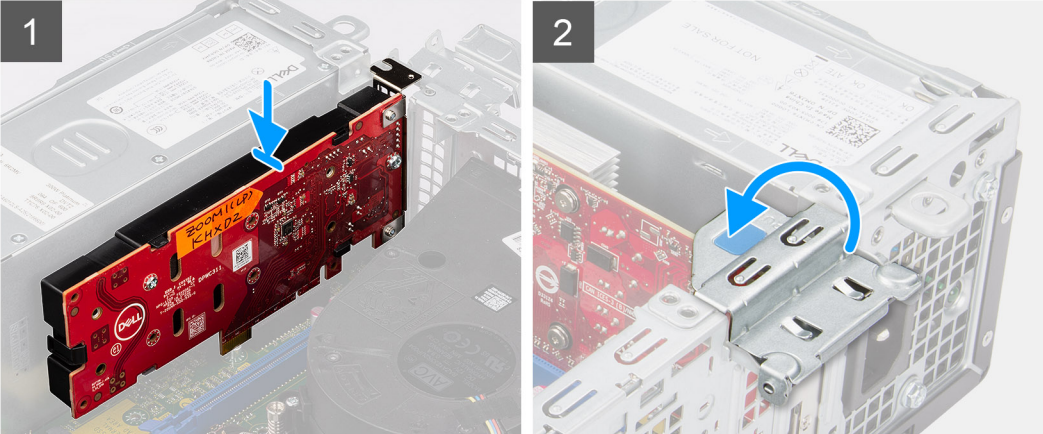

1 (i) **ANMERKUNG:** Die Dell Ultra Speed Drive Gen4-Karte muss im PCIe x4-Steckplatz eingebaut werden.

Richten Sie die Dell Ultra Speed Drive Gen4-Karte an dem PCIe x4-Kartensteckplatz auf der Hauptplatine aus.

- 2. Schließen Sie die Karte mithilfe des Führungsstifts im Anschluss an und drücken Sie sie fest nach unten.
- 3. Stellen Sie den einwandfreien Sitz der Karte sicher.
- 4. Schließen Sie die Erweiterungskartenklappe und drücken Sie darauf, bis sie einrastet.

#### **Nächste Schritte**

- 1. Bringen Sie die [Seitenabdeckung](#page-13-0) an.
- 2. Befolgen Sie die Anweisungen im Abschnitt [Nach der Arbeit an Komponenten im Inneren des Computers.](#page-7-0)

# **Optionale E/A-Module (PS2/Seriell)**

# **Entfernen des optionalen PS2-Moduls**

#### **Voraussetzungen**

- 1. Befolgen Sie die Anweisungen im Abschnitt [Vor der Arbeit an Komponenten im Inneren des Computers](#page-5-0).
- 2. Entfernen Sie die [Seitenabdeckung](#page-13-0).
- 3. Entfernen Sie die [Frontblende.](#page-14-0)
- 4. Entfernen Sie die [Kühlkörper- und Lüfterbaugruppe](#page-53-0).

#### **Info über diese Aufgabe**

Die nachfolgenden Abbildungen zeigen die Position der optionalen PS2-Module und stellen das Verfahren zum Entfernen bildlich dar.

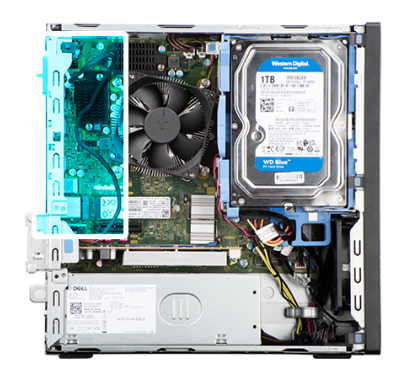

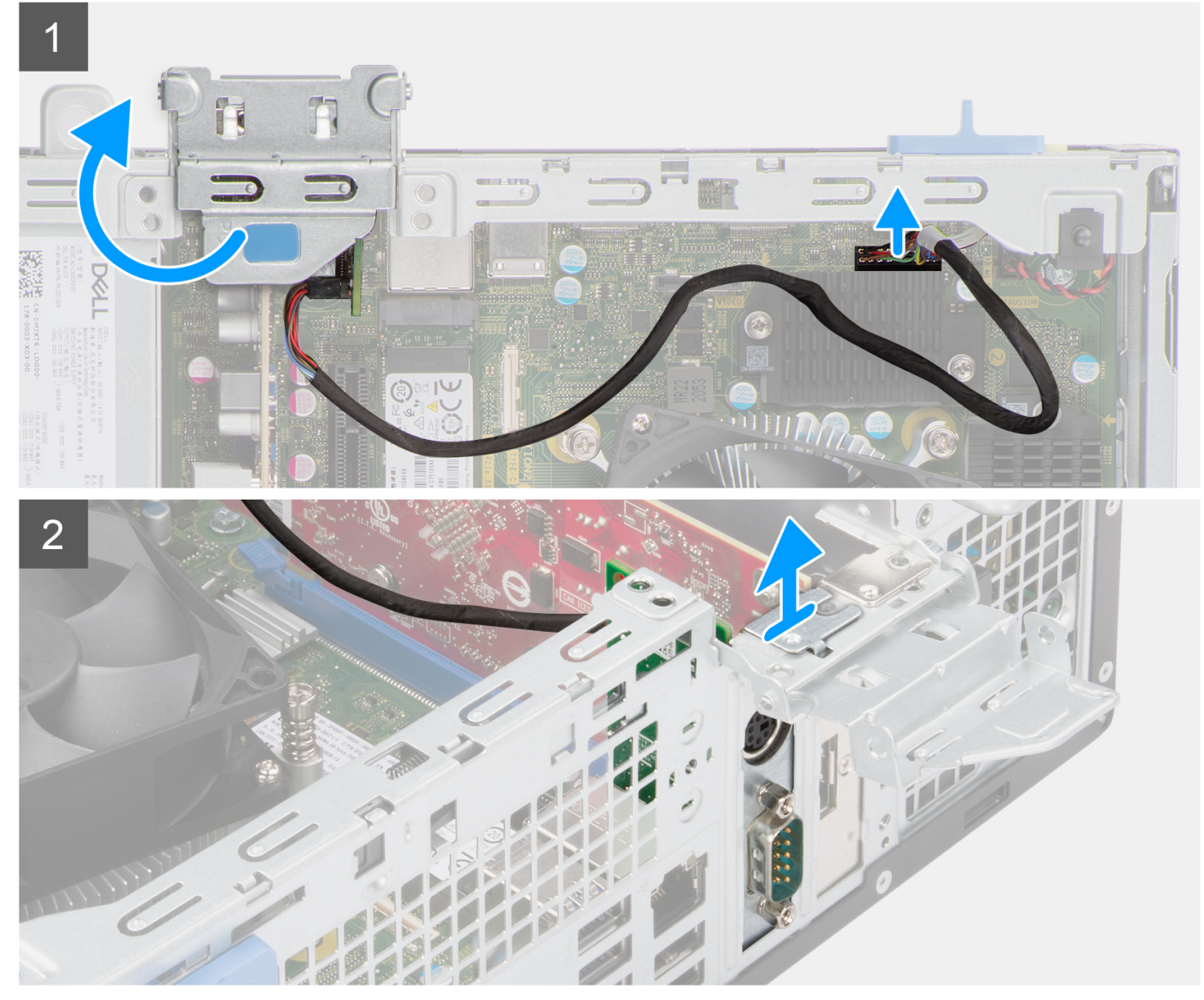

- 1. Heben Sie die Zuglasche an, um die Erweiterungskartenklappe zu öffnen.
- 2. Trennen Sie das Kabel des PS2-Moduls vom Anschluss auf der Systemplatine.
- 3. Entfernen Sie das PS2-Modul aus dem Computer.

# **Installieren des optionalen PS2-Moduls**

## **Voraussetzungen**

Wenn Sie eine Komponente austauschen, muss die vorhandene Komponente entfernt werden, bevor Sie das Installationsverfahren durchführen.

## **Info über diese Aufgabe**

Die folgenden Abbildungen zeigen die Position des optionalen PS2-Moduls und stellen das Verfahren zum Einbauen bildlich dar.

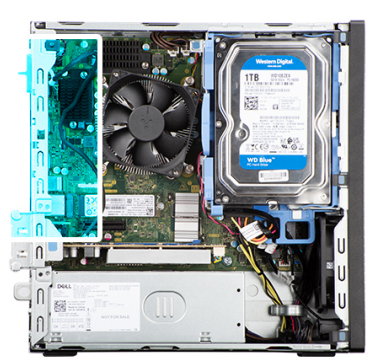

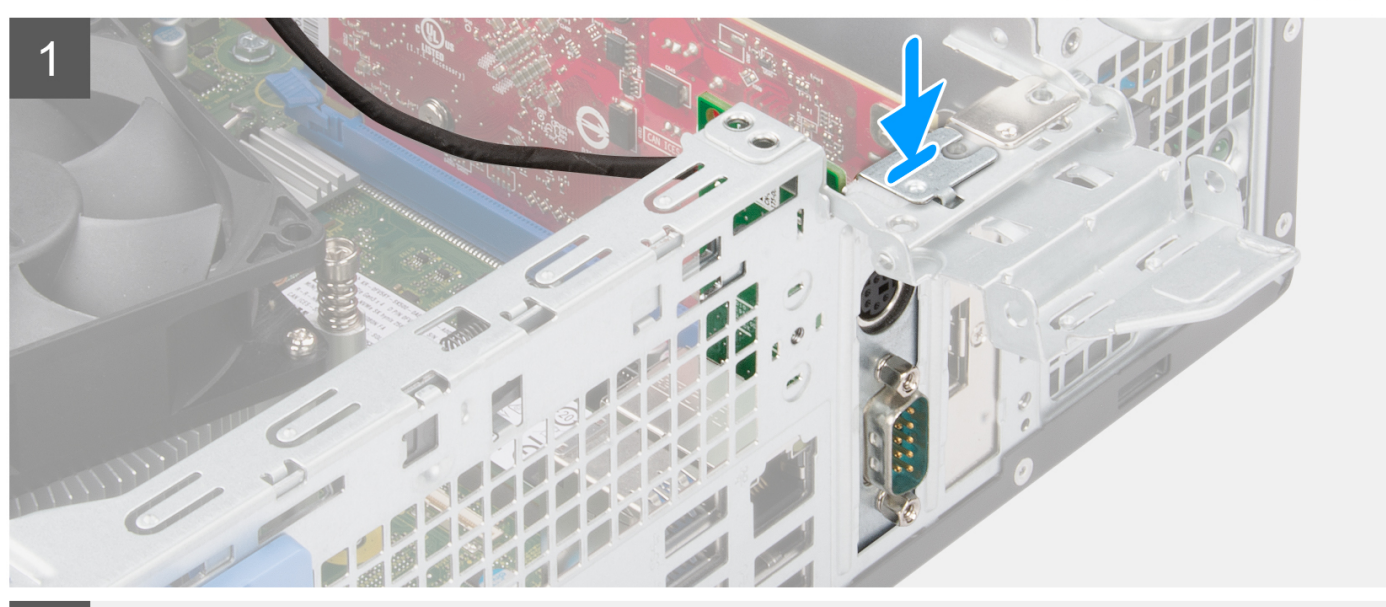

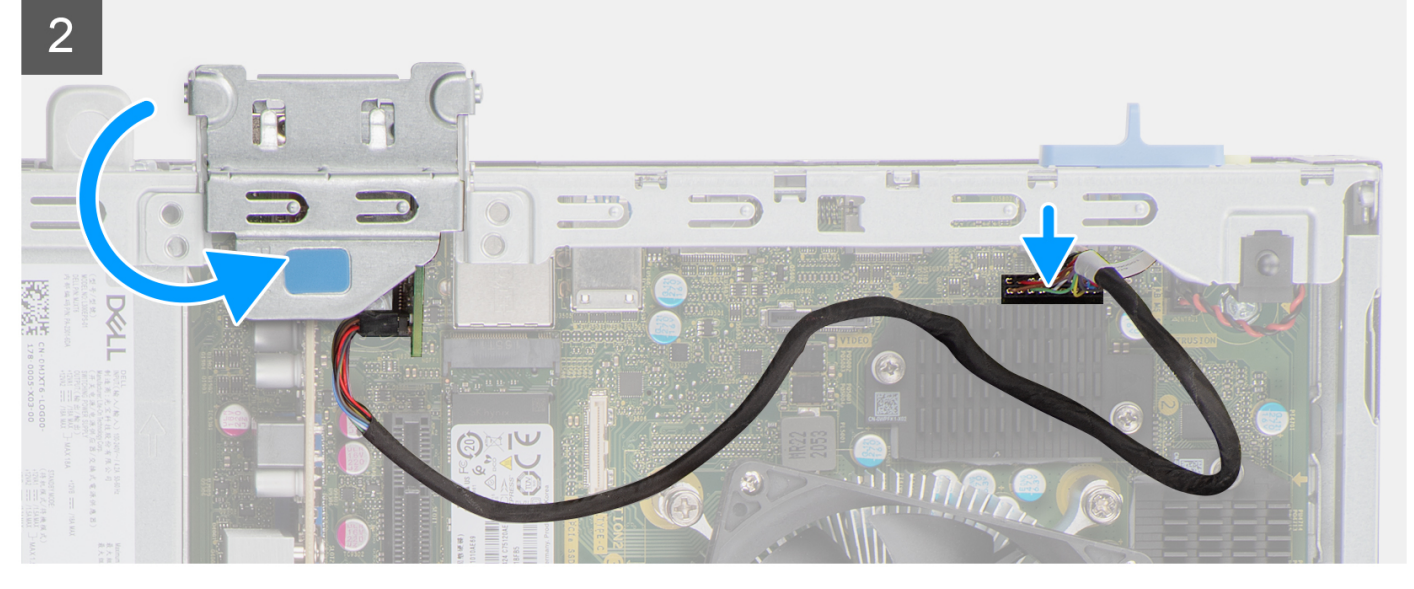

- 1. Setzen Sie das optionale PS2-Modul in den Steckplatz im Gehäuse ein.
- 2. Schließen Sie das PS2-Kabel an den Anschluss auf der Systemplatine an.
- 3. Schließen Sie die Erweiterungskartenklappe und drücken Sie darauf, bis sie einrastet.

#### **Nächste Schritte**

- 1. Bauen Sie die [Kühlkörper- und Lüfterbaugruppe](#page-54-0) ein.
- 2. Bringen Sie die [Seitenabdeckung](#page-13-0) an.
- 3. Befolgen Sie die Anweisungen im Abschnitt [Nach der Arbeit an Komponenten im Inneren des Computers.](#page-7-0)

# **Optionale E/A-Module (VGA/HDMI/DP)**

# **Entfernen optionaler E/A-Module**

#### **Voraussetzungen**

- 1. Befolgen Sie die Anweisungen im Abschnitt [Vor der Arbeit an Komponenten im Inneren des Computers](#page-5-0).
- 2. Entfernen Sie die [Seitenabdeckung](#page-13-0).
- 3. Entfernen Sie die [Frontblende.](#page-14-0)
- 4. Entfernen Sie die [Kühlkörper- und Lüfterbaugruppe](#page-53-0).

#### **Info über diese Aufgabe**

Die nachfolgenden Abbildungen zeigen die Position des optionalen E/A-Moduls und stellen das Verfahren zum Entfernen bildlich dar.

**ANMERKUNG:** Das Verfahren zum Entfernen der optionalen VGA-/DP-/HDMI-Module ist identisch.

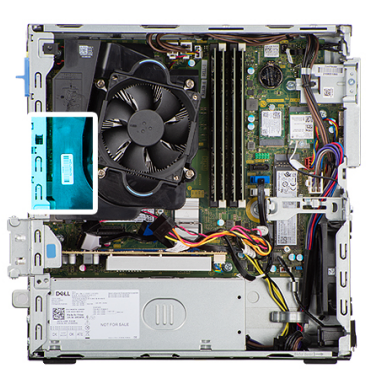

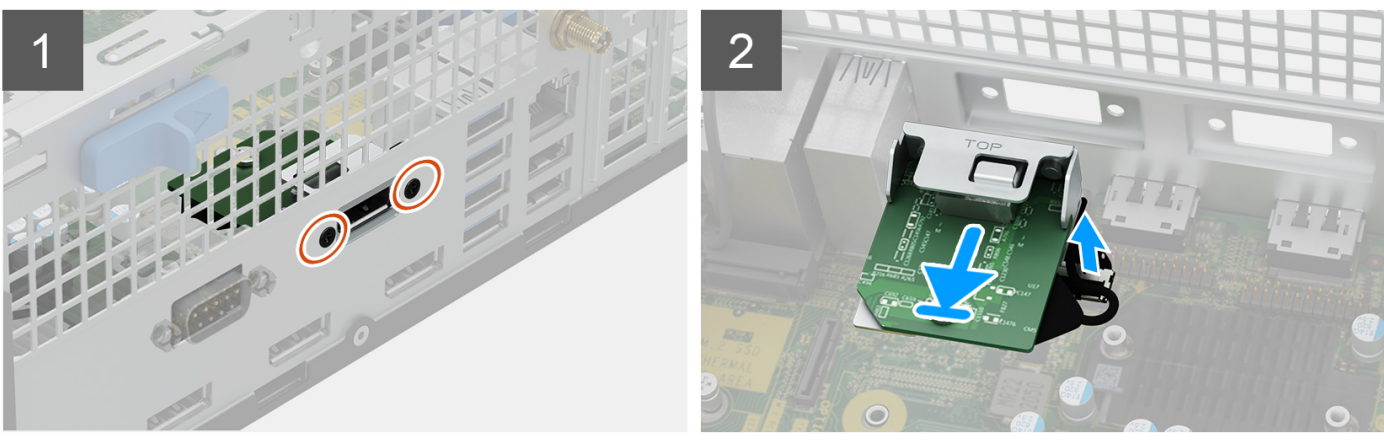

## **Schritte**

- 1. Entfernen Sie die beiden Schrauben, mit denen das E/A-Modul am Gehäuse befestigt ist.
- 2. Trennen Sie das E/A-Modul vom Anschluss auf der Systemplatine.

3. Entfernen Sie das E/A-Modul aus dem Computer.

# **Installieren optionaler E/A-Module**

#### **Voraussetzungen**

Wenn Sie eine Komponente austauschen, muss die vorhandene Komponente entfernt werden, bevor Sie das Installationsverfahren durchführen.

#### **Info über diese Aufgabe**

Die nachfolgenden Abbildungen zeigen die Position des optionalen E/A-Moduls und stellen das Installationsverfahren bildlich dar.

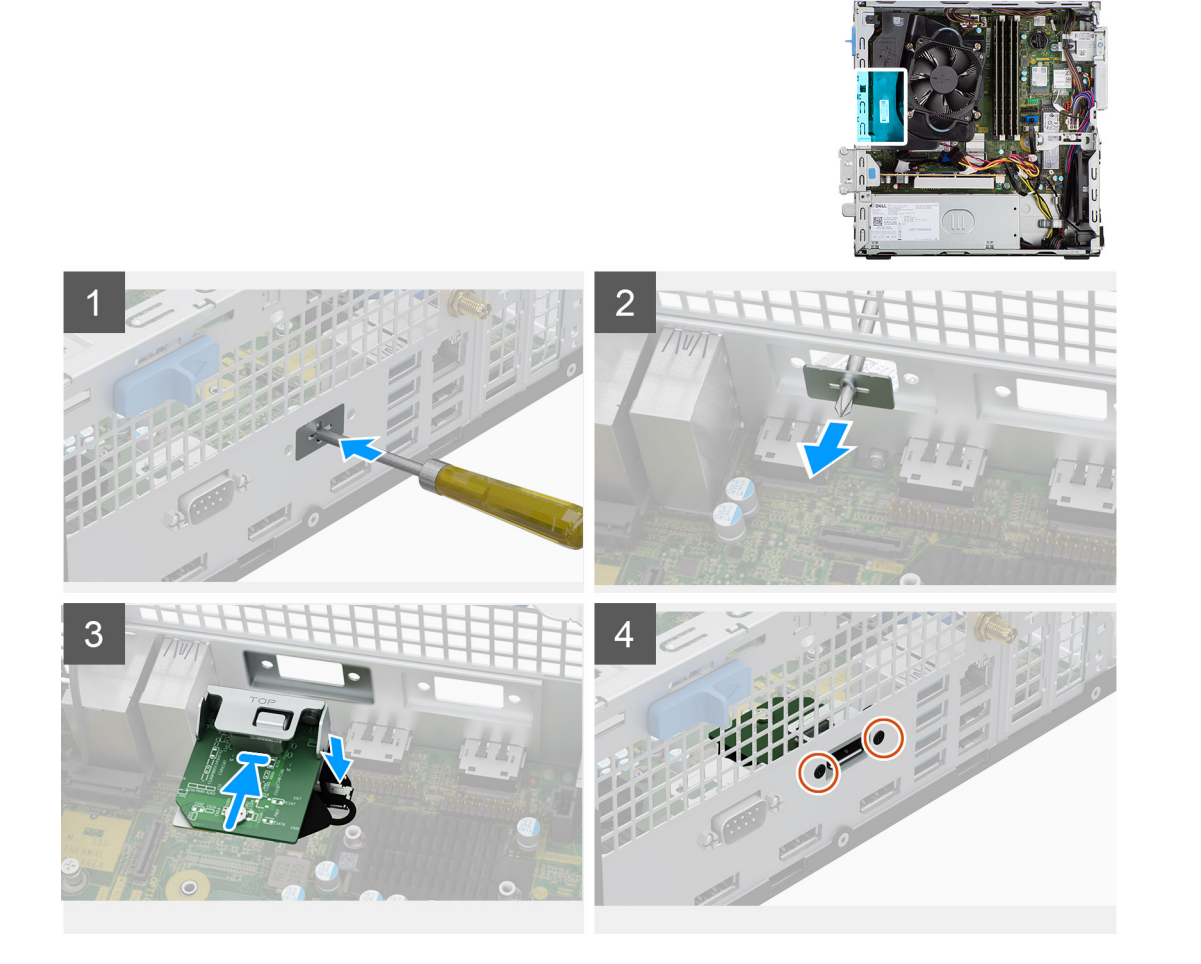

#### **Schritte**

1. Entfernen Sie mit einem Schraubendreher die Halterung, die den E/A-Modulsteckplatz abdeckt.

**ANMERKUNG:** Dieser Schritt gilt nur für Systeme, die zum ersten Mal mit dem E/A-Modul aktualisiert werden.

- 2. Verbinden Sie das E/A-Modulkabel mit dem Anschluss auf der Systemplatine.
- 3. Setzen Sie das optionale E/A-Modul in den Steckplatz im Gehäuse ein.
- 4. Bringen Sie die beiden Schrauben an, mit denen das E/A-Modul am Gehäuse befestigt wird.

### **Nächste Schritte**

- 1. Bauen Sie die [Kühlkörper- und Lüfterbaugruppe](#page-54-0) ein.
- 2. Bringen Sie die [Seitenabdeckung](#page-13-0) an.
- 3. Befolgen Sie die Anweisungen im Abschnitt [Nach der Arbeit an Komponenten im Inneren des Computers.](#page-7-0)

# **Lautsprecher**

# **Entfernen des Lautsprechers**

#### **Voraussetzungen**

- 1. Befolgen Sie die Anweisungen im Abschnitt [Vor der Arbeit an Komponenten im Inneren des Computers](#page-5-0).
- 2. Entfernen Sie die [Seitenabdeckung](#page-13-0).

#### **Info über diese Aufgabe**

Die nachfolgenden Abbildungen zeigen die Position des Lautsprechers und stellen das Verfahren zum Entfernen bildlich dar.

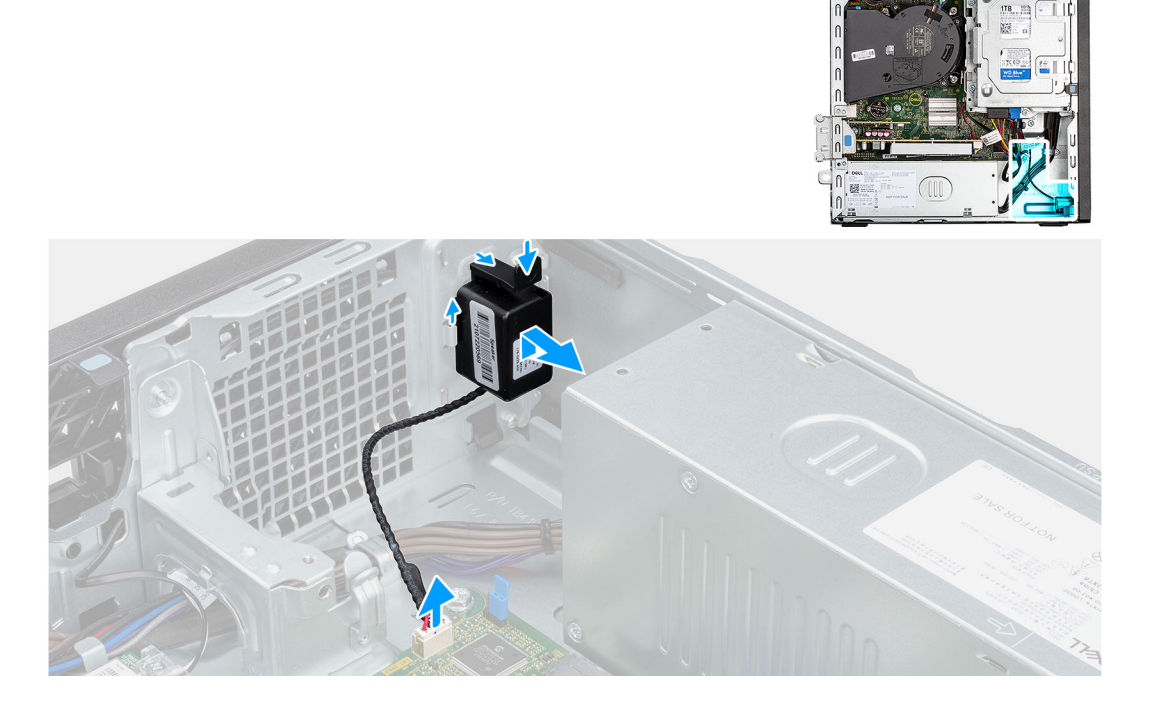

#### **Schritte**

- 1. Trennen Sie das Lautsprecherkabel vom Anschluss auf der Systemplatine.
- 2. Drücken Sie auf die Lasche und schieben Sie den Lautsprecher mit dem Kabel aus dem Steckplatz am Gehäuse.

# **Einbauen des Lautsprechers**

#### **Voraussetzungen**

Wenn Sie eine Komponente austauschen, muss die vorhandene Komponente entfernt werden, bevor Sie das Installationsverfahren durchführen.

## **Info über diese Aufgabe**

Die folgende Abbildung zeigt die Position des Lautsprechers und stellt das Installationsverfahren bildlich dar.

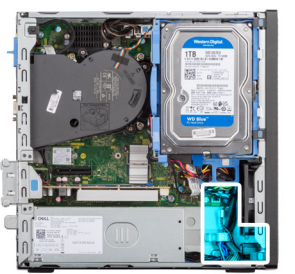

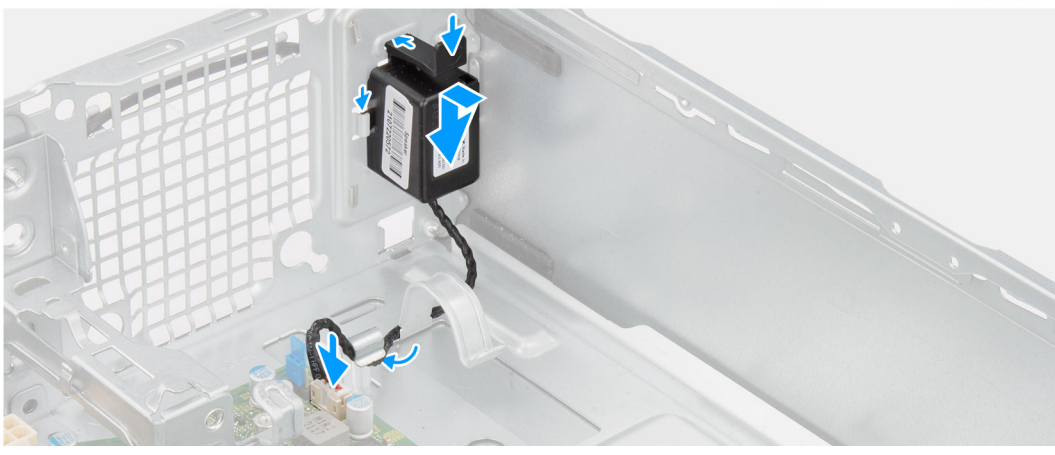

- 1. Drücken und schieben Sie den Lautsprecher in den Steckplatz am Gehäuse, bis er einrastet.
- 2. Führen Sie das Lautsprecherkabel durch die Kabelführung am Gehäuse.
- 3. Schließen Sie das Lautsprecherkabel wieder an den Anschluss an der Systemplatine an.

### **Nächste Schritte**

- 1. Bringen Sie die [Seitenabdeckung](#page-13-0) an.
- 2. Befolgen Sie die Anweisungen im Abschnitt [Nach der Arbeit an Komponenten im Inneren des Computers.](#page-7-0)

# **Netzteil**

# **Entfernen der Stromversorgungseinheit**

#### **Voraussetzungen**

- 1. Befolgen Sie die Anweisungen im Abschnitt [Vor der Arbeit an Komponenten im Inneren des Computers](#page-5-0).
- 2. Entfernen Sie die [Seitenabdeckung](#page-13-0).
- 3. Entfernen Sie die [Frontblende.](#page-14-0)
- 4. Entfernen Sie das [2,5-Zoll-Festplattenlaufwerk.](#page-17-0)
- 5. Entfernen Sie das [3,5-Zoll-Festplattenlaufwerk.](#page-21-0)
- 6. Entfernen Sie das [Gehäuse für Festplatten und das optische Laufwerk](#page-25-0).

#### **Info über diese Aufgabe**

Die nachfolgenden Abbildungen zeigen die Position der Stromversorgungseinheit und bieten eine visuelle Darstellung des Verfahrens zum Entfernen.

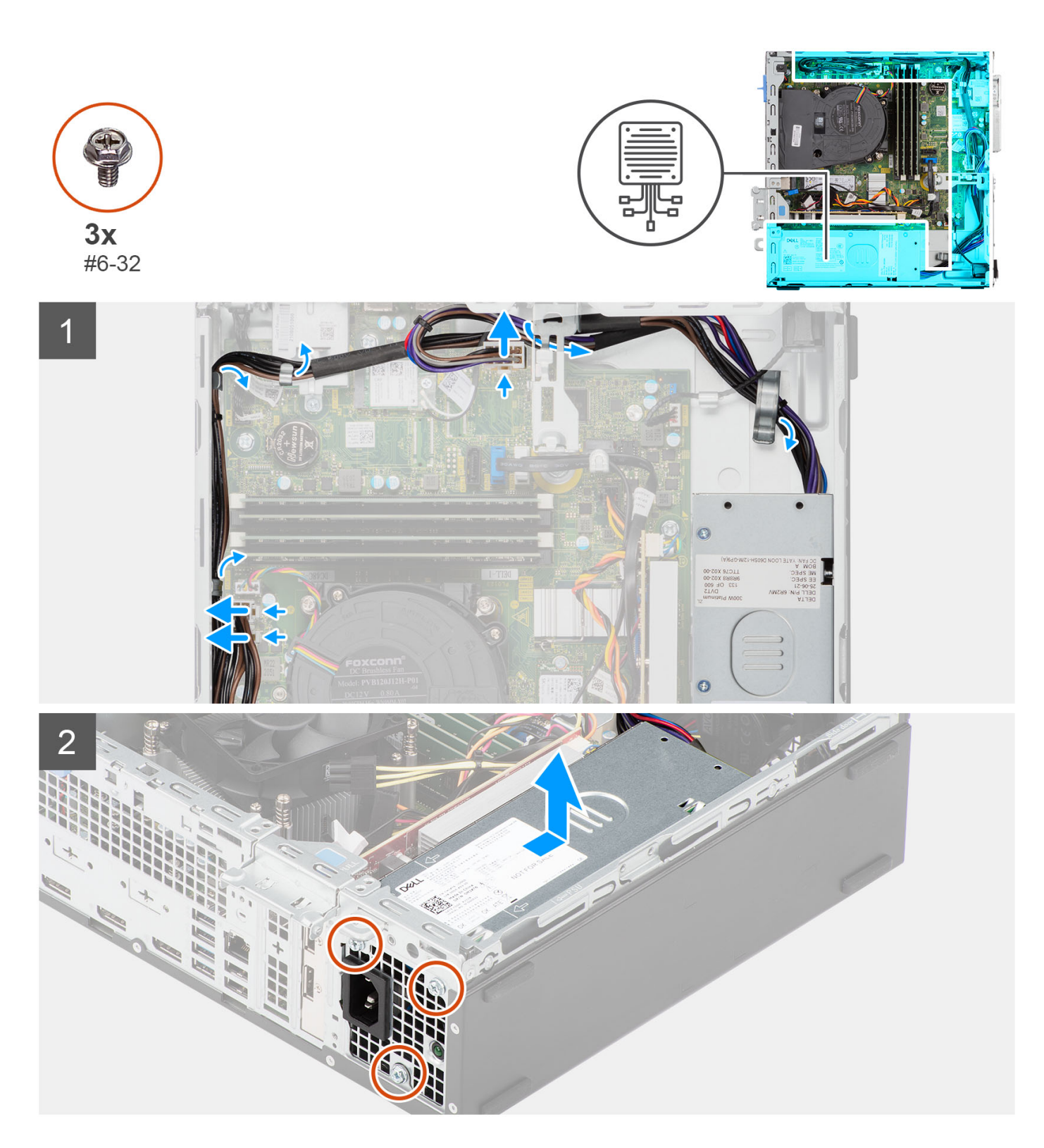

- 1. Trennen Sie die Kabel des Netzteils von den Anschlüssen auf der Systemplatine.
- 2. Entfernen Sie das Netzteilkabel aus den Kabelführungen am Gehäuse.
- 3. Entfernen Sie die drei Schrauben (M6-32), mit denen das Netzteil am Gehäuse befestigt ist.
- 4. Schieben Sie das Netzteil vom Gehäuse weg und heben Sie es aus dem Gehäuse.

# **Installieren der Stromversorgungseinheit**

## **Voraussetzungen**

Wenn Sie eine Komponente austauschen, muss die vorhandene Komponente entfernt werden, bevor Sie das Installationsverfahren durchführen.

## **Info über diese Aufgabe**

Die nachfolgenden Abbildungen zeigen die Position des Netzschalters und bieten eine visuelle Darstellung des Installationsverfahrens.

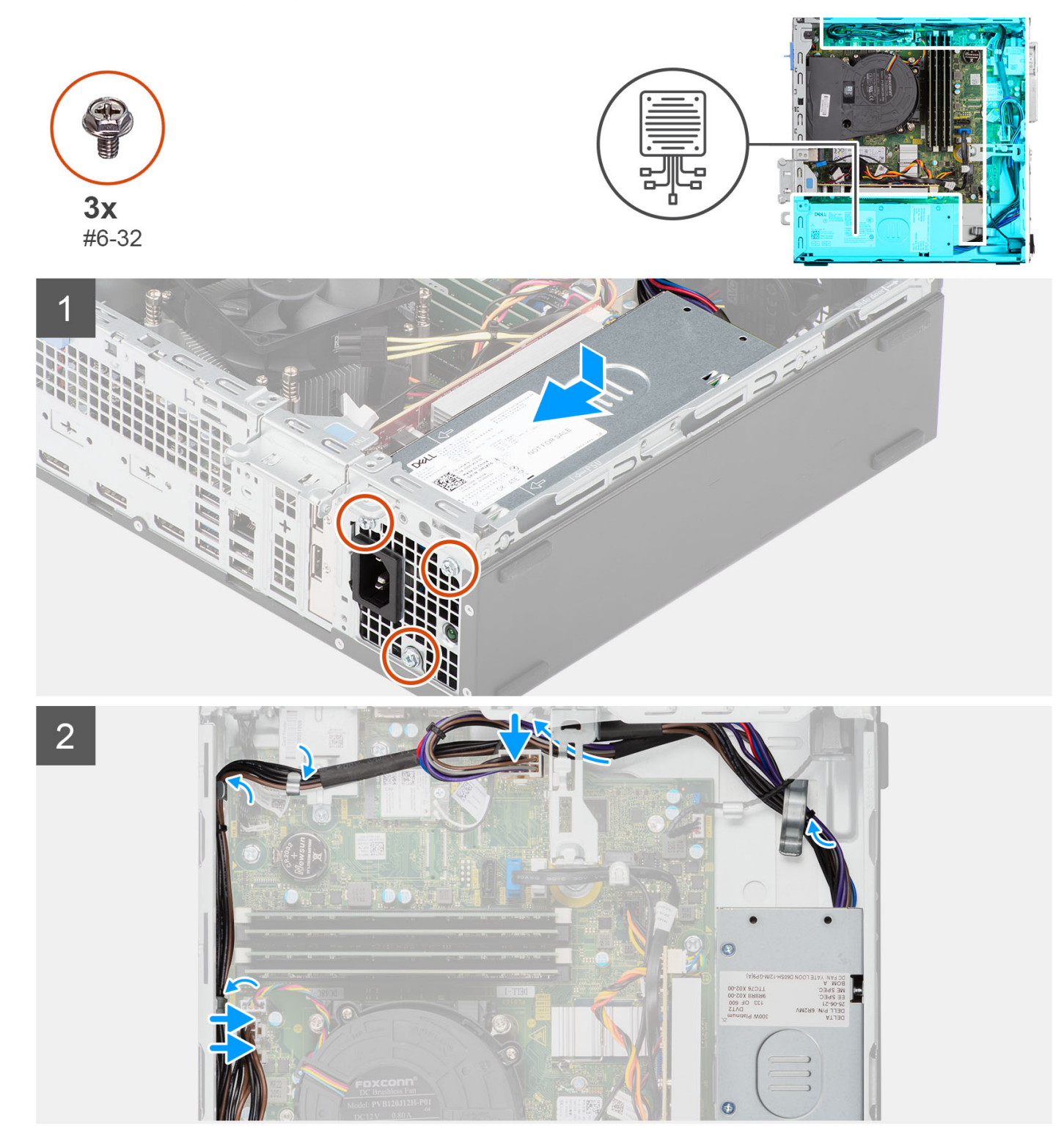

- 1. Richten Sie die Schraubenbohrungen an der Stromversorgungseinheit so aus, dass sie korrekt auf den Schraubenbohrungen am Gehäuse sitzen.
- 2. Bringen Sie die drei Schrauben (M6-32) wieder an, mit denen die Stromversorgungseinheit am Gehäuse befestigt wird.
- 3. Führen Sie die Netzteilkabel durch die Kabelführungen am Gehäuse.
- 4. Verbinden Sie die Kabel des Netzteils mit den Anschlüssen auf der Systemplatine.

## **Nächste Schritte**

- 1. Installieren Sie das [Gehäuse für Festplatten und das optische Laufwerk.](#page-27-0)
- 2. Installieren Sie das [3,5-Zoll-Festplattenlaufwerk.](#page-37-0)
- 3. Installieren Sie das [2,5-Zoll-Festplattenlaufwerk.](#page-19-0)
- 4. Installieren Sie die [Frontverkleidung.](#page-15-0)
- 5. Bringen Sie die [Seitenabdeckung](#page-13-0) an.
- 6. Befolgen Sie die Anweisungen im Abschnitt [Nach der Arbeit an Komponenten im Inneren des Computers.](#page-7-0)

# **Systemplatine**

# **Systemplatinenbeschriftung – 3000 Small Form Factor**

Die folgende Abbildung zeigt die Steckplätze und Anschlüsse auf der Hauptplatine.

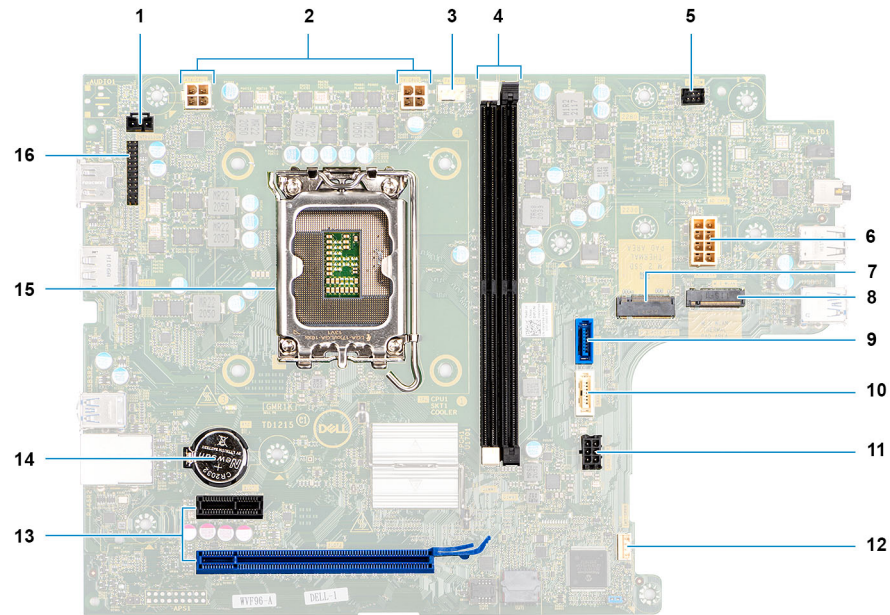

- 1. Kabel für Eingriffsschalter
- 2. Prozessornetzkabel
- 3. Prozessorlüfterkabel
- 4. UDIMM-Steckplätze

Von links (a>b):

DIMM 1

DIMM 2

- 5. Netzschalterkabel
- 6. Systemstromkabel
- 7. M.2 2230/2280-Solid-State-Laufwerksteckplatz
- 8. M.2-WLAN-Steckplatz
- 9. Festplattendatenkabel (SATA 0)
- 10. Datenkabel des optischen Laufwerks/der Festplatte (SATA 1)
- 11. SATA-Netzkabel
- 12. Kabel des internen Lautsprechers
- 13. a. PCIe x16-Steckplatz (SLOT 2)
- b. PCIe x1-Steckplatz (SLOT 2)
- 14. Knopfzellenbatterie-Halterung
- 15. Prozessorsockel
- 16. E/A-Kabel

# **Systemplatine entfernen**

## **Voraussetzungen**

- 1. Befolgen Sie die Anweisungen im Abschnitt [Vor der Arbeit an Komponenten im Inneren des Computers](#page-5-0).
- 2. Entfernen Sie die [Seitenabdeckung](#page-13-0).
- 3. Entfernen Sie die [Frontblende.](#page-14-0)
- 4. Entfernen Sie das [2,5-Zoll-Festplattenlaufwerk.](#page-17-0)
- 5. Entfernen Sie das [3,5-Zoll-Festplattenlaufwerk.](#page-21-0)
- 6. Entfernen Sie das [Gehäuse für Festplatten und das optische Laufwerk](#page-25-0).
- 7. Entfernen Sie die [Erweiterungskarte](#page-57-0).
- 8. Entfernen Sie das [Solid-State-Laufwerk](#page-35-0).
- 9. Entfernen Sie die [WLAN-Karte.](#page-44-0)
- 10. Entfernen Sie die [Kühlkörper- und Lüfterbaugruppe](#page-53-0).
- 11. Entfernen Sie die [Speichermodule](#page-52-0).
- 12. Entfernen Sie den [Prozessor](#page-55-0).

## **Info über diese Aufgabe**

Die nachfolgenden Abbildungen zeigen die Position der Systemplatine und bieten eine visuelle Darstellung des Verfahrens zum Entfernen.

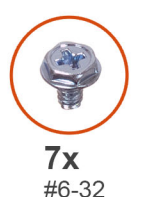

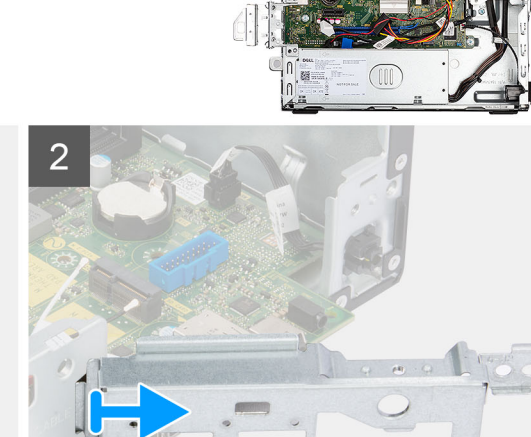
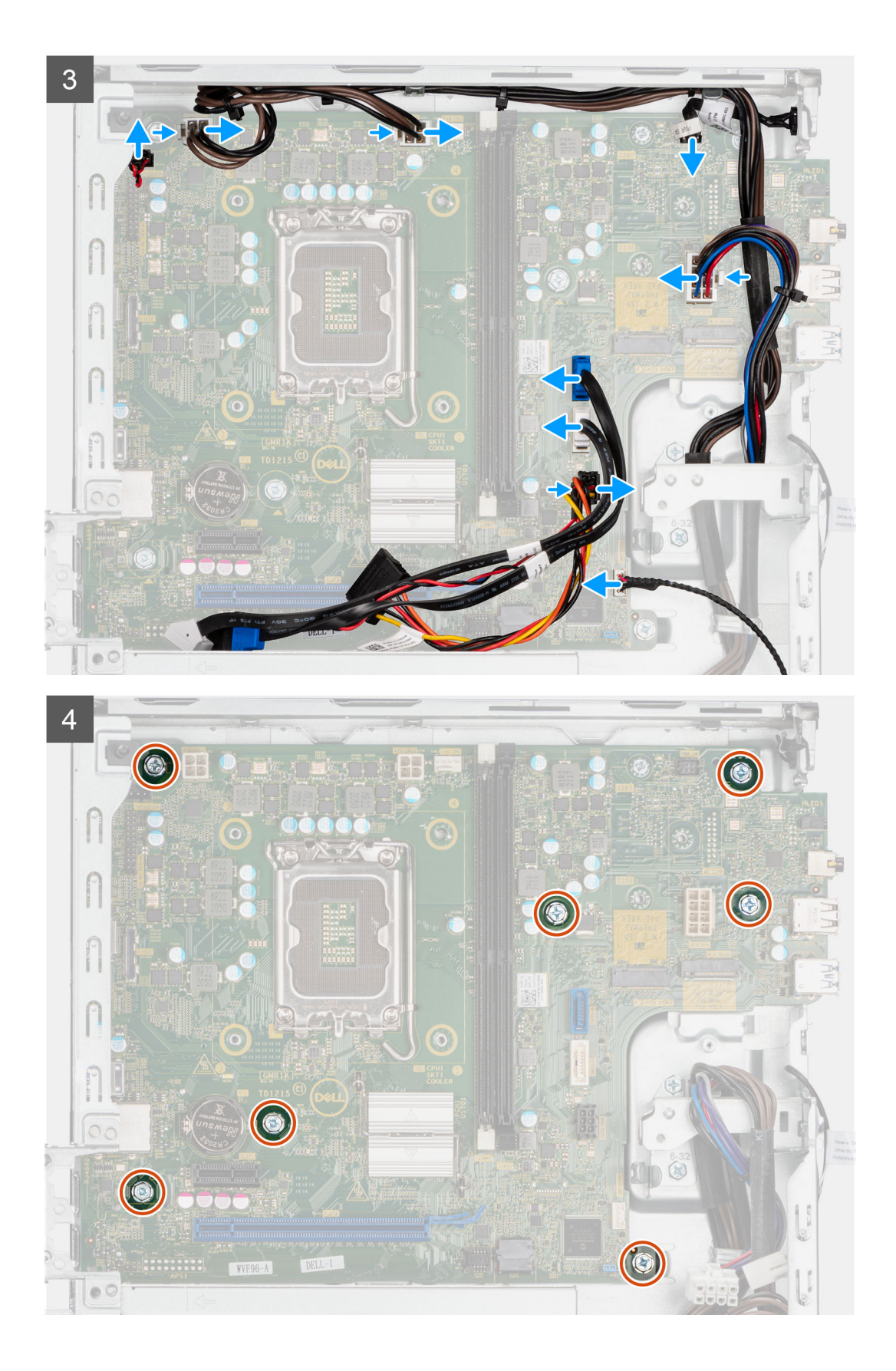

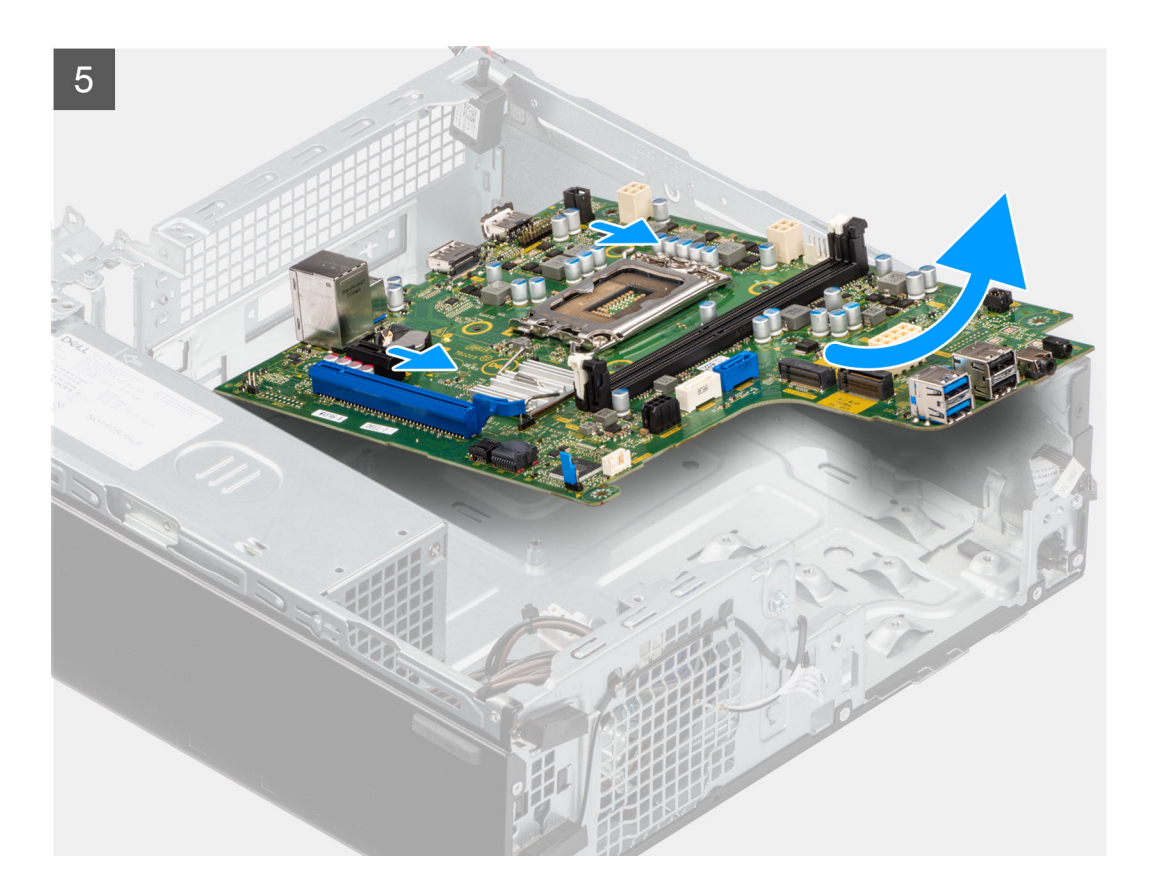

### **Schritte**

- 1. Lösen Sie die Schraube (6-32), mit der die vordere I/O-Halterung am Gehäuse befestigt ist.
- 2. Drehen und entfernen Sie die vordere E/A-Halterung vom Gehäuse.
- 3. Trennen Sie alle Kabel, die mit der Systemplatine verbunden sind.
- 4. Entfernen Sie die sieben Schrauben (#6-32), mit denen die Systemplatine am Gehäuse befestigt ist.
- 5. Lösen Sie die Systemplatine von der rückseitigen E/A-Leiste, indem Sie sie nach rechts schieben, und heben Sie die Systemplatine aus dem Gehäuse.

### **Systemplatine installieren**

#### **Voraussetzungen**

Wenn Sie eine Komponente austauschen, muss die vorhandene Komponente entfernt werden, bevor Sie das Installationsverfahren durchführen.

#### **Info über diese Aufgabe**

Die nachfolgende Abbildung zeigt die Position der Hauptplatine und bietet eine visuelle Darstellung des Installationsverfahrens.

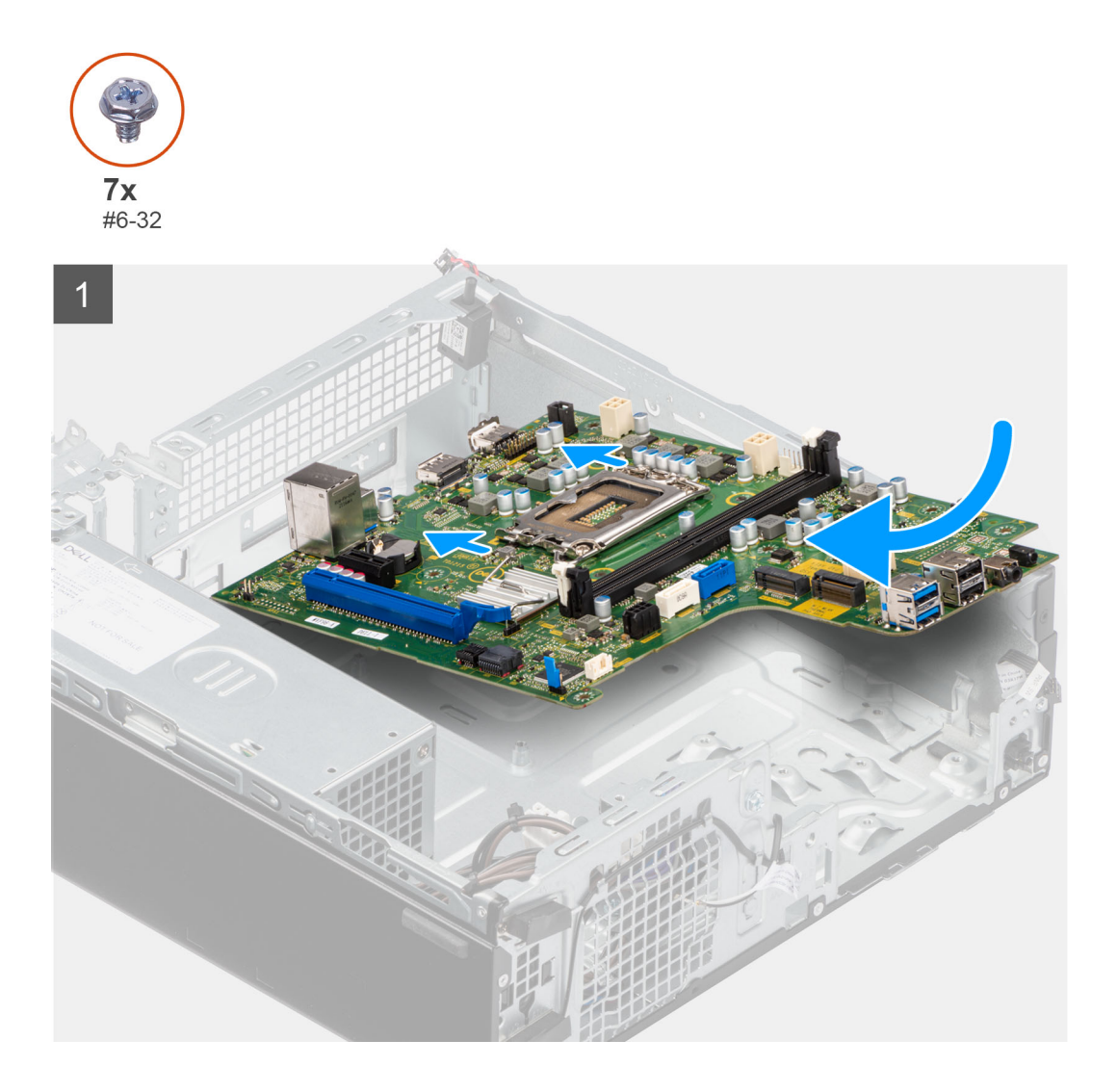

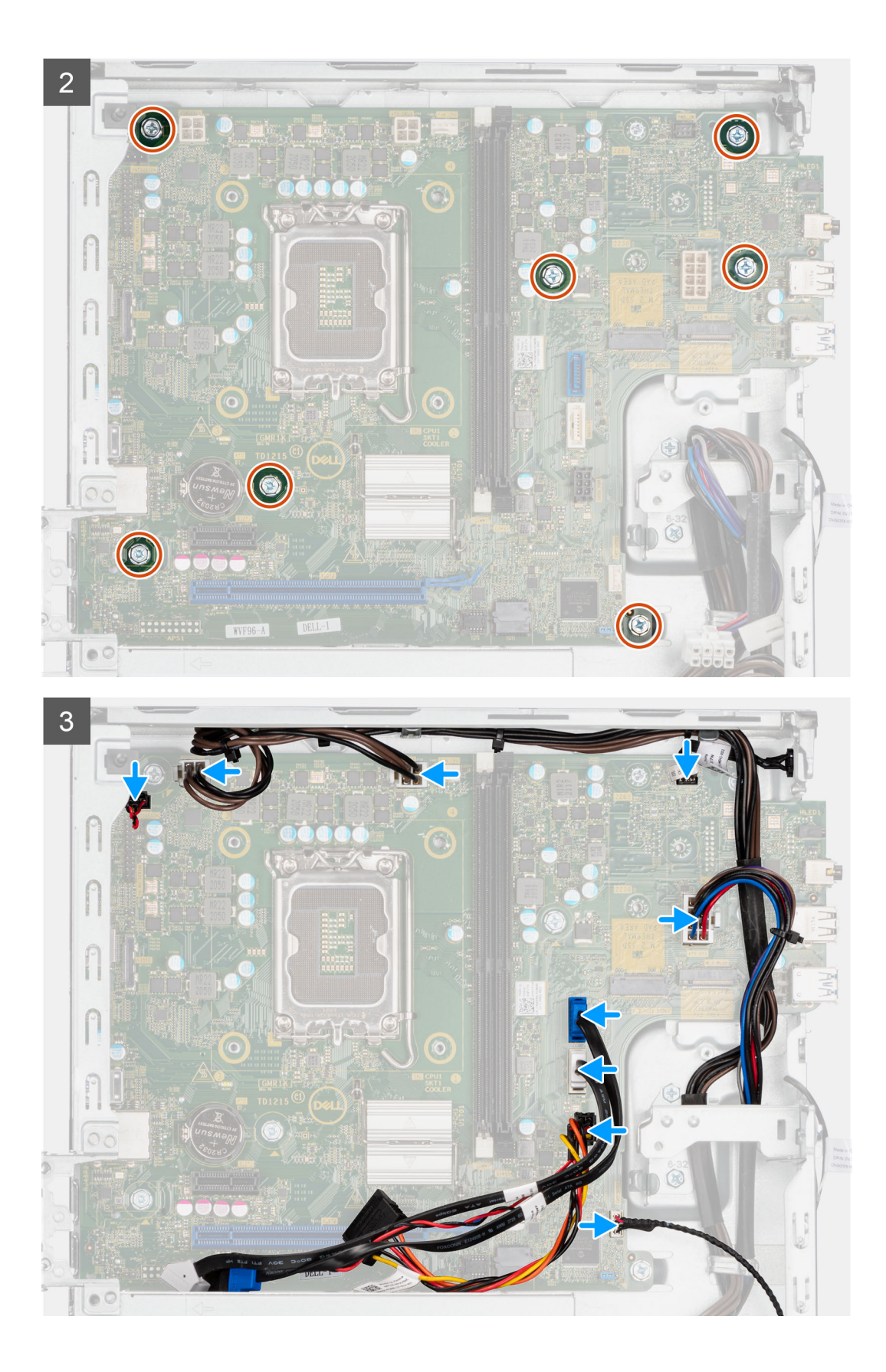

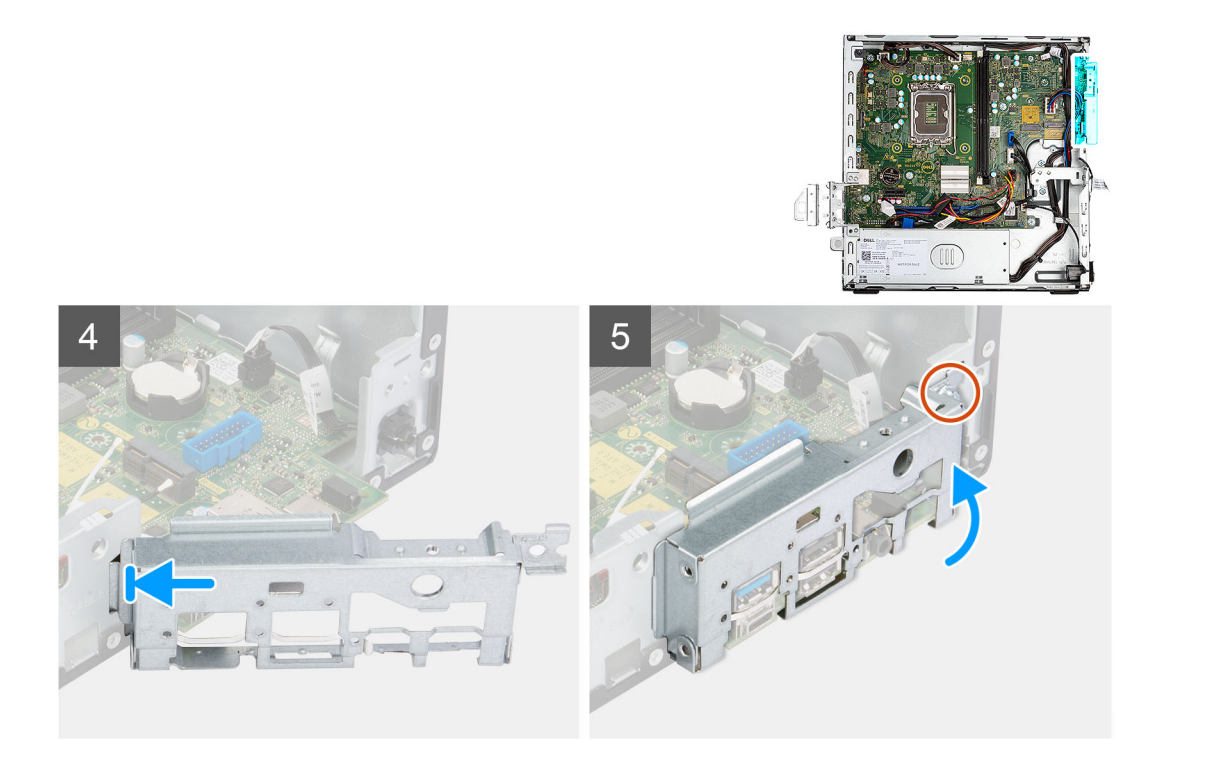

### **Schritte**

- 1. Richten Sie die Systemplatine aus und senken Sie sie in das System ab, bis die Abstandspunkte auf der Rückseite der Systemplatine mit denen des Gehäuses ausgerichtet sind.
- 2. Bringen Sie die sieben Schrauben (#6-32) wieder an, mit denen die Systemplatine am Gehäuse befestigt wird.
- 3. Verlegen Sie alle Kabel, die Sie von der Systemplatine getrennt haben, erneut und schließen Sie sie wieder an.
- 4. Richten Sie die vordere I/O-Halterung am I/O-Steckplatz am Gehäuse aus und platzieren Sie sie darauf.
- 5. Bringen Sie die Schraube (#6-32) zur Befestigung der vorderen E/A-Halterung am Gehäuse wieder an.

### **Nächste Schritte**

- 1. Installieren Sie den [Prozessor](#page-56-0).
- 2. Bauen Sie die [Kühlkörper- und Lüfterbaugruppe](#page-54-0) ein.
- 3. Setzen Sie die [WLAN-Karte](#page-45-0) ein.
- 4. Bauen Sie das [SSD-Laufwerk](#page-36-0) ein.
- 5. Installieren Sie die [Speichermodule](#page-52-0).
- 6. Installieren Sie die [Erweiterungskarte](#page-58-0).
- 7. Installieren Sie das [Gehäuse für Festplatten und das optische Laufwerk.](#page-27-0)
- 8. Installieren Sie das [3,5-Zoll-Festplattenlaufwerk.](#page-37-0)
- 9. Installieren Sie das [2,5-Zoll-Festplattenlaufwerk.](#page-19-0)
- 10. Installieren Sie die [Frontverkleidung.](#page-15-0)
- 11. Bringen Sie die [Seitenabdeckung](#page-13-0) an.
- 12. Befolgen Sie die Anweisungen im Abschnitt [Nach der Arbeit an Komponenten im Inneren des Computers.](#page-7-0)

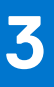

## **Treiber und Downloads**

Lesen Sie bei der Fehlerbehebung, dem Herunterladen oder Installieren von Treibern die Artikel in der Dell Wissensdatenbank sowie die häufig gestellten Fragen zu Treibern und Downloads unter [000123347](https://www.dell.com/support/kbdoc/000123347/drivers-and-downloads-faqs).

# **Hilfe erhalten und Kontaktaufnahme mit Dell**

### Selbsthilfe-Ressourcen

Mithilfe dieser Selbsthilfe-Ressourcen erhalten Sie Informationen und Hilfe zu Dell-Produkten:

### **Tabelle 4. Selbsthilfe-Ressourcen**

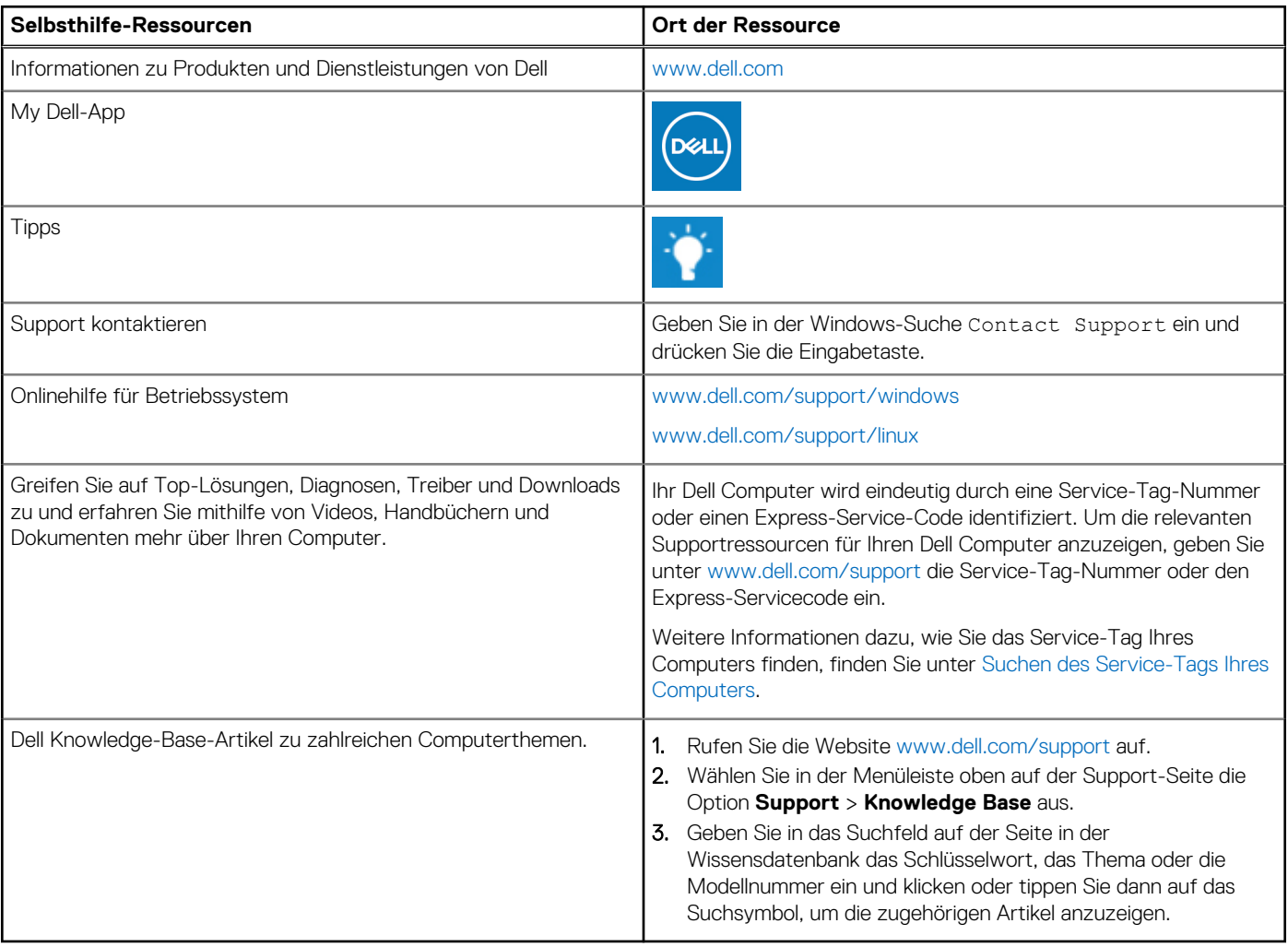

## Kontaktaufnahme mit Dell

Informationen zur Kontaktaufnahme mit Dell für den Verkauf, den technischen Support und den Kundendienst erhalten Sie unter [www.dell.com/contactdell](https://www.dell.com/contactdell).

- **ANMERKUNG:** Die Verfügbarkeit ist je nach Land/Region und Produkt unterschiedlich und bestimmte Services sind in Ihrem Land/ Ihrer Region eventuell nicht verfügbar.
- **ANMERKUNG:** Wenn Sie nicht über eine aktive Internetverbindung verfügen, können Sie Kontaktinformationen auch auf Ihrer Auftragsbestätigung, dem Lieferschein, der Rechnung oder im Dell Produktkatalog finden.

**4**